# الجمهومرية المجسر المربة الدي قراطية الشعبية<br>République Algérienne Démocratique et Populaire

Ministère de l'Enseignement Supérieur et de la Recherche Scientifique

Université Akli Mohand Oulhadj - Bouira -

Faculté des Sciences et des Sciences Appliquées

## **Département de Génie Electrique**

# **Polycopié de TP**

**En** : Télécommunication

**Spécialité** : Système des télécommunications

**Niveau :** Master

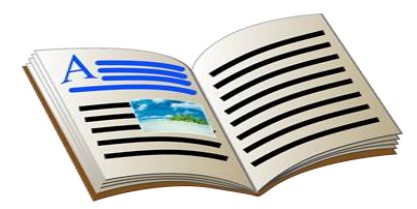

ونرامرةالتعليـــد العالي والبحث|لعلمـي<br>جامعةأڪلي محند أوكــاج<br>-البويـرة-<br>ڪليـــة|لعلــوهر والعلــوهر التطبيقية

# **Antennes et Canaux de Transmission**

**Par** : **Dr. BOUCENNA Mohamed Lamine**

Année : 2019/2020

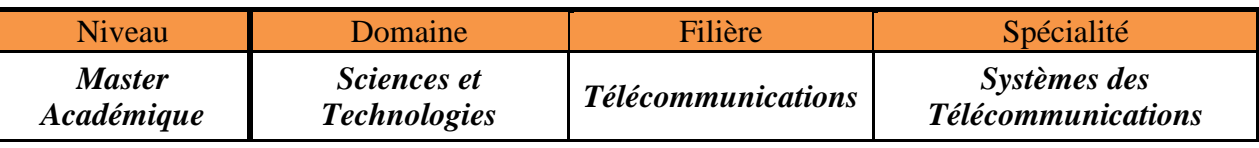

#### **Semestre : 2**

#### **Unité d'enseignement : UEM 1.2**

**VHS : 22h30 (TP : 1h30) Crédits : 2 Coefficient : 1**

#### *Objectifs de l'enseignement :*

Dans cette matière, l'étudiant apprendra à utiliser des logiciels dédiés aux hyperfréquences pour la simulation des structures rayonnantes. Quant au côté pratique, il sera consacré aux mesures d'antennes et à la propagation guidée (canaux de transmission).

#### *Connaissances préalables recommandées :*

Des connaissances de rayonnements électromagnétiques sont nécessaires pour suivre cette matière. Ces connaissances sont dispensées au niveau des matières « Supports de transmission » et « Antennes et lignes de transmission» de la troisième année licence de Télécommunications.

#### *Contenu :*

- $\triangleright$  Simulation des différentes structures d'antennes utilisant les logiciels de CAO hyperfréquences
	- Présentation de simulateur **HFSS**
	- Conception de l'antenne **Dipôle**
	- Conception de l'antenne **Monopole**
- Mesure d'antennes :
	- Mesure de l'antenne **Dipôle**
	- Mesure de l'antenne **Monopole**
	- Mesures de l'antenne **Cornet**
	- Mesures de l'antenne **Yagi**
	- Mesures de l'antenne **Single Patch**
	- Mesures de l'antenne **Patch array**

# Table des matières

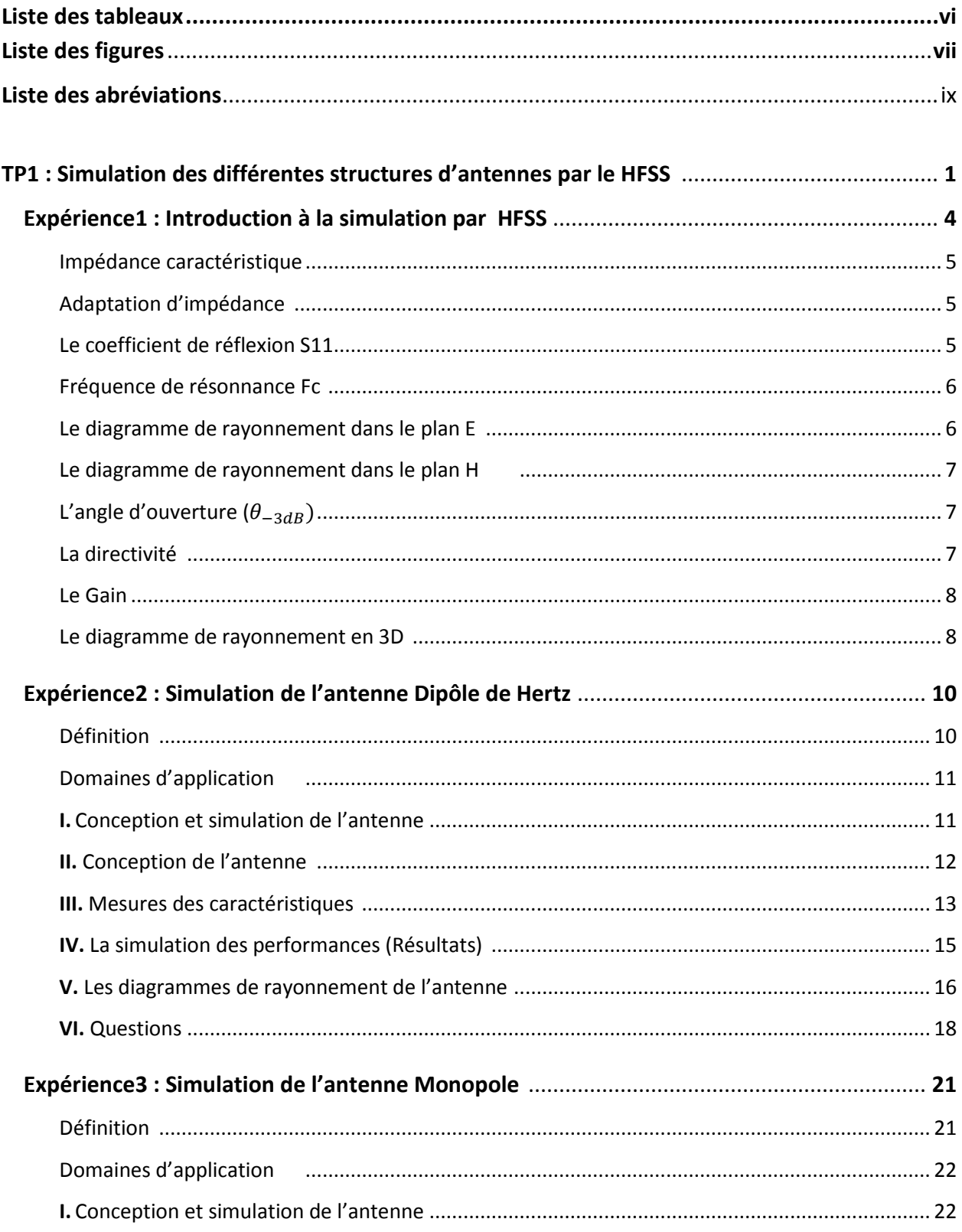

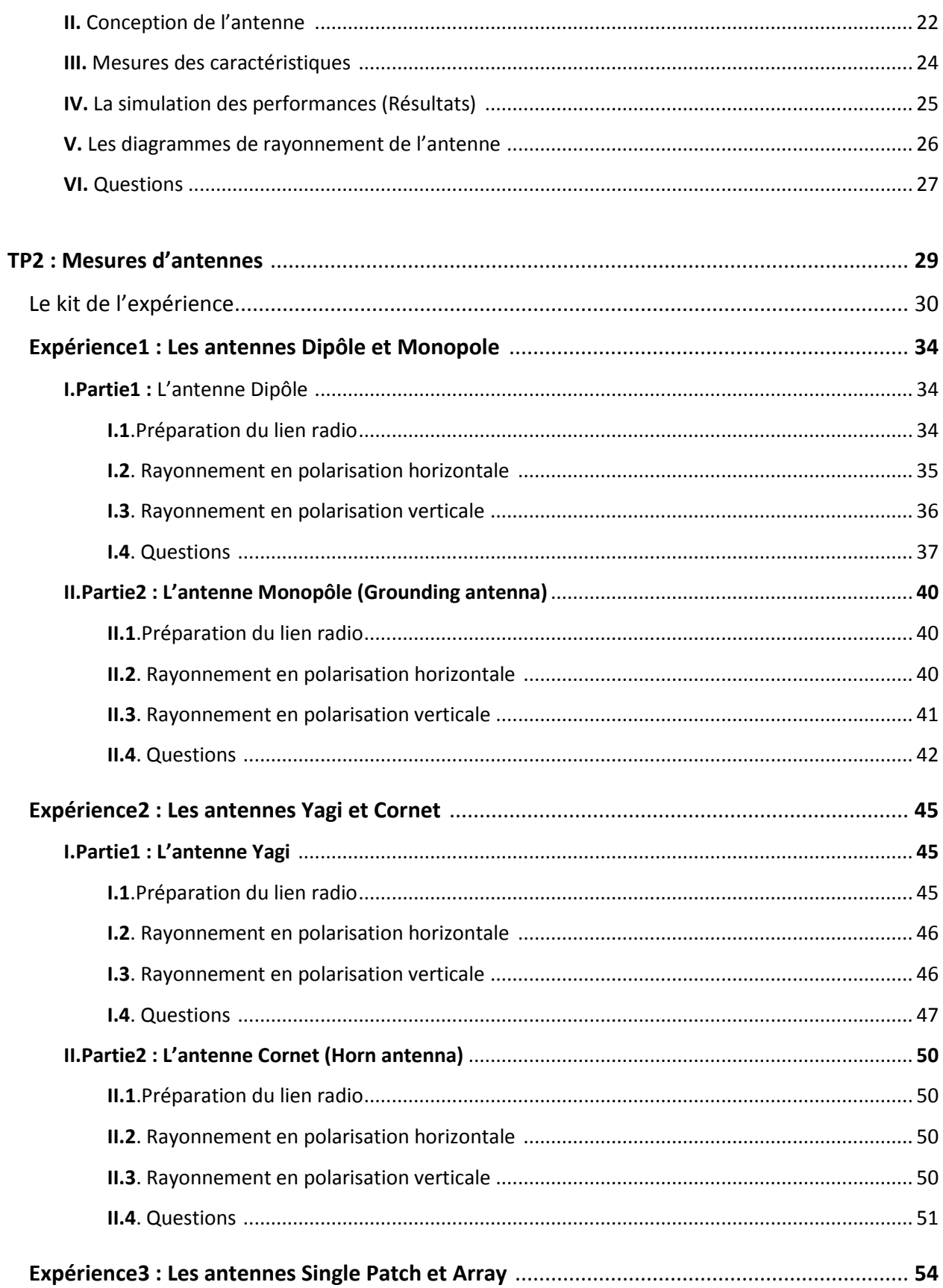

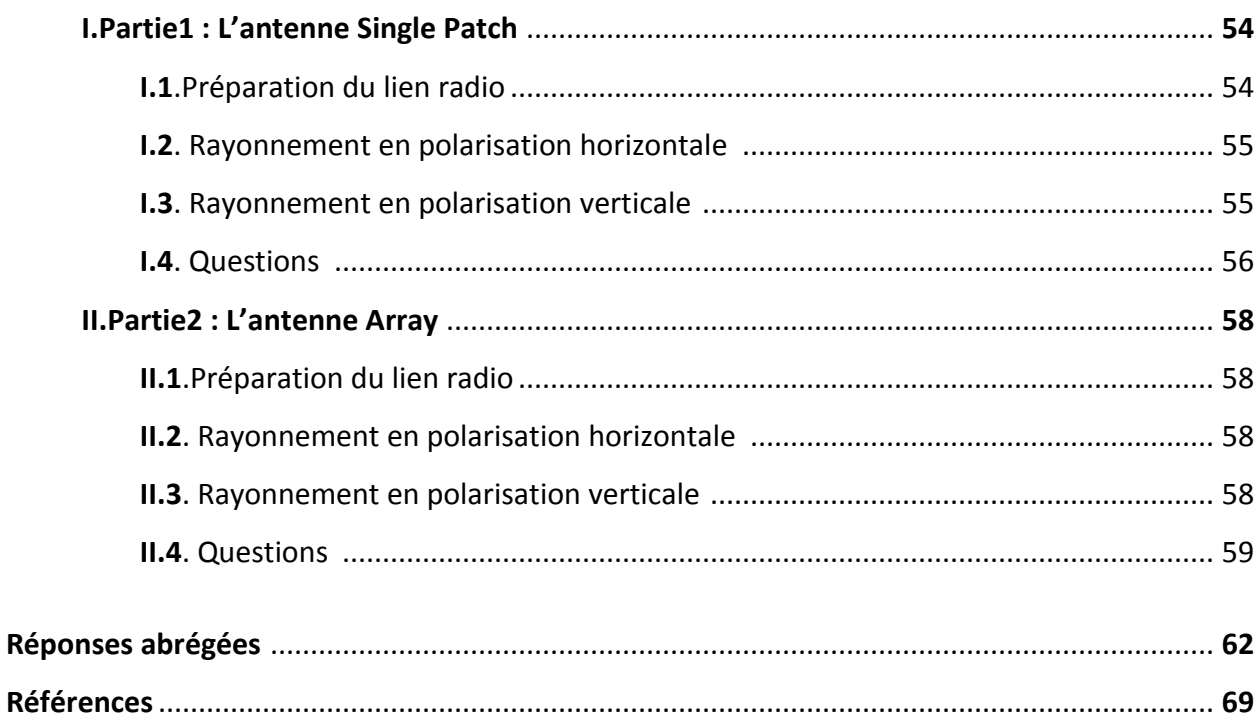

# **Liste des tableaux**

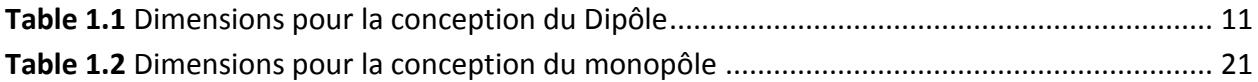

# Liste des Figures

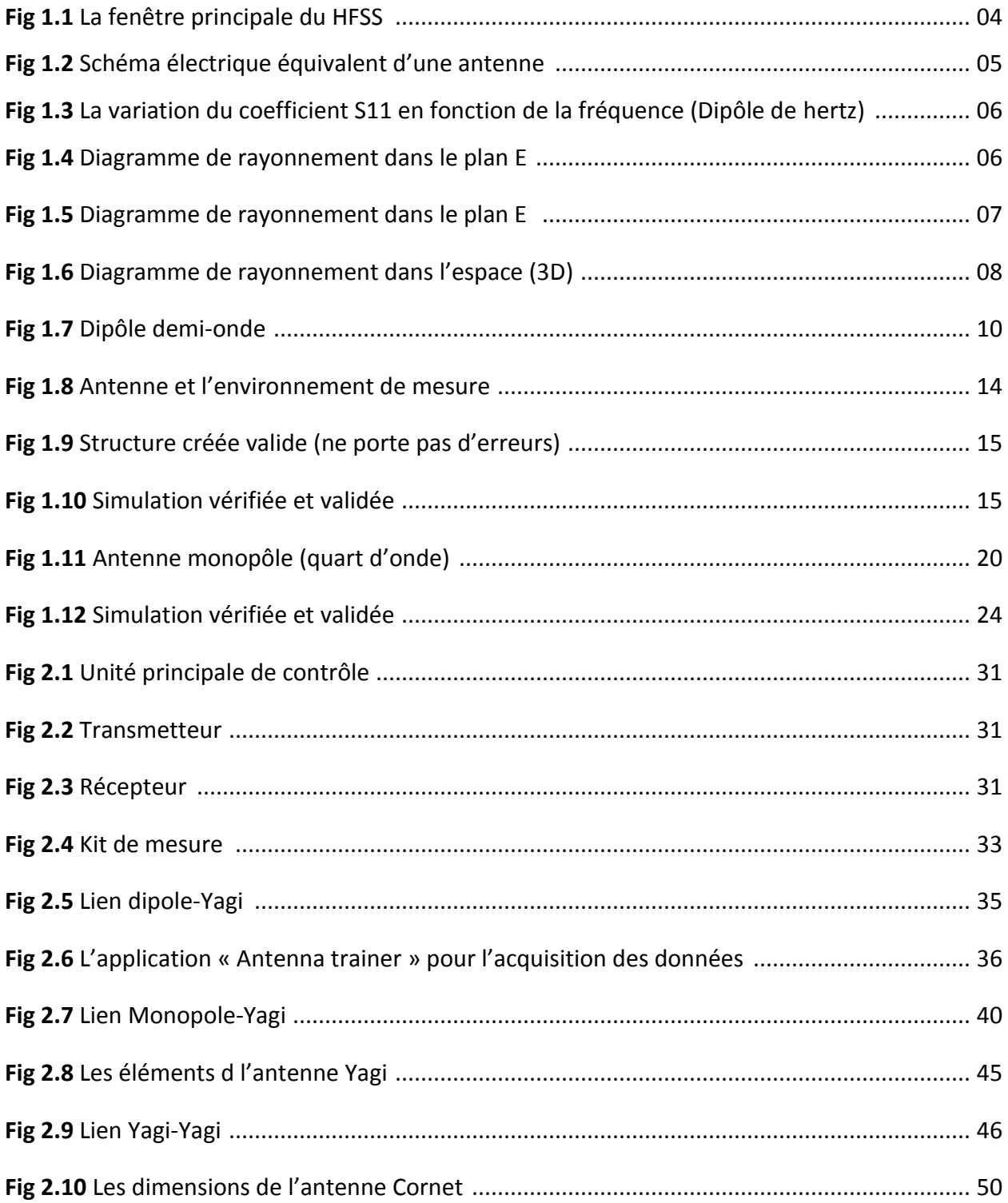

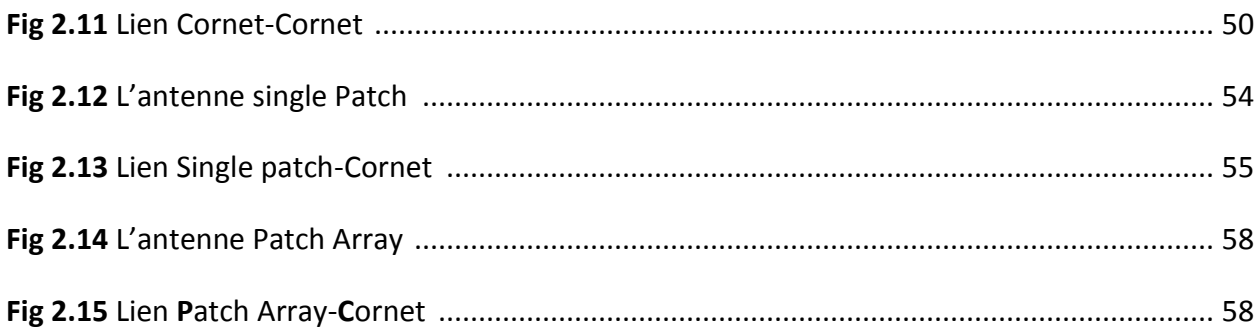

# **Liste des abréviations**

**CAO** : Conception Assistée par Ordinateur **EM** : Electromagnétique **HFSS** : High Frequency Structure Simulator **mm** : Millimètre **RF IN** : Radio Fréquence Input **SMA** : Subminiature version A **UHF** : Ultra High Frequency **VHF** : Very High Frequency **WLAN** : Wireless Local Area Network **1D** : Une dimension **2D** : deux dimensions **3D** : Trois dimensions

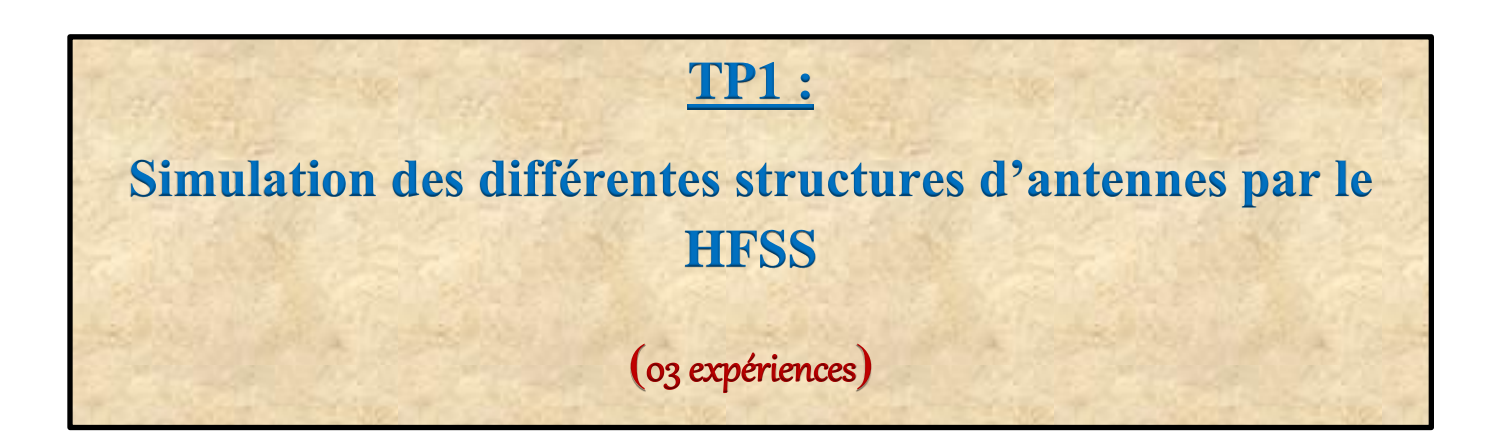

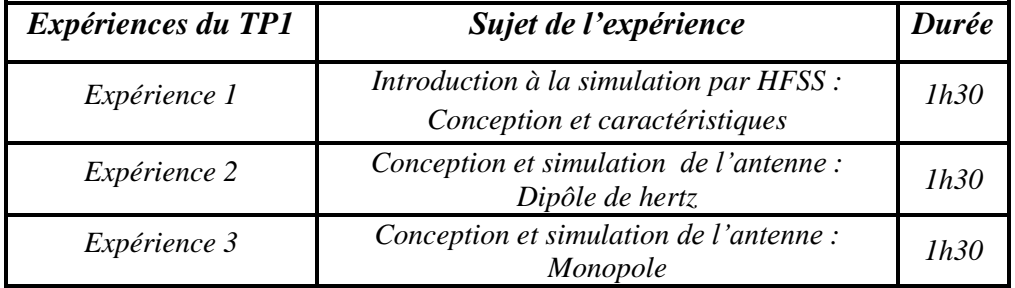

#### *Présentation du HFSS*

Le HFSS (*High Frequency Structor Simulator*) est un logiciel de simulation des structures électromagnétiques (EM) 3D travaillants en hautes fréquences comme les antennes, les composants RF hyperfréquences, les connecteurs, les filtres, les circuits intégrés, … etc. Avec son interface 3D, le HFSS permet aux concepteurs scientifiques et industriels, de modéliser leurs structures d'une façon précise et détaillée, et même d'importer la géométrie CAO pour pouvoir visualiser les différents paramètres de la structure souhaitée dans les différents domaines de la recherche ; mécanique, physique, électronique et télécommunication. Dans son guide [1] l'auteur explique en détails les différentes fonctionnalités et caractéristiques de cet immense simulateur. Le HFSS est muni des méthodes et techniques avancées pour la résolution des problèmes et des complications techniques rencontrés dans le monde professionnel. Les scientifiques et les industriels peuvent alors gagner du temps et du coût pour résoudre les problèmes et faire ainsi améliorer et même inventer des conceptions EM.

#### *Création et conception des antennes par le HFSS*

Le HFSS offre la possibilité de créer des descriptions complètes et précises des antennes de télécommunication. Et de voir toutes les caractéristiques de ces antennes dans un environnement conditionné afin de se rapprocher à l'environnement EM réel. Avec le HFSS, nous pouvons aussi visualiser les différentes caractéristiques des antennes conçues comme les paramètres S, Z, Y, le champ E, le champ H, le gain, la directivité, le rayonnement et autres relativement aux paramètres d'entrée de la conception réalisée. Ces visualisations peuvent être représentées dans des référentielles 2D ou 3D.

- *Objectif du TP1 :* Nous résumons les objectifs de ce TP dans les points suivants :
	- Découvrir et utiliser l'environnement HFSS,
	- Concevoir des différentes structures des antennes,
	- Visualiser les différentes caractéristiques et performances des antennes conçues, et
	- Tirer un bilan sur l'usage et l'efficacité de chaque antenne à travers leurs caractéristiques.

#### *Prérequis nécessaires*

Pour le bon déroulement des séances du TP1, l'étudiant doit :

- $\checkmark$  connaitre les notions fondamentales sur l'antenne Dipôle et l'antenne monopole,
- $\checkmark$  Maitriser les différentes caractéristiques de ces antennes,
- $\checkmark$  Savoir utiliser le simulateur HFSS.

#### *Outils nécessaires*

- $\checkmark$  Un microordinateur, RAM (4Go),
- Windows 7 x64 (minimum). *Disponibles au laboratoire*.

 $\checkmark$  Logiciel HFSS v15 installé,

- Mesures conformes de l'antenne doublet de Hertz, *Disponibles sur le support*.
- $\checkmark$  Clé USB pour sauvegarder les résultats obtenus,
- Papiers millimétriques, *fournit par l'étudiant*.
- $\checkmark$  Outils de dessin et de mesures (crayon, règle, gomme,...).

*Durée nécessaire :* Le TP1 nécessite 03 séances (3x1h30).

 *Rapport du TP : A l'issue du TP, chaque équipe (binôme) est demandée de déposer durant la semaine, un rapport contenant les réponses demandées.*

**Introduction à la simulation par HFSS TP1 : Expérience 1 :**

**Etapes de conception et simulations des antennes**

1777) *Objectif: Dans cette expérience, l'étudiant va découvrir l'environnement HFSS et connaitre les étapes nécessaires pour concevoir et faire des simulations sur des différentes antennes dans les expériences prochaines.*

#### *Lancement de l'environnement HFSS*

Lancer HFSS à travers son icone placé sur le bureau ou sur le menu démarrer ; la fenêtre cidessous apparait (*version 15.0.0 (Build : 2012-10-09)*).

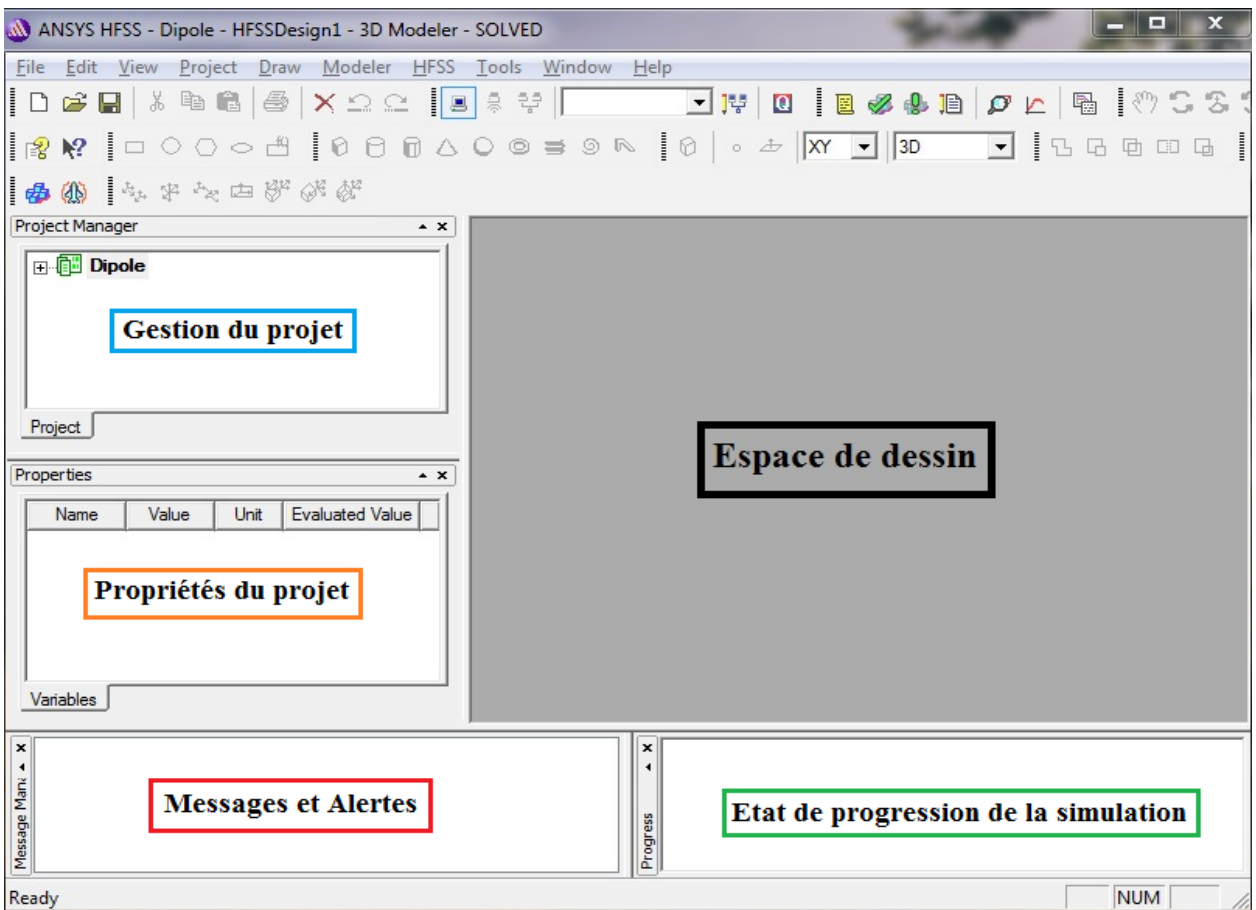

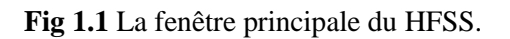

Après la création de l'antenne voulue, on peut extraire les caractéristiques générales de l'antenne. Vous trouvez ci-après quelques caractéristiques importantes des antennes :

#### *Impédance caractéristique*

À l'émission comme à la réception ; l'antenne est considérée comme une charge alimentée par une tension  $V_{in}$  en absorbant un courant  $I_{in}$  et et une impédance alors  $Z_a = V_{in}/I_{in} = R_a + iX_a$ . Donc, on peut représenter l'antenne par un circuit électrique (Figure 1.2) ayant cette impédance lors des calculs de transfert de la puissance. Tel que la partie réelle est reliée aux champs rayonnés et aux pertes joules, et la partie réactive est reliée aux inductions autours de l'antenne.

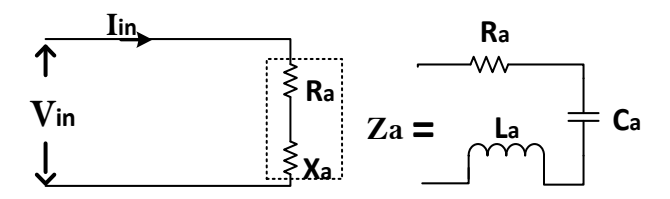

**Fig 1.2** Schéma électrique équivalent d'une antenne.

#### *Adaptation d'impédance*

Pour assurer un transport optimale (sans distorsion) de la puissance depuis l'alimentation jusqu'à l'antenne ; nous devons conduire notre circuit à une adaptation d'impédance entre le circuit d'alimentation fournissant une puissance *P<sup>e</sup>* ayant une impédance *Ze*, et l'antenne : *Ze***=***Za*.

#### *Le coefficient de réflexion S11*

Le coefficient de réflexion est le rapport entre l'onde réfléchie et l'onde transmise  $\frac{vr}{vi}$ . Ce rapport représente la qualité de la transmission, tel qu'à l'adaptation la puissance émise est entièrement rayonnée, et l'onde réfléchie devient alors très petite ainsi que le coefficient S11. Il est souvent marqué par le symbole  $\Gamma$ , tel que  $S11 = 20\log \Gamma$ . La figure 1.3 représente la variation du S11 résulte d'une simulation d'un dipôle de hertz qu'on va le faire dans l'expérience prochaine.

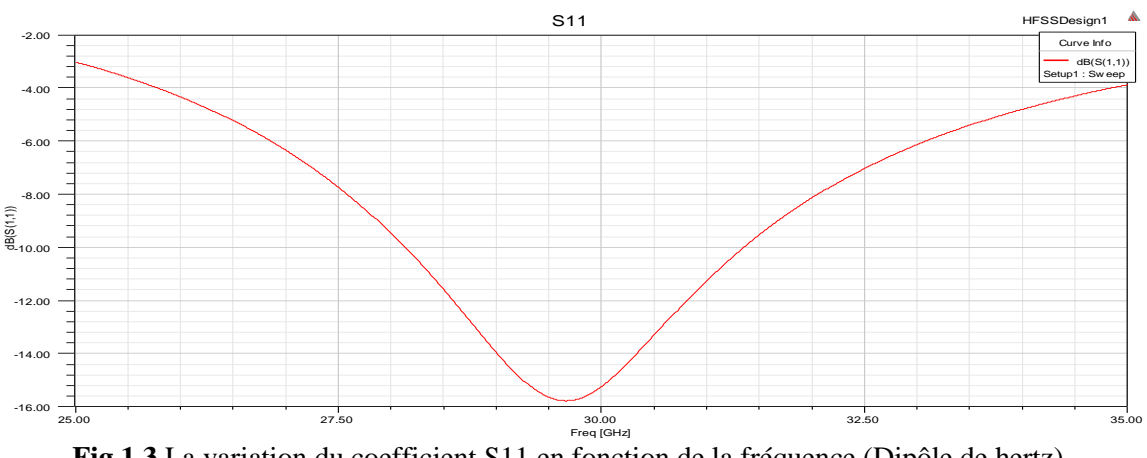

**Fig 1.3** La variation du coefficient S11 en fonction de la fréquence (Dipôle de hertz).

## *Fréquence de résonnance F<sup>c</sup>*

Est la fréquence avec laquelle l'antenne fonctionne plus efficacement lorsque son impédance caractéristique devienne purement active (composante réactive très faible≅ 0). La *F<sup>c</sup>* dépend des caractéristiques de l'antenne et de ses dimensions géométriques, et peut être alors calculée à partir de son schéma électrique équivalent (circuit RLC) comme suit :

$$
F_c = \frac{1}{2\pi\sqrt{L_a C_a}}
$$

#### *Le diagramme de rayonnement dans le plan E*

Est une représentation graphique de la variation de la puissance rayonnée de l'antenne en fonction des grandeurs spatiales variables  $R$  et  $\theta$ . Cette présentation est exprimée dans le plan E (plan vertical) suivant les axes (YOZ).

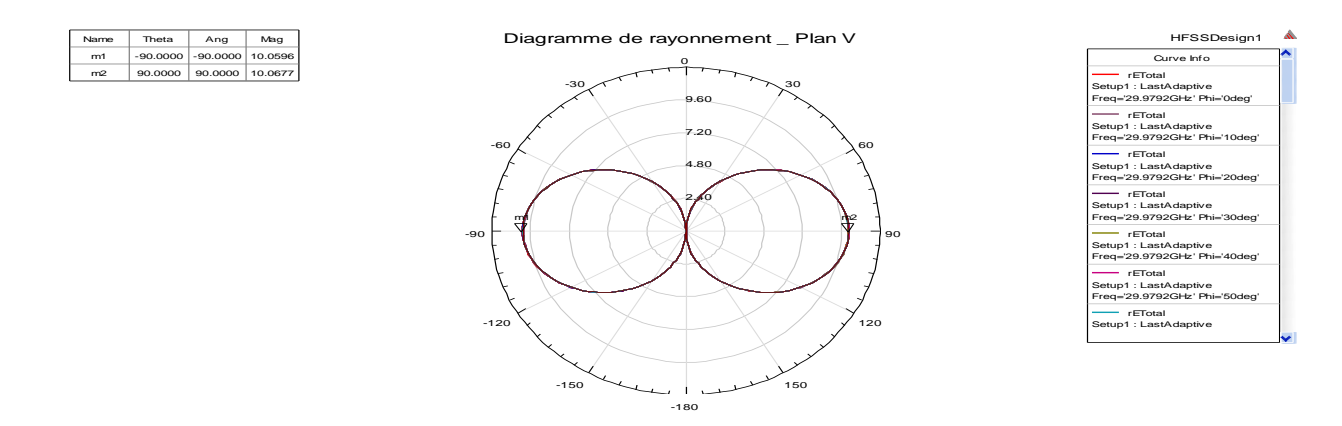

**Fig 1.4** Diagramme de rayonnement dans le plan E.

#### *Le diagramme de rayonnement dans le plan H*

Est une représentation graphique de la variation du rayonnement de l'antenne en fonction des grandeurs spatiales variables  $R$  et  $\varphi$ . Cette présentation est exprimée dans le plan H (plan horizontal) suivant les axes (XOY), comme le cas ci-dessous (Figure 1.5) pour un dipôle de hertz.

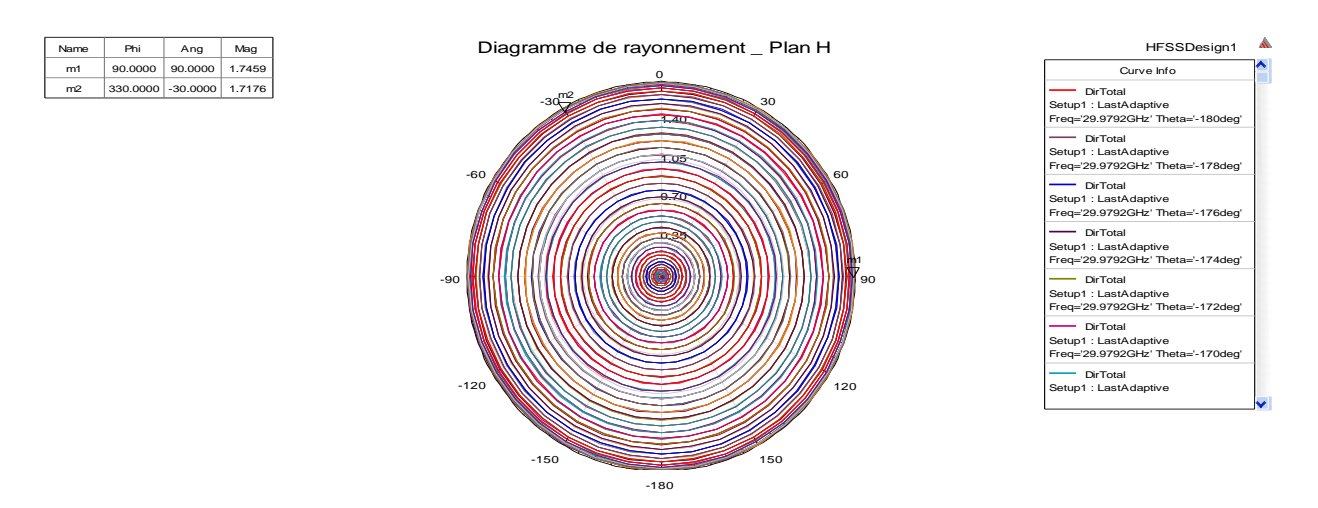

**Fig 1.5** Diagramme de rayonnement dans le plan H.

#### $\bullet$  *L'angle d'ouverture (θ*<sub>−3dB</sub>)

Un paramètre qui décrit le niveau de la directivité de l'antenne par la mesure de la largeur de son lobe principal de rayonnement. L'angle d'ouverture est souvent marqué par le symbole  $\theta$ <sub>-3dB</sub>, et qui représente l'espace dans la direction maximale où la grande partie de l'énergie est focalisée (la moitié de la puissance maximale).

#### *La directivité*

Représente la capacité de l'antenne de concentrer l'énergie dans une direction déterminée (angle précis). Elle est aussi définit par le rapport entre l'intensité de rayonnement dans une direction donnée et l'intensité de rayonnement d'une antenne isotrope.

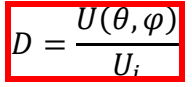

La directivité d'une antenne peut être aussi évaluée par son diagramme de rayonnement, après avoir tracé l'ouverture à -3dB  $\theta_{-3dB}$ du lobe principal.

#### *Le Gain*

Est un paramètre important des antenne, et qui est en relation directe à la directivité. Tel que, si l'antenne est d'une efficacité totale  $(\eta = 1)$ , alors la directivité et le gain sont égaux. En réalité, l'antenne présente souvent une direction maximale pour son rayonnement, et le gain peut être alors exprimé par la quantité d'énergie délivrée dans une direction par rapport à la quantité perdue dans les autres directions.

#### $G(\theta, \varphi) = \eta \cdot D(\theta, \varphi)$

#### *Le diagramme de rayonnement en 3D*

Est une représentation graphique de la variation du rayonnement de l'antenne dans toutes les directions spatiales en fonction des grandeurs spatiales variables  $R$ ,  $\theta$  et  $\varphi$ . Cette présentation est exprimée dans les 03 plans simultanément suivant les axes (OXYZ). La figure ci-dessous (figure 1.6) représente un diagramme de rayonnement d'un dipôle de hertz qu'on va le faire dans l'expérience prochaine.

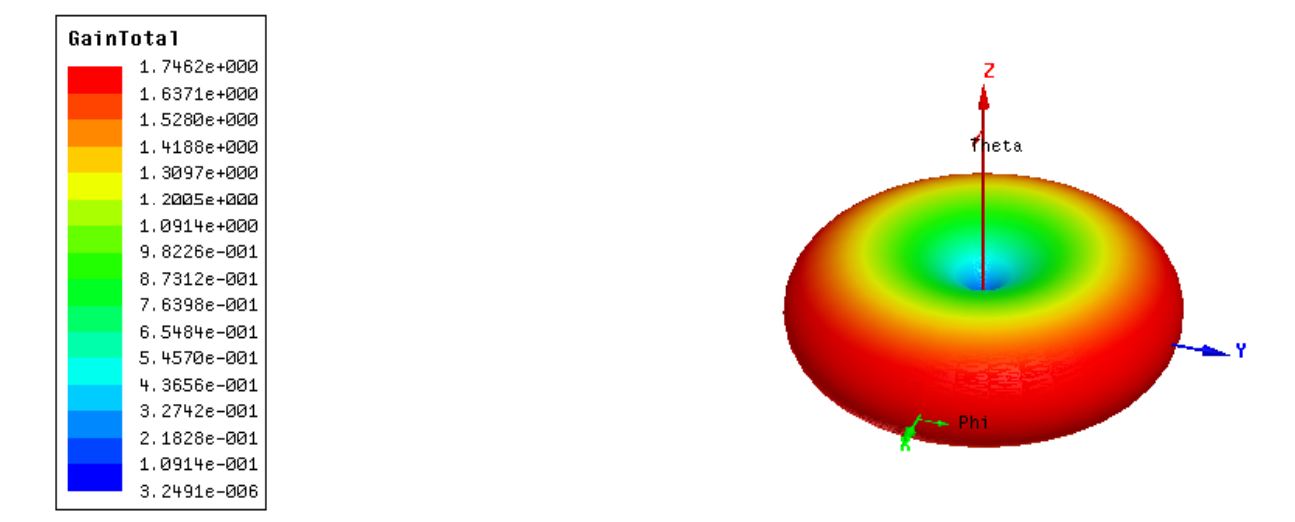

**Fig 1.6** Diagramme de rayonnement dans l'espace (3D).

Fin du : TP 01 / Expérience 01

### **TP1 : Expérience 2**

# **Simulation de l'antenne**

**Dipôle de Hertz**

#### **Introduction**

Dans cette séance de travaux pratiques, nous allons concevoir une antenne dipôle par le simulateur HFSS en utilisant les paramètres donnés ci-dessous.

 *L'objectif est de visualiser les différentes caractéristiques et performances de l'antenne dipôle.*

#### **Définition**

Le dipôle de Hertz est une antenne de référence largement utilisée en radiocommunication. Il est de conception simple de longueur très petite par rapport à la longueur d'onde du lien établie. Le dipôle est alimenté en son milieu par un courant variable sinusoïdal qui circule dans le même sens dans les deux brins pour créer deux pôles. Ainsi, les champs électromagnétiques créés par les deux brins s'additionnent. Le dipôle le plus connu est le dipôle *demi-onde* alimenté par un câble coaxial d'une impédance caractéristique de 75 Ohms (Figure 7). La fréquence de coupure peut être ajustée par un ajustement des longueurs des deux brins.

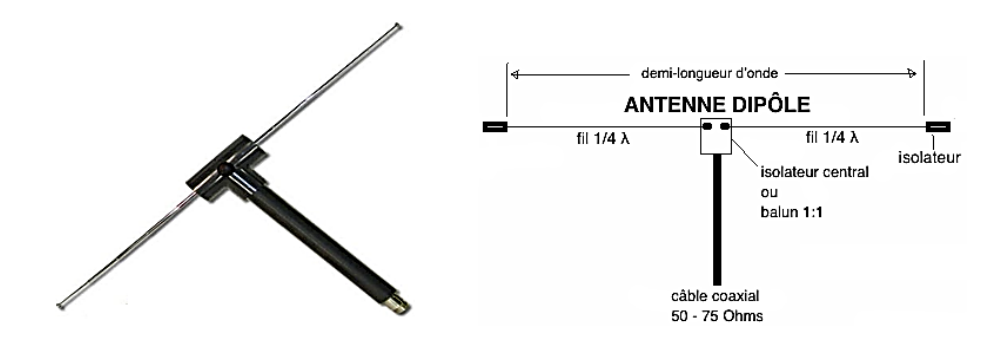

**Fig 1.7** Dipôle demi-onde.

#### **Domaines d'application**

L'antenne dipôle est très utilisée dans la radiocommunication soit en autonome en conception indépendante (seule) ou en composition pour la conception d'une antenne plus compliquée comme l'antenne Yagi, boucle, Cornet, réflecteur parabolique et d'autres. Alors, le dipôle est souvent utilisé comme une antenne de réception de la télévision terrestre (bande VHF), antenne de diffusion-réception FM, antenne de masse fixe en bande UHF pour les mobiles radios.

## **I. Conception et simulation de l'antenne**

Pour la création et la conception de l'antenne Dipôle de Hertz ; nous allons considérer les valeurs et les dimensions suivantes :

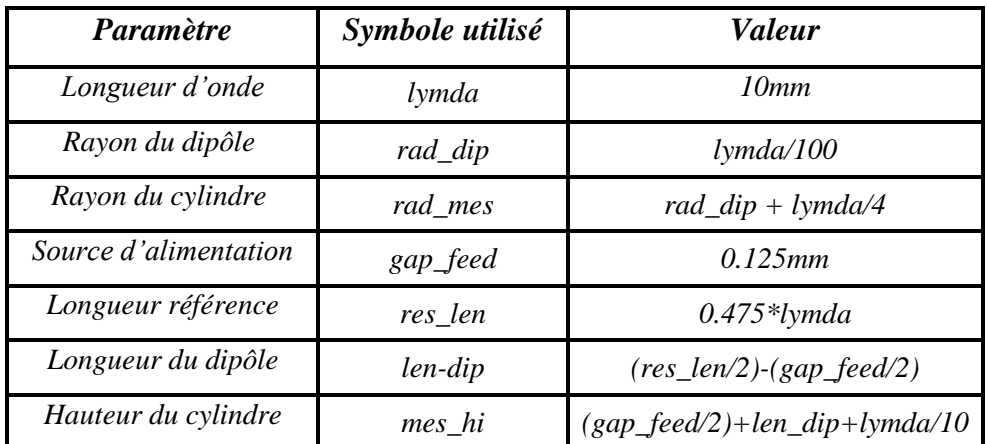

**Table 1.1** Dimensions pour la conception du Dipôle.

*Note: Vous gardez ce tableau pour l'utiliser durant la conception et la simulation de l'antenne.*

### **II. Conception de l'antenne**

Pour concevoir l'antenne et l'environnement de mesures ; veuillez suivre les étapes suivantes :

- **1-** Dans la barre d'outils, sélectionner *File > New*, et un nouveau projet apparait dans la fenêtre « Project manager »,
- **2-** Dans la barre d'outils, sélectionner *Tools > Options > General options > Default Units > Length : « mm »*,
- **3-** Dans la barre d'outils, sélectionner *Tools > Options > General options > Default Units > Frequency : « GHz »*,
- **4-** Dans la barre d'outils, sélectionner *Project > Insert HFSS design*,
- **5-** Dans la barre d'outils, sélectionner *Project > Save as : Dipole-antenna,*
- **6-** Dans la barre d'outils, sélectionner *HFSS > Design Properties > add* : ajouter tous les paramètres d'entrée donnés dans le tableau mentionné ci-dessus, (vous allez avoir cette fenêtre). **Remarque :** 'unit type' de tous les paramètres est 'Length'

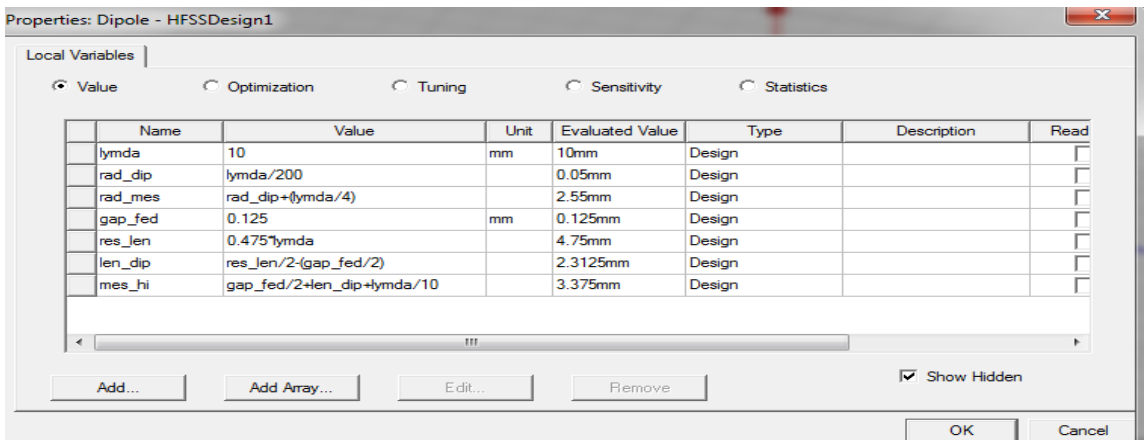

**7-** Pour tracer la première partie de l'antenne, on trace un cylindre. Pour cela dans la barre d'outils, appuyer sur « *Draw cylindre »*, et dessiner le cylindre. Une fenêtre du cylindre apparait à gauche.

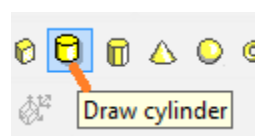

**8-** Dans cette fenêtre, fait un *double clic* sur « *Cylinder1*», et modifier le nom et le matériel *: > Name : dip*, et

*> Material > edit > pec*.

**9-** Dans la même fenêtre : *> double clic* sur « *CreateCylinder*», et mettre les dimensions suivantes :

```
> Centre : 0 , 0 , gap_feed/2,
```
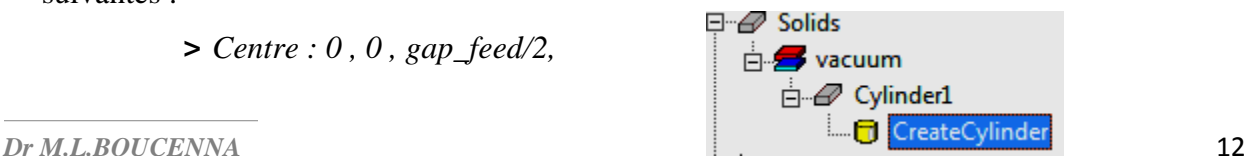

- **>** *Radius : rad\_dip,* **>** *Height : len\_dip*,
- **10-** Pour compléter l'antenne, on fait : *> clic droit sur « dip » > Edit > Duplicate > Axis : X > Angle : 180°*.
- **11-** Maintenant, on trace la source d'alimentation (Fed), pour cela : dans la barre d'outils, appuyer sur « *Draw ractangle »*. Dessiner le rectangle.
- **12-** Dans la fenêtre à gauche, *> double clic* sur « *Rectangle1*», et modifier le nom : *> Name : Fed*.
- **13-** Dans la même fenêtre : *> double clic* sur « *Createrectangle*», et mettre les dimensions suivantes :
	- **>** *Position : 0mm ,-rad\_dip ,-gap\_fed/2* **>** *Axis : X,* **>** *Y size : rad\_dip\*2,* **>** *Z size : gap\_feed*,

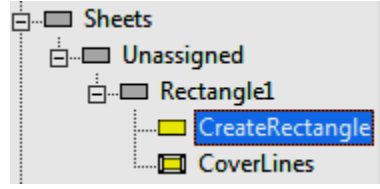

**14-** Pour spécifier le type d'excitation de l'alimentation : *> clic droit sur « Fed » > Assign Exitation > Lumped Port > Name :1 > Clic Next > Integration line > New line > Defined > Clic Next.*

#### **III. Mesures des caractéristiques**

Pour tracer les mesures sur les performances de l'antenne, on doit définir la surface où on veut prendre les mesures. On va choisir un cylindre plus grand que l'antenne où la mesure sera prise au niveau de sa surface. Seulement, ce cylindre de mesure doit se placer à une distance suffisante par rapport à l'antenne pour assurer la mesure dans le champ lointain. Pour cela, on suit les étapes suivantes :

- **1-** Dans la barre d'outils, appuyer sur « *Draw cylindre »*, et dessiner le cylindre. Il va apparaitre dans la fenêtre à gauche.
- **2-** *double clic* sur « *Cylinder1*» *> Name : Mesure\_limits,*
	- **>** *Color : Vert,* **>** *Transparent : 0.7.*
- **3-** Dans la même fenêtre : *> double clic* sur « *CreateCylinder*», avec :
	- **>** *Centre : 0 , 0 , - mes\_hi,* **>** *Axis : Z,*

*Dr M.L.BOUCENNA* 13

**>** *Radius : rad\_rad,* **>** *Height : rad\_hi\*2,*

**4-** Pour définir le cylindre comme une surface de mesure : *> clic droit sur « Mesure\_limits » >* 

*Assign Boundary > Radiation.*

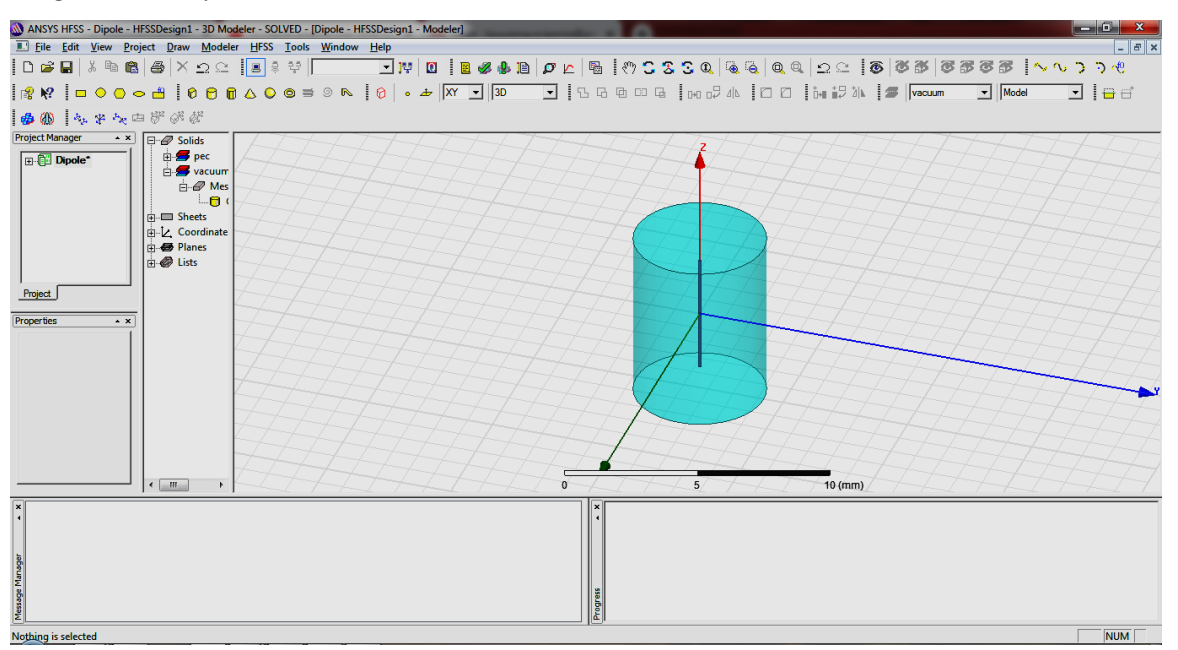

**Fig 1.8** Antenne et l'environnement de mesure.

- **5-** Dans la fenêtre la plus à gauche (Project manager window) : *> clic droit sur « Analysis » > Add solution setup :*
	- **>** *Solution frequency : f=c/lymda = 29,9792 GHz,*
	- **>** *Maximum number of passes : 20,*
- **6-** Dans la fenêtre la plus à gauche (Project manager window) : *> Analysis» > Setup1 > add frequency sweep :*

**>** *Sweep Type : Fast,* **>** *Frequency setup: > Type : LinearStep,* **>** *Start : 25 GHz,* **>** *Stop : 35 GHz,* **>** *Step : 1000,*

**7-** Pour vérifier que la simulation est complète et la programmation et les données introduises sont justes, on fait : Dans la barre d'outils, appuyer sur *Validate.* Si la fenêtre ne montre pas des erreurs, alors la conception est complète.

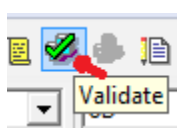

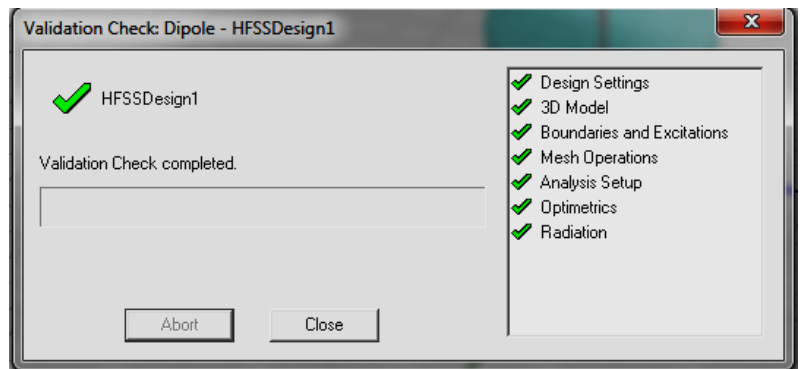

**Fig 1.9** Structure créée valide (ne porte pas d'erreurs).

## **IV. La simulation des performances (Résultats)**

**1-** Dans la barre d'outils, cliquer sur « *Analyze all* » .

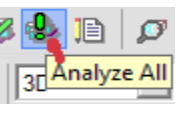

 $\frac{1}{2}$  Si la conception ne porte pas des erreurs et si les  $\frac{1}{2}$  données introduises sont valides, alors une fenêtre en bas affiche le message « *Normal Completion of simulation*». Comme le montre la figure ci-dessous.

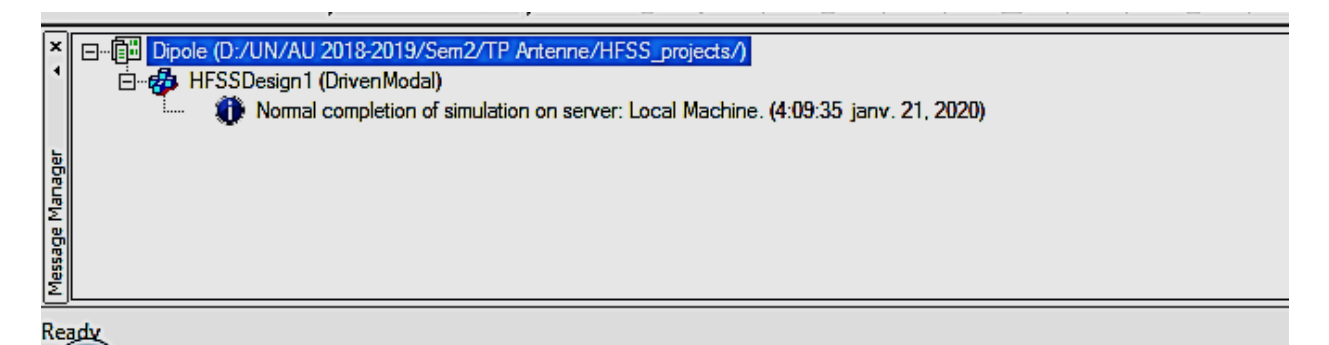

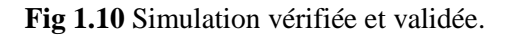

- **2-** Dans la fenêtre la plus à gauche (Project manager window) : *> clic droit sur Results > Creat Model Solution Data Report > Rectagular Plot*
- **3-** Pour voir et vérifier les paramètres d'antenne : dans la fenêtre « Project manager window *> clic droit sur Radiation > Infinites sphere > Compute antenna parameters > Solutiont (-180°<deta<180°, step : 02)*
- **4-** En 3d : Dans la fenêtre « Project manager window *> clic droit sur Results > radiation patern.*

# **V. Les diagrammes de rayonnement de l'antenne**

A partir de la conception faite, **tracer** les diagrammes demandés ci-dessous :

*a. Le paramètre S11* 

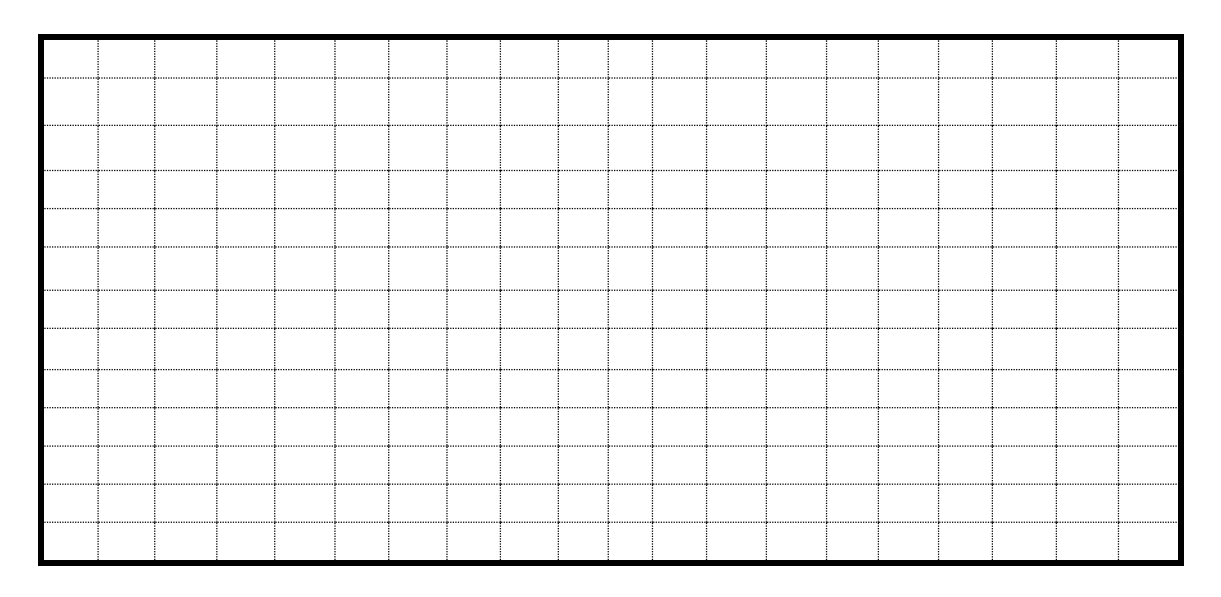

*b. Le diagramme de rayonnement dans le plan V*

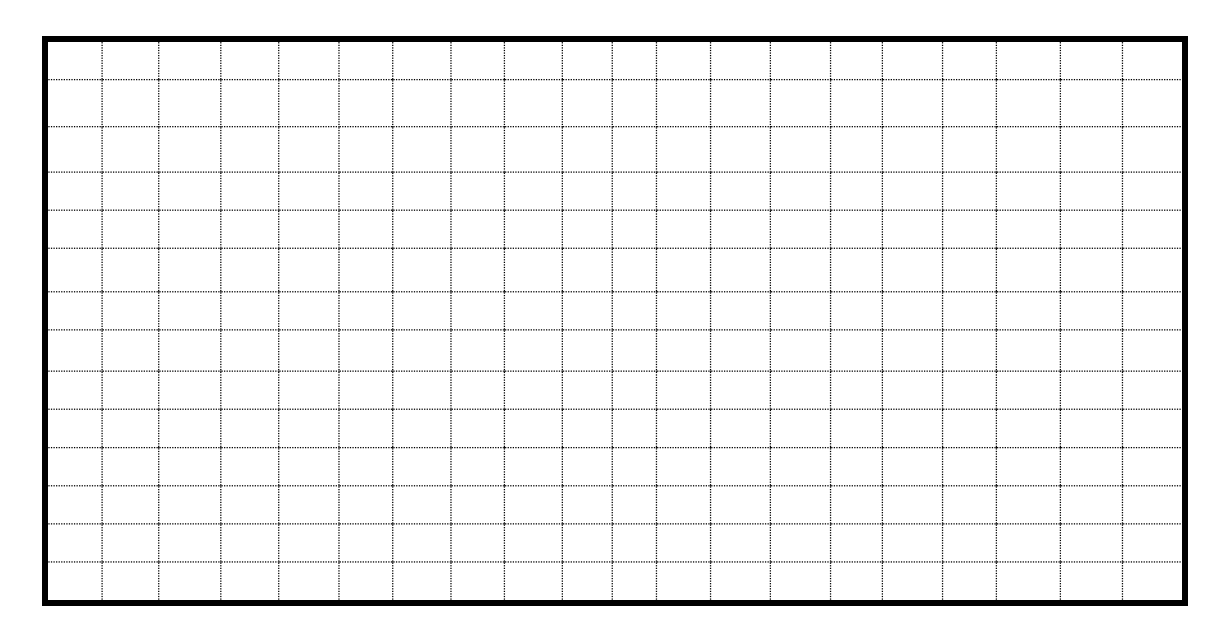

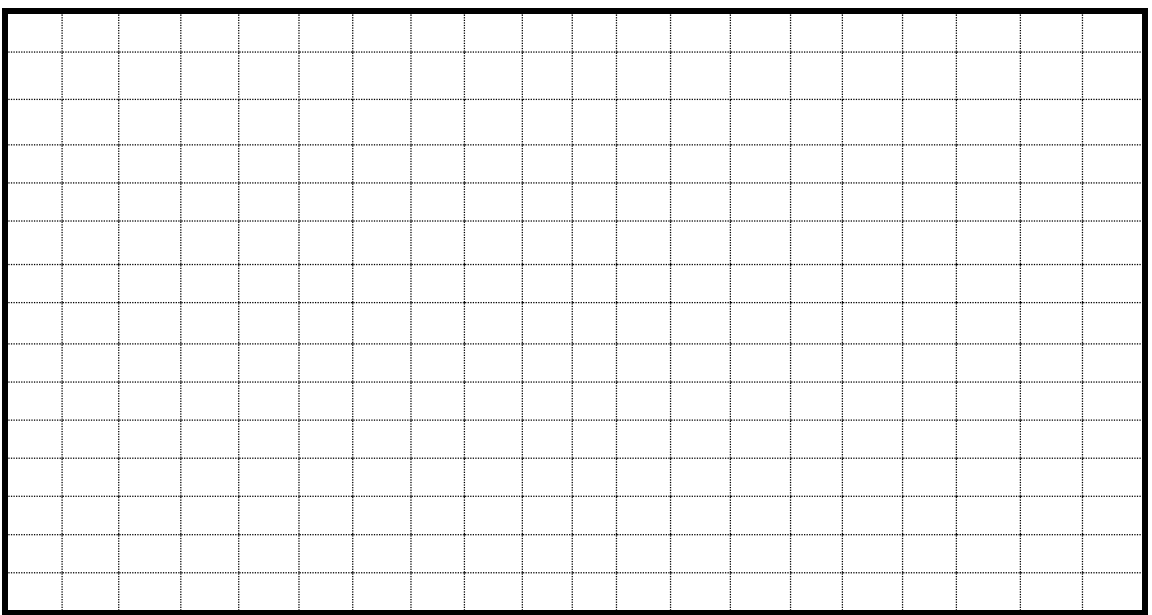

## *c. Le diagramme de rayonnement dans le plan H*

# *d. Le diagramme de rayonnement dans l'espace*

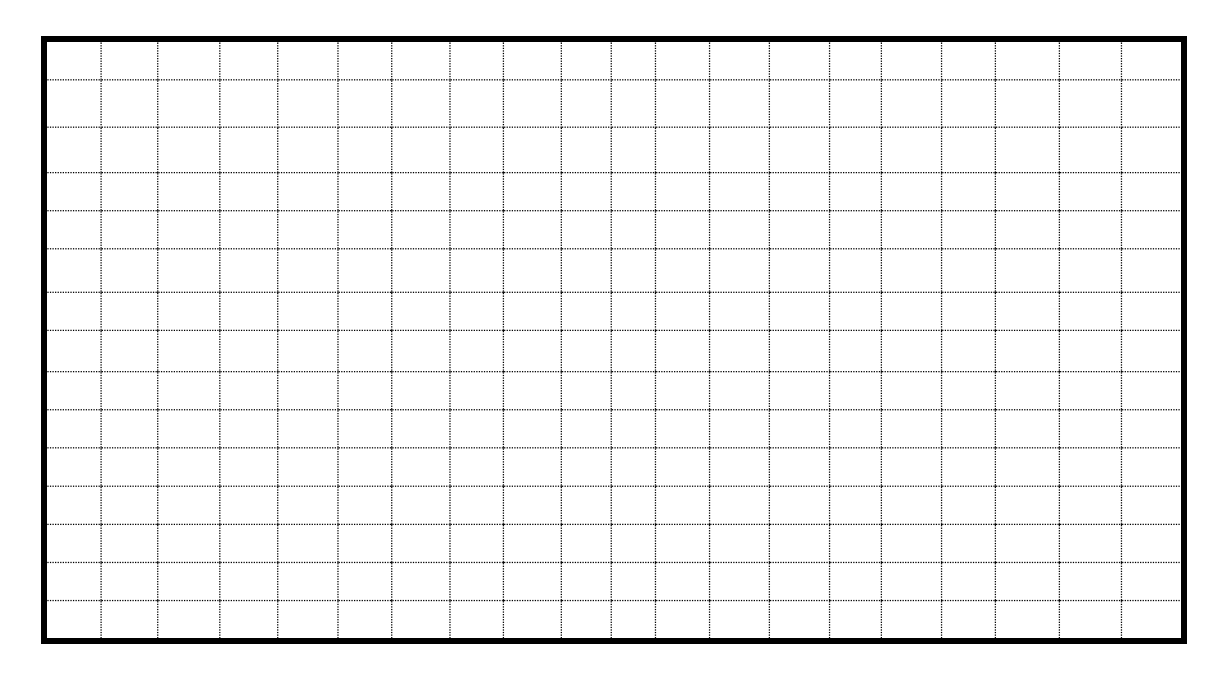

# **VI. Questions**

À partir des simulations faites, répondre aux questions suivantes :

*1. Bande de résonnance :* Tracer sur le diagramme, la bande de fréquence de cette antenne.

#### **a-** *Directivité :*

**b- Tracer** l'angle  $(\theta_{-3dB})$  sur le diagramme, et **calculer** sa valeur.

**c-** Décrire la directivité de cette antenne.

**d-** Quel est le type de cette antenne ?

**2.** *Remplir le tableau suivant :*

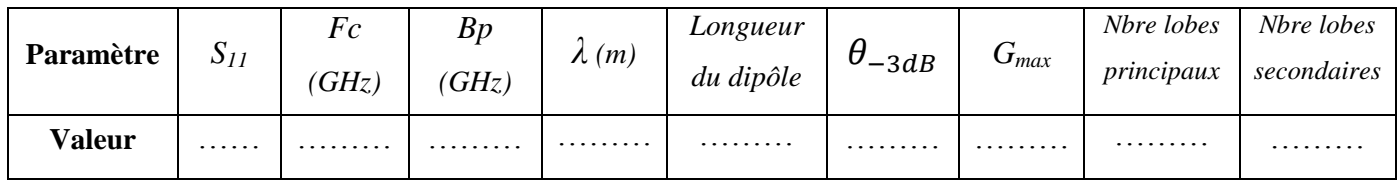

*3. Changement de la longueur de l'antenne :* Changer la longueur du dipôle par l'ajout de 'lambda/4' à la longueur initiale « len\_dip ». Remplir le tableau ci-dessous :

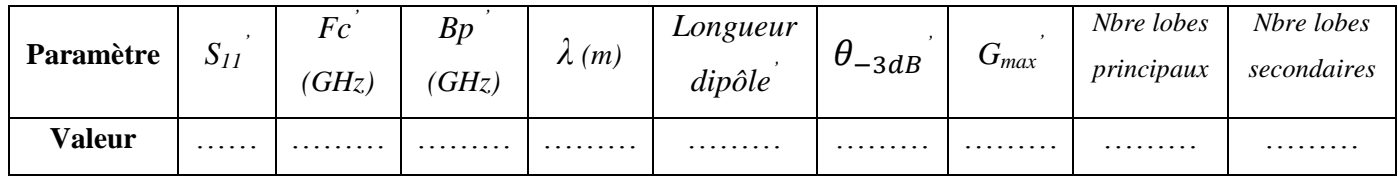

Remarques & Conclusions ?

1- ..................................................................................................................................................................... 2- ..................................................................................................................................................................... 3- .............................................................................................................................................................

Fin du : TP or / Expérience o2

## **TP1 : Expérience 3**

# **Simulation de l'antenne**

## **Monopole**

#### **Introduction**

Dans cette séance de travaux pratiques, nous allons concevoir une antenne monopole par le simulateur HFSS en utilisant les paramètres donnés ci-dessous.

 **L'objectif** est de visualiser les différentes caractéristiques et performances de cette antenne.

#### **Définition**

L'antenne monopole est inventée en 1895 par Gugliemo. Elle se compose d'une tige (file) placée sur un plan conducteur, et alimentée par son extrémité connecté au plan de masse. La distribution du courant sur ce brin ressemble à celle sur l'un des brins du dipôle. L'**effet image**  est assuré par le plan de masse, ce qui contribue au rayonnement de cette antenne. L'antenne monopole la plus connue est l'antenne **quart d'onde** de longueur égale au quart d'onde, placée sur un plan conducteur, qui rend son comportement presque similaire à celui d'un dipôle, il est appelé aussi antenne Marconi.

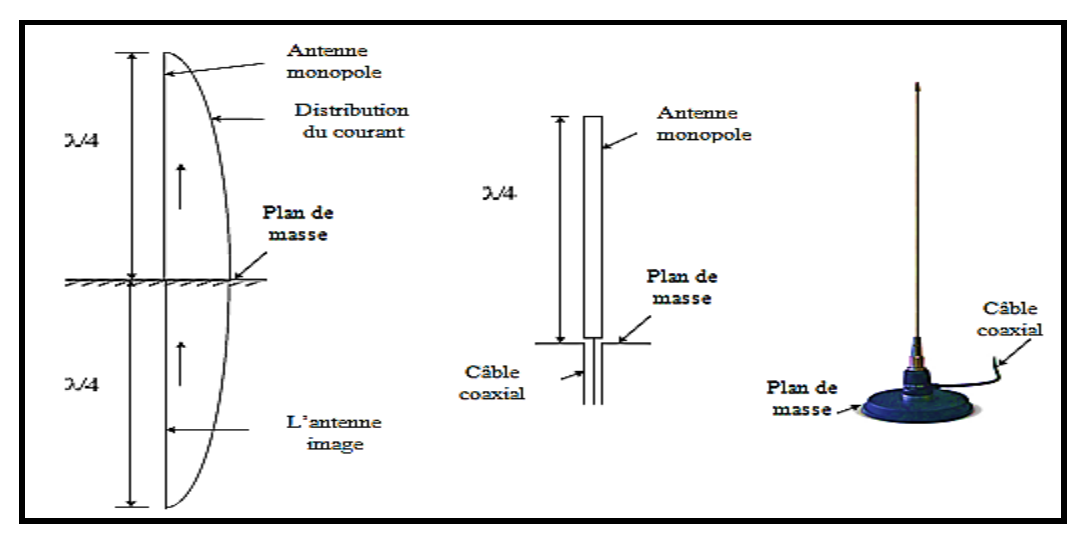

**Fig 1.11** Antenne monopôle (quart d'onde).

#### **Domaines d'application**

Le dipôle est appliqué dans la radiodiffusion en bande VHF et UHF par l'antenne de type Fouet. L'antenne monopole est souvent appliquée sur les toits des voitures ou avions qui servent comme un plan de masse à l'antenne. Le monopole quart est beaucoup utilisé dans les téléphones mobiles et les terminaux dans les réseaux WLAN. [2]

## **I. Conception et simulation de l'antenne**

Pour la création et la conception de l'antenne Dipôle; nous allons considérer les valeurs et les dimensions suivantes :

| Paramètre              | <b>Symbole</b><br>utilisé | <b>Valeur</b>                       | <b>Unité</b> |
|------------------------|---------------------------|-------------------------------------|--------------|
| Fréquence de coupure   | $F_{O}$                   | 1()                                 | GHz          |
| Célérité de la lumière | Co                        | $3.10^{8}$                          | m/s          |
| Longueur d'onde        | lamda                     | Co/Fo                               | mm           |
| Rayon du Monopole      | rad_mpol                  | lamda/4/60                          | mm           |
| Rayon du plan de mass  | rad_plan                  | $rad\_mpol+(lamda/4)$               | mm           |
| Source d'alimentation  | gap_feed                  | rad_mpol $*2$                       | mm           |
| Longueur du monopôle   | len_mpol                  | $(lamda/4)$ -gap_feed               | mm           |
| Cylindre des mesures   | mes hi                    | $gap\_feed + len\_mpol + (lamda/2)$ | mm           |

**Table 1.2** Dimensions pour la conception du monopôle.

*Note: Vous gardez ce tableau pour l'utiliser durant la conception et la simulation de l'antenne.*

# **II. Conception de l'antenne**

Pour concevoir l'antenne et l'environnement de mesures ; vous suivez les étapes suivantes :

- **1-** Dans la barre d'outils, sélectionner *File > New*, et un nouveau projet apparait dans la fenêtre « Project manager »,
- **2-** Dans la barre d'outils, sélectionner *Tools > Options > General options > Default Units > Length : « mm »*,
- **3-** Dans la barre d'outils, sélectionner *Tools > Options > General options > Default Units > Frequency : « GHz »*,
- **4-** Dans la barre d'outils, sélectionner *Project > Insert HFSS design*,
- **5-** Dans la barre d'outils, sélectionner *Project > Save as : Monopole-antenna,*
- **6-** Dans la barre d'outils, sélectionner *HFSS > Design Properties > add* : ajouter tous les paramètres d'entrée donnés dans le tableau mentionné ci-dessus,
- **7-** Pour tracer la première partie de l'antenne, on trace un cylindre. Pour cela dans la barre d'outils, appuyer sur « *Draw cylindre »*, et dessiner le cylindre. Une fenêtre du cylindre apparait à gauche.
- **8-** Dans cette fenêtre, fait un *double clic* sur « *Cylinder1*», et modifier le nom et le matériel *: > Name : monopole*, et

*> Material > edit > pec*.

- **9-** Dans la même fenêtre : *> double clic* sur « *CreateCylinder*», et mettre les dimensions suivantes :
	- **>** *Centre : 0 , 0 , gap\_feed,*
	- **>** *Radius : rad\_mpol,*
	- **>** *Height : len\_mpol*,

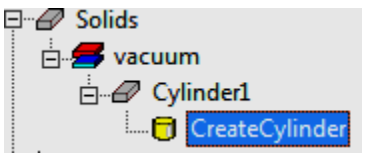

- **10-** Pour créer le plan de masse, Dans la barre d'outils, appuyer sur « *Draw circle»*, et dessiner le cylindre. Il va apparaitre dans la fenêtre à gauche.
- **11-** *double clic* sur « *Circle1*» *> Name : Plan,*
- **12-** Dans la même fenêtre : *> double clic* sur « *CreateCirle1*», avec :
	- **>** *Centre : 0 , 0 , 0*
	- **>** *Axis : Z,*
	- **>** *Radius : rad\_plan,*
- *13-* Pour définir le Plan comme une surface de masse : *> clic droit sur « Plan » > Assign Boundary > Perfect E > cocher « infinite Ground Plane ».*

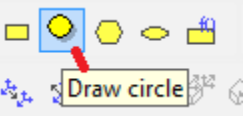

⋒∆⊙

Draw cylinder

- **14-** Pour tracer la source d'alimentation (Fed) ; dans la barre d'outils, appuyer sur « *Draw ractangle »*. Dessiner le rectangle.
- **15-** Dans la fenêtre à gauche, *> double clic* sur « *Rectangle1*», et modifier le nom :

*> Name : Fed*.

- **16-** Dans la même fenêtre : *> double clic* sur « *Createrectangle*», et mettre les dimensions suivantes :
	- **>** *Axis : X,* **>** *Y size : gap\_feed,* **>** *Z size : gap\_feed*,
- **17-** Pour spécifier le type d'excitation de l'alimentation : *> clic droit sur « Fed » > Assign Exitation > Lumped Port > Name :1 , Resistance: 75 > Clic Next > Integration line > New line > Defined > Clic Next > Do Not Renomalize > Finish.*

$$
\frac{1}{\sqrt{2}}
$$

## **III. Mesures des caractéristiques**

Pour tracer les mesures sur les performances de l'antenne, on doit définir la surface où on veut prendre les mesures.

- **1-** Dans la barre d'outils, appuyer sur « *Draw cylindre »*, et dessiner le cylindre. Il va apparaitre dans la fenêtre à gauche.
- **2-** *double clic* sur « *Cylinder1*» *> Name : Mesure\_surface,*
	- **>** *Color : Vert,* **>** *Transparent : 0.7.*
- **3-** Dans la même fenêtre : *> double clic* sur « *CreateCylinder*», avec :
	- **>** *Centre : 0 , 0 , - lamda/4*
	- **>** *Axis : Z,*
	- **>** *Radius : rad\_plan,*
	- **>** *Height : mes\_hi,*
- **4-** Pour définir le cylindre comme une surface de mesure : *> clic droit sur*

*« Mesure\_surface » > Assign Boundary > Radiation > Radiation only > ok.*

**5-** Dans la fenêtre la plus à gauche (Project manager window) : *> clic droit sur « Analysis » > Add solution setup :*

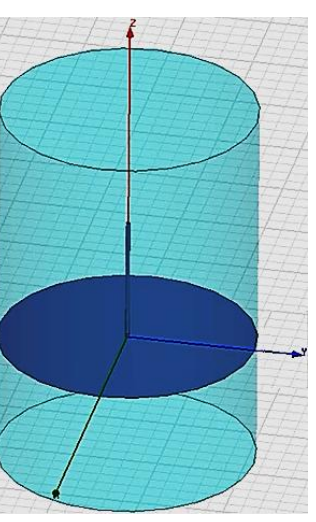

- **>** *Solution frequency : 1 GHz,*
- **>** *Maximum number of passes : 20,*

**6-** Dans la fenêtre la plus à gauche (Project manager window) : *> Analysis» > Setup1 > add frequency sweep :*

- **>** *Sweep Type : Fast,* **>** *Frequency setup: > Type : LinearCount,* **>** *Start : 0.5 GHz,* **>** *Stop : 1.5 GHz,* **>** *Count : 101,*
- **7-** Pour vérifier que la simulation est complète et la programmation et les données introduises sont justes, on fait : Dans la barre d'outils, appuyer sur *Validate.* Si la fenêtre ne montre pas des erreurs, alors la conception est complète.

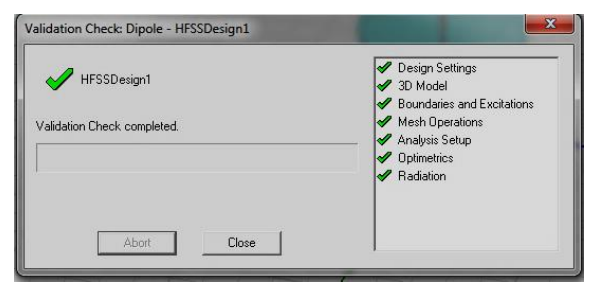

## **IV. La simulation des performances (Résultats)**

**5-** Dans la barre d'outils, cliquer sur « *Analyze all* » .

Si la conception ne porte pas des erreurs et si les données introduises sont valides, alors une fenêtre en bas affiche le message « *Normal Completion of simulation*». Comme le montre la figure ci-dessous.

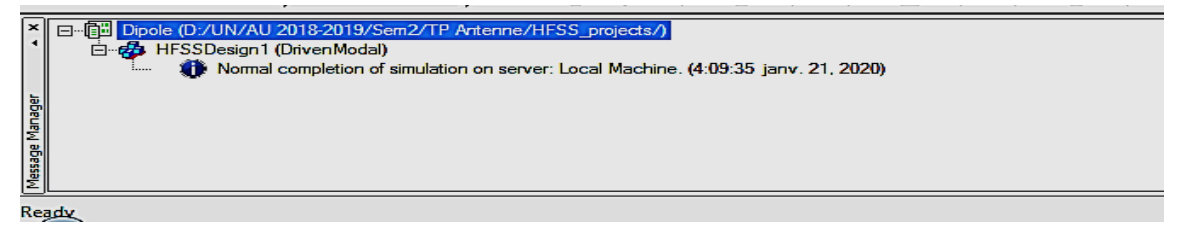

**Fig 1.12** Simulation vérifiée et validée.

**6-** Dans la fenêtre la plus à gauche (Project manager window) : *> clic droit sur Results > Creat Model Solution Data Report > Rectagular Plot*

24日 日 の

- **7-** Pour voir et vérifier les paramètres d'antenne : dans la fenêtre « Project manager window *> clic droit sur Radiation > Infinites sphere > Compute antenna parameters > Solutiont (-180°<deta<180°, step : 02)*
- **8-** En 3d : Dans la fenêtre « Project manager window *> clic droit sur Results > radiation patern.*

# **VII. Les diagrammes de rayonnement de l'antenne**

A partir de la conception faite, **tracer** les diagrammes demandés ci-dessous :

*a. Le paramètre S11* 

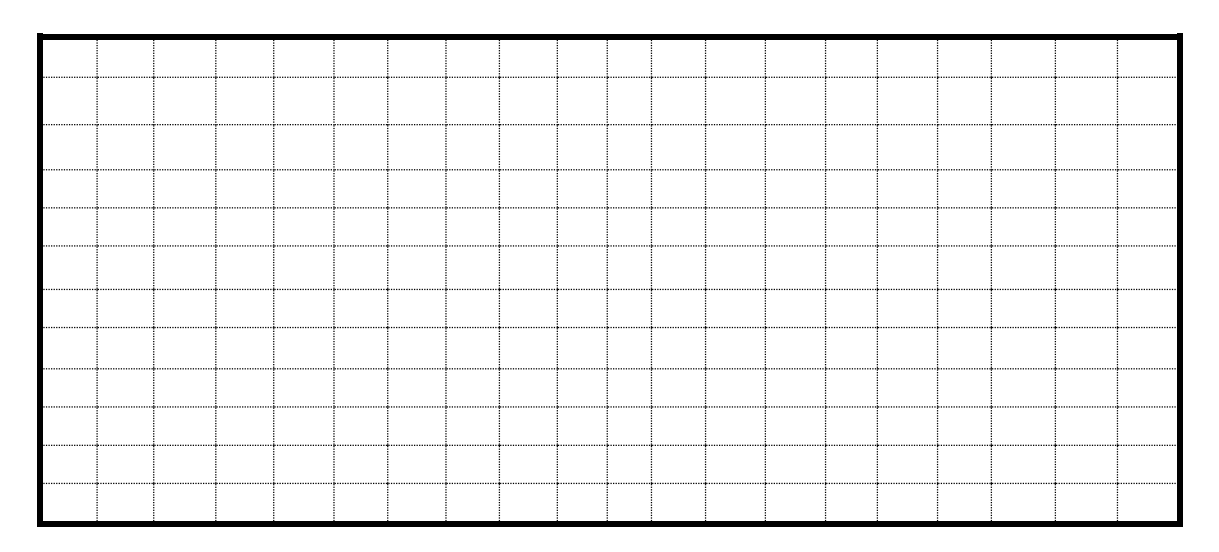

*b. Le diagramme de rayonnement dans le plan V*

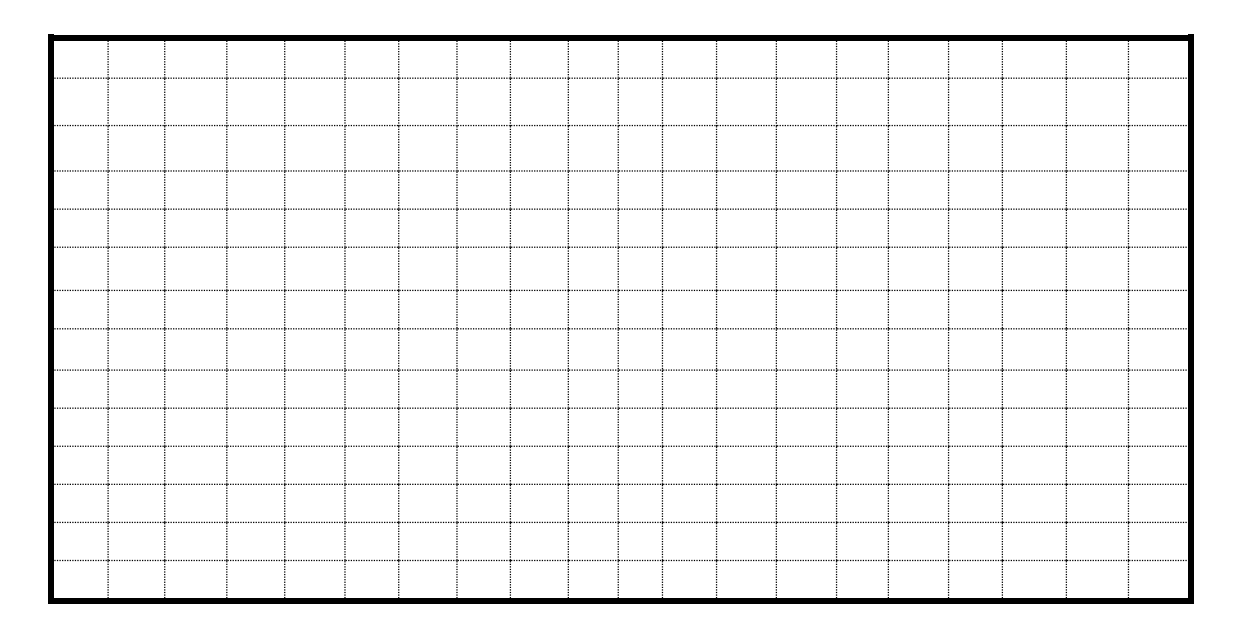

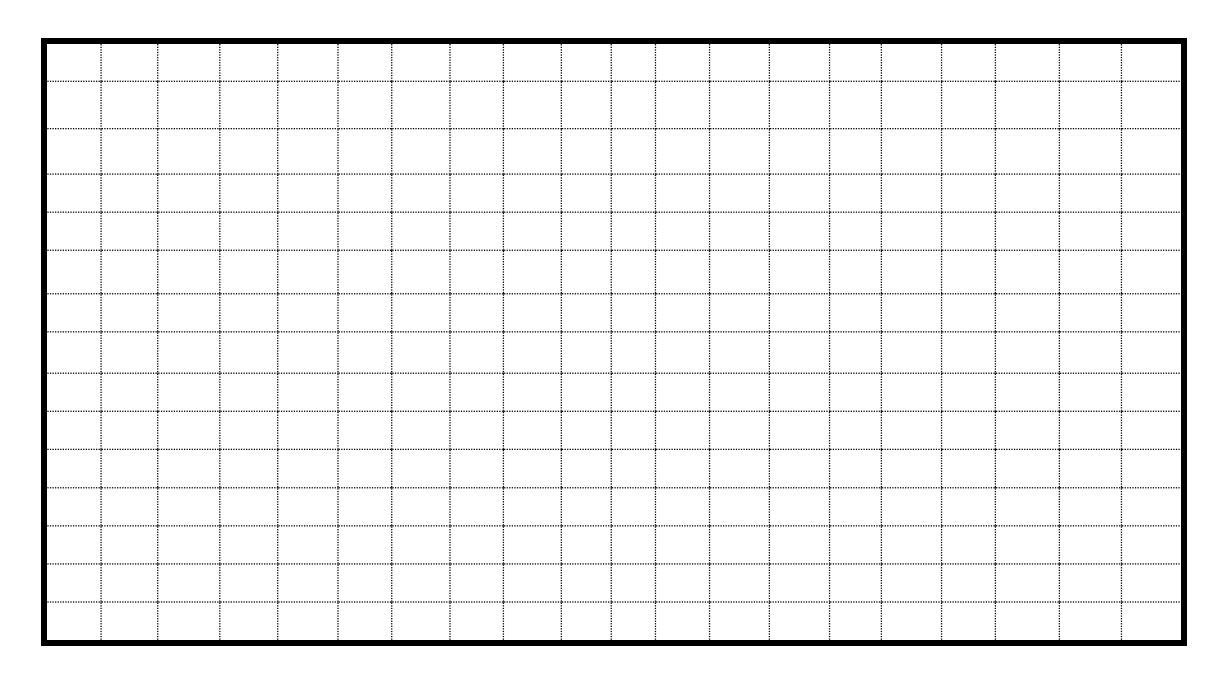

#### *Le diagramme de rayonnement dans le plan H*

#### *c. Le diagramme de rayonnement dans l'espace*

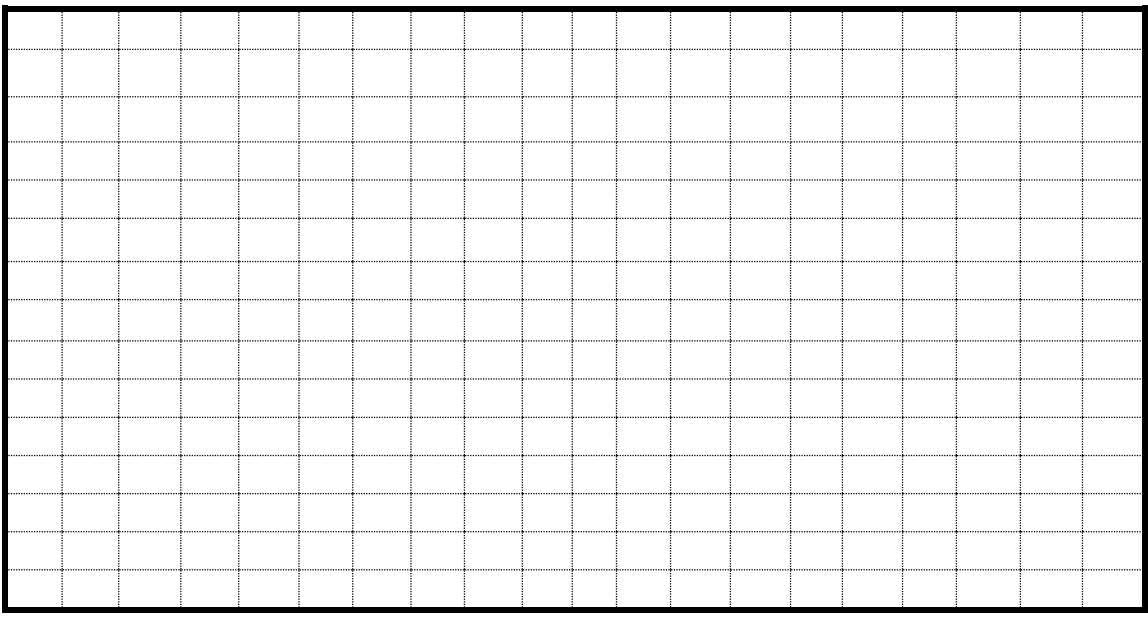

# **VIII. Questions**

A partir des simulations faites, répondre aux questions suivantes :

*1. Bande de résonnance :* Tracer sur le diagramme, la bande de fréquence de cette antenne.

#### **2.** *Directivité :*

- **e- Tracer** l'angle  $(\theta_{-3dB})$  sur le diagramme, et **calculer** sa valeur.
- **f-** Décrire la directivité de cette antenne.

- **g-** Quel est le type de cette antenne ?
- **3.** *Remplir le tableau suivant :*

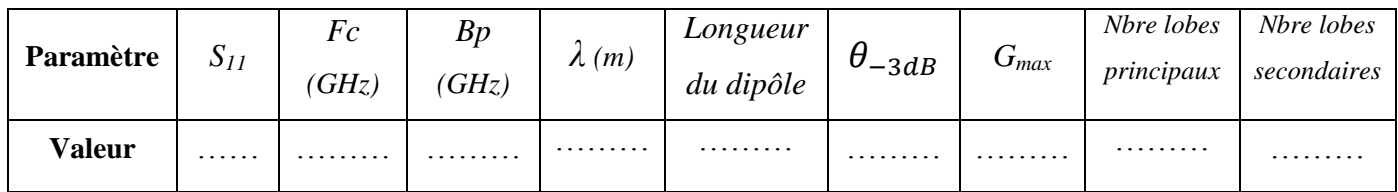

*4. Changement de la longueur de l'antenne :* Changer la longueur du dipôle par l'ajout de 'lambda/4' à la longueur initiale « len\_dip ». Remplir le tableau ci-dessous :

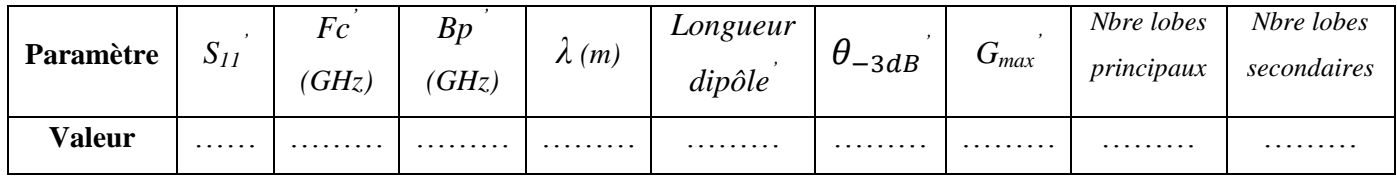

- Remarques & Conclusions ?
	- 1- ............................................................................................................................................................... .................................. 2- ...............................................................................................................................................................
Fin du: TP or / Expérience 03

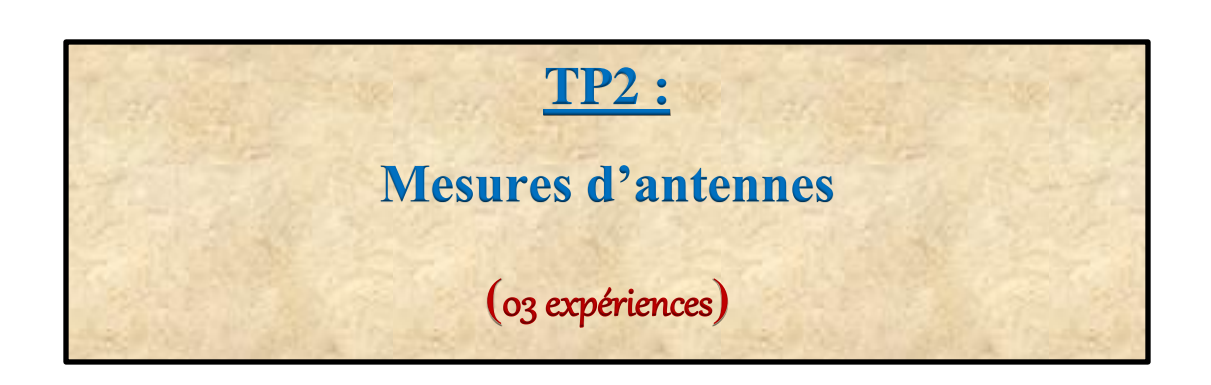

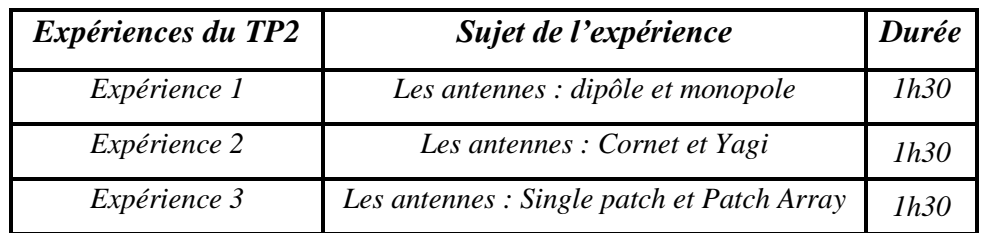

#### *Présentation du TP2 :*

Le TP2 consiste à faire des mesures sur des différents types d'antenne disponibles au niveau de notre laboratoire de télécommunication. A travers ce TP l'étudiant peut avoir une maitrise sur les caractéristiques de ces antennes ainsi que d'autres techniques de mise en service, installation et correction des liaisons radio.

#### *Déroulement du TP:*

Le TP2 comprend plusieurs expériences dont chacune, l'étudiant doit installer une nouvelle antenne pour établir une liaison hertzienne et faire les mesures et calcules nécessaires dans chaque expérience.

*◆ Objectif du TP2 :* Nous résumons les objectifs de ce TP dans les points suivants :

- S'introduire aux liaisons hertziennes,
- Pratiquer l'installation et l'alignement de plusieurs types d'antennes,
- Etudier les radiations des antennes avec différentes polarisations,
- Mesurer les gains des antennes et leurs radiations,
- Tester les interférences entre les liens.

#### **Le kit de l'expérience :**

Les expériences dans ce TP, s'achèvent à base d'une liaison hertzienne qui s'établit sur un kit de transmission composé des équipements suivants :

 **Main controller (Unité principale de contrôle) :** Est une unité essentiel pour contrôler les deux stations d'émission et de réception (Figure 2.1). Elle porte les caractéristiques suivantes :

- Bandes de fréquences : 500MHz, 2GHZ et 10GHz
- Puissance : 10mw
- Impédance de sortie : 50ohms
- Fréquence de modulation : 1KHz.
- Niveau du signal reçu : -50dBm à -10dBm
- Rotation de l'antenne : 0° à 360°,
- Le pas de rotation :  $1^\circ$ ,  $5^\circ$ ,  $10^\circ$ .

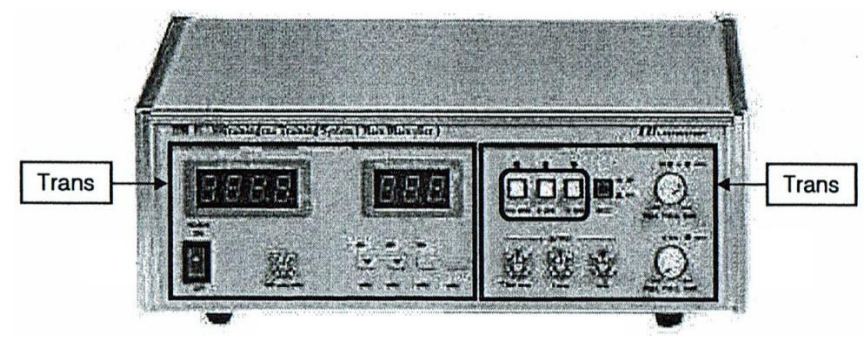

**Fig 2.1** Unité principale de contrôle.

 **Transmetteur :** Est une unité d'émission, reliée au Main controller par un câble coaxial. Elle porte une règle et un support pour aligner, changer la polarisation (verticale ou horizontale) et bien fixer l'antenne de réception (Figure 2.2).

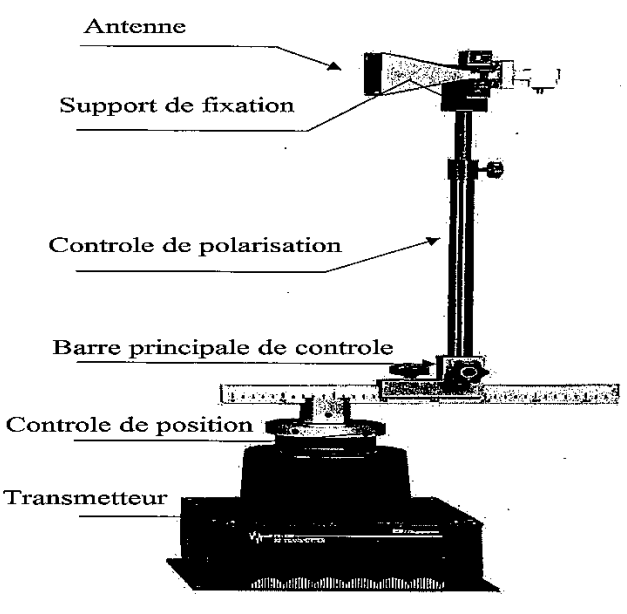

**Fig 2.2** Transmetteur.

 **Récepteur :** Est une unité de réception, reliée aussi au Main controller par un câble coaxial. Elle porte une règle et un support pour aligner, changer la polarisation (verticale ou horizontale) et bien fixer l'antenne de réception (Figure 2.3).

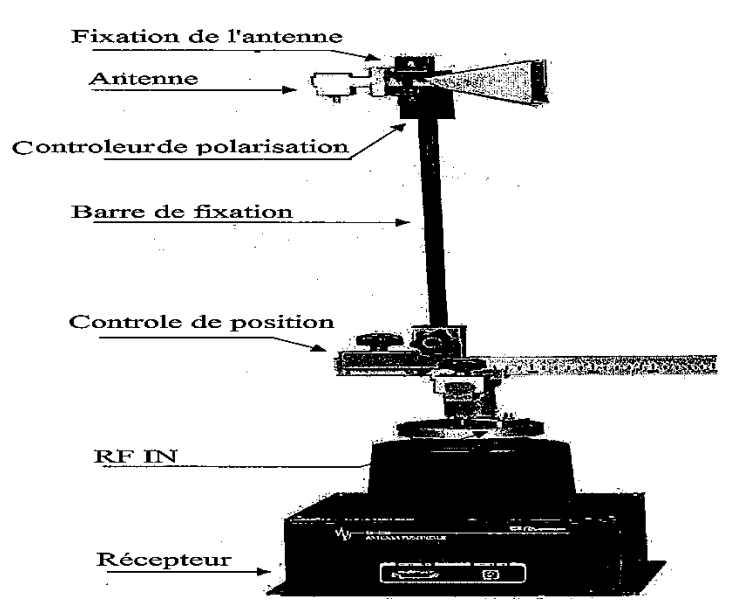

**Fig 2.3** Récepteur.

 **Remarque :** *La polarisation de l'antenne dépond de son mode d'alimentation en référence au sol, ei : Si l'antenne est alimentée horizontalement par rapport au sol, alors l'antenne dans ce cas-là est polarisée horizontalement. Et de même, si l'antenne est alimentée verticalement par rapport au sol, alors l'antenne dans ce cas-là est polarisée verticalement*.

#### *Prérequis nécessaires :*

Pour le bon déroulement des séances du TP2, l'étudiant doit :

- $\checkmark$  Connaitre les notions fondamentales sur les liaisons hertziennes,
- $\checkmark$  Connaitre les notions fondamentales sur les antennes,
- $\checkmark$  Maitriser les différentes caractéristiques des antennes : Dipole, monopole, Yagi, Cornet et l'antenne patch,

#### *Outils nécessaires :*

 $\checkmark$  Un microordinateur, RAM (4Go),

Windows 7 x64 (minimum). *Disponibles au laboratoire télécom*.

- Logiciel Antenna trainer installé,
- $\checkmark$  Station d'émission et de réception,
- Un mètre, *Disponibles au laboratoire télécom*.
- Clé USB pour sauvegarder les résultats obtenus,
- Papiers millimétriques, *fournit par l'étudiant*.
- $\checkmark$  Outils de dessin et de mesures (crayon, règle, gomme,...).

 *Rapport du TP : A l'issue du TP, chaque équipe (binôme) est demandée de déposer durant la semaine, un rapport contenant les réponses demandées.*

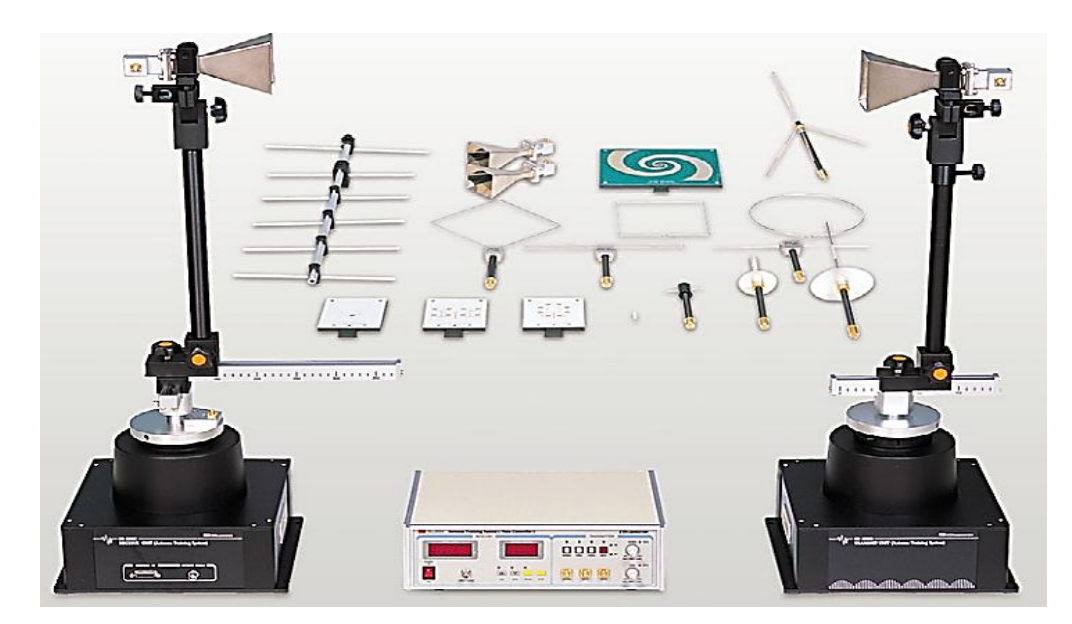

**Fig 2.4** Kit de mesure [3].

#### TP2 / Expériences 01:

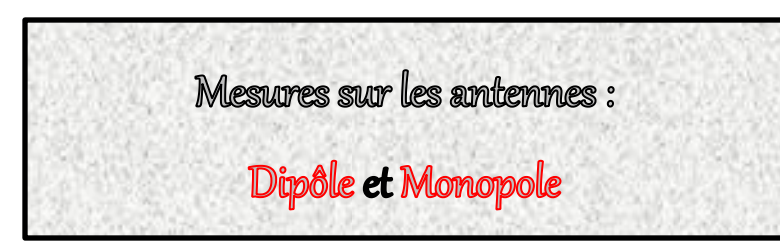

#### **Etapes de l'expérience :**

- **1-** Préparation du lien radio avec l'antenne **Dipôle**,
- **2-** Mesure de rayonnement en polarisation verticale,
- **3-** Mesure de rayonnement en polarisation horizontale,
- **4-** Répondre aux questions demandées à la fin de la brochure du TP,
- **5-** Répéter les étapes **1 à 4** avec l'antenne **Monopole**.

## **I. Partie 1 : L'antenne Dipôle**

#### **I.1. Préparation du lien radio**

Avant de commencer l'expérience, vous devez établir la liaison radio sur laquelle l'antenne sujet de l'étude (dipôle, Monopole) est installée en récepteur. Pour cela, vous suivrez les étapes suivantes :

- **a.** Mettre ' Off ' le Main controller,
- **b.** Mettre ' Off ' les bottons de la modulation et de la fréquence sur le Main controller,
- **c.** Allumer le Pc, et Relier le Main controller au PC via le port USB.
- **d.** Relier le Main controller au transmetteur (Transmitter station),
- **e.** Relier le Main controller au récepteur (Receiver station),
- **f.** Installer l'antenne ' Yagi ' sur la barre stationnaire de l'émetteur,
- **g.** Installer l'antenne ' Dipôle 500 MHz' sur la barre stationnaire du récepteur,
- **h.** Assurer une distance de séparation (lien) de 1.5m entre les deux antennes,
- **i.** Assurer un bon alignement du lien,
- **j.** Connecter l'antenne Yagi et le Main controller via le port : Oscillation output terminal, par le câble SMA 2m.
- **k.** Connecter l'antenne Dipôle et la station récepteur via le port : RF IN terminal, par le câble SMA 1m.
- **l.** Confirmer le bon serrage de toutes les connexions faites (antenne-coax, coax-Main controller, Main controller-Pc, …).

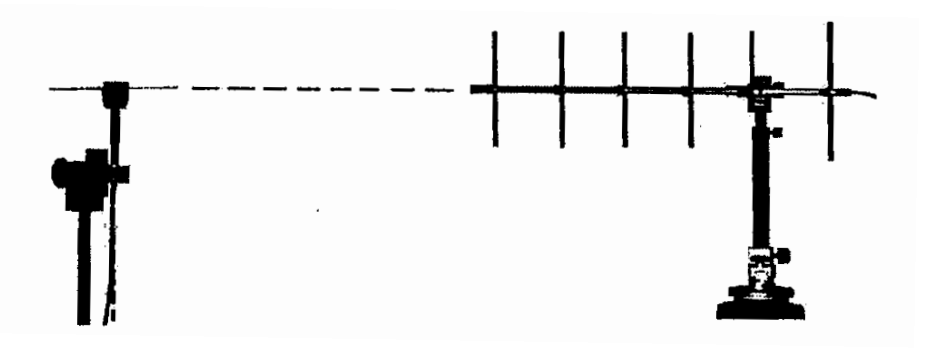

**Fig 2.5** Lien dipole-Yagi [3].

#### **I.2. Rayonnement en polarisation horizontale**

Mettre les deux antennes Yagi et Dipôle en polarisation horizontale et fais :

- **a.** Allumer le Main controller,
- **b.** Allumer le bouton Switch 500 MHz dans la Main controller,
- **c.** Activer la modulation dans la Main controller,
- **d.** Lancer l'application « Antenna trainer » en choisissant le port de communication qui convient (com1-4),
- **e.** Si la fenêtre ci-dessous apparaitra, sélectionner le type d'antenne 'Dipôle 500 MHz',
- **f.** Sélectionner le plan E (E-plane) pour visualiser le diagramme de rayonnement,
- **g.** Ajuster l'atténuation (Reduction) afin d'avoir le plus faible gain d'antenne (0dB),
- **h.** Cliquer sur le bouton 'Auto' pour commencer l'acquisition des données,
- **i.** Terminer l'acquisition des données,
- **j.** Sauvegarder les diagrammes obtenus.

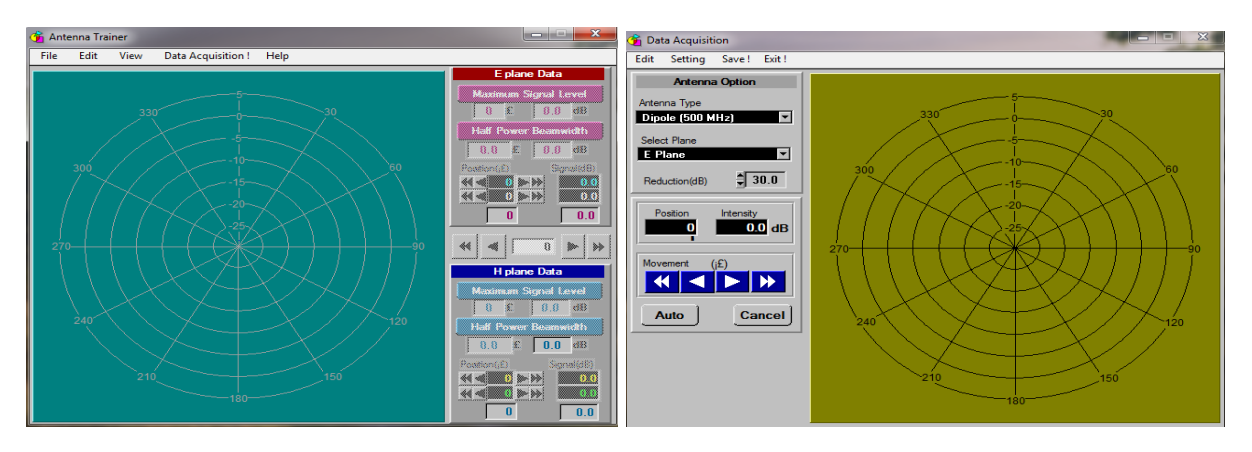

**Fig 2.6** L'application « Antenna trainer » pour l'acquisition des données.

### **I.3. Rayonnement en polarisation verticale**

Mettre les deux antennes Yagi et Dipôle en polarisation horizontale et fais :

- Réinitialiser les antennes,
- $\triangleright$  Sélectionner le plan H (H-Plane),
- Répéter les mêmes étapes (g, h, i et j) de la polarisation horizontale.

# **I.4.Questions**

Répondre aux questions suivantes :

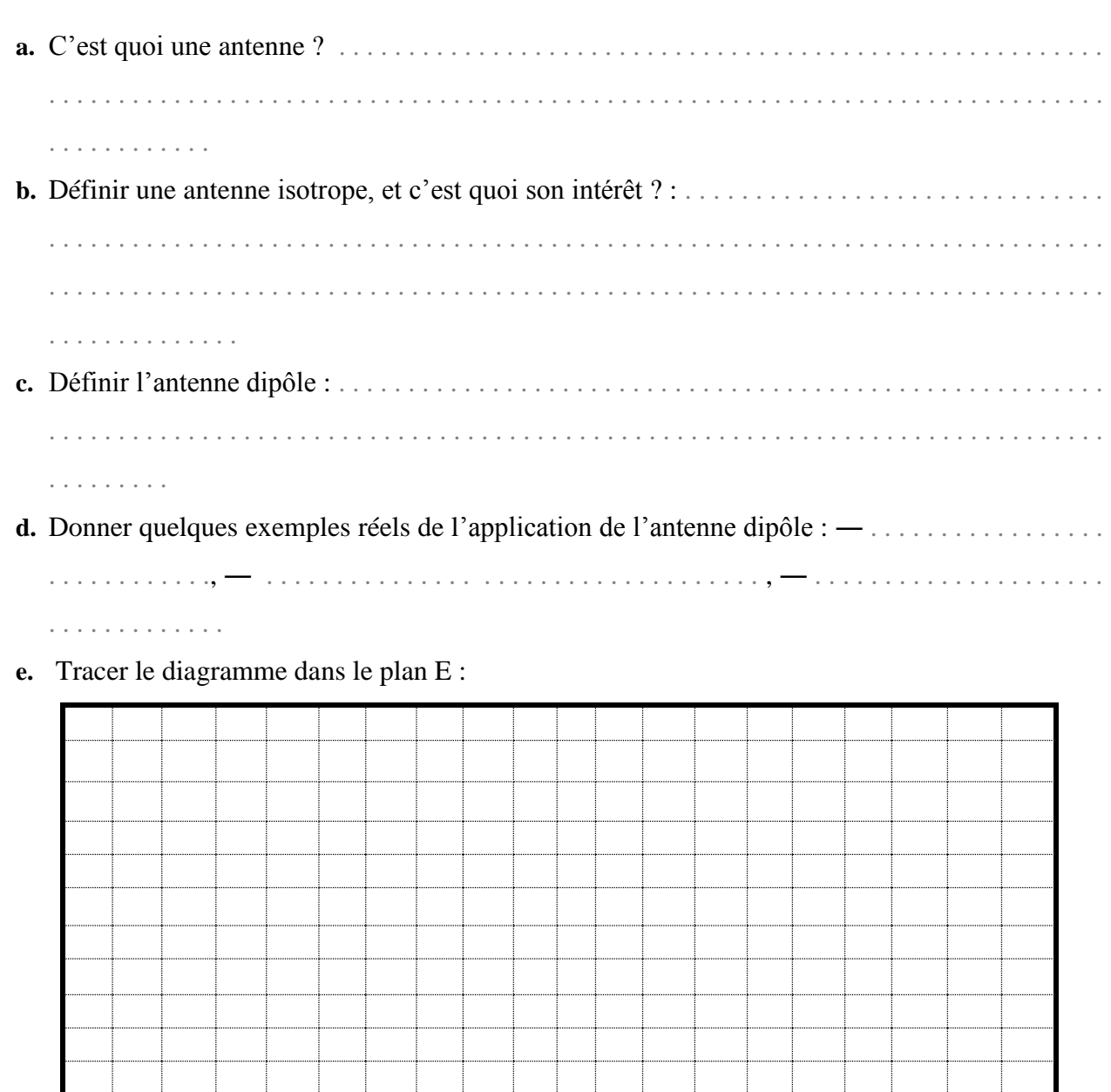

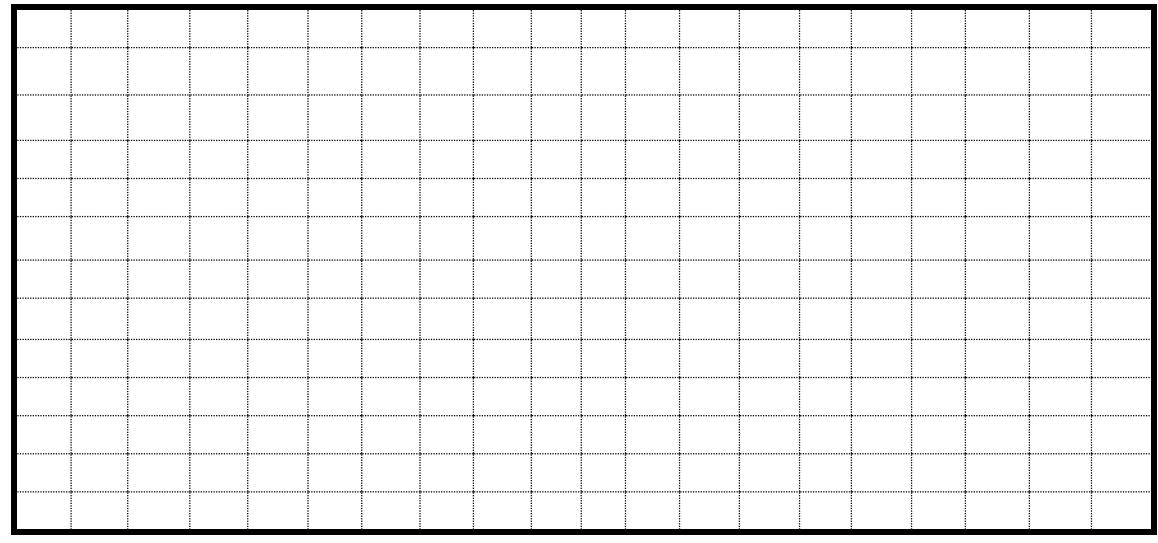

**f.** Tracer le diagramme dans le plan H :

**g.** Remplir le tableau ci-dessous :

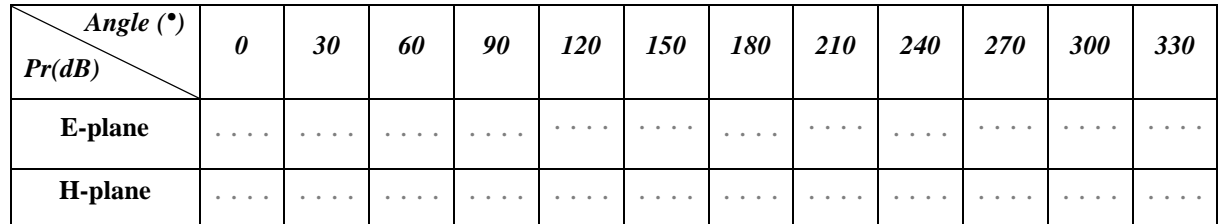

**h.** Tracer l'angle − . Donner vos remarques (directivité) : . . . . . . . . . . . . . . . . . . . . . . . . . . . .

. . . . . . . . . . . . . . . . . . . . . . . . . . . . . . . . . . . . . . . . . . . . . . . . . . . . . . . . . . . . . . . . . . . . . . . . . . . .

**i.** Remplir le tableau ci-dessous :

. . . . . . . . . . . . . . . .

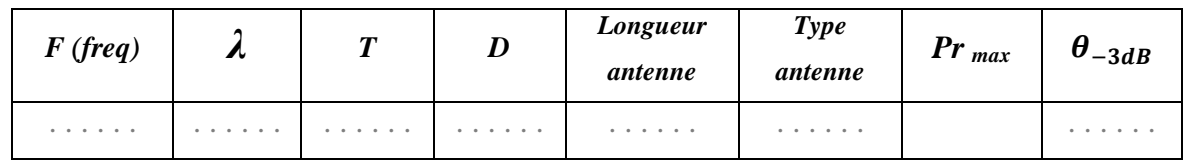

**j.** Exprimer l'équation de **Friis** du lien établit (*Utiliser Pr-max*) en définissant les différents facteurs de l'équation: . .

- . . . . . . . . . . . . . . . . . . . . . .
- I. Maintenant, augmenter légèrement la longueur du dipôle (5mm), et mesurer le rayonnement

. . . . . . .

## **II. Partie 2: L'antenne Monopôle (Grounding antenna)**

#### **II.1. Préparation du lien radio**

- **a.** Mettre ' Off ' le Main controller,
- **b.** Mettre ' Off ' les bottons de la modulation et de la fréquence sur le Main controller,
- **c.** Laisser l'antenne ' Yagi ' sur la barre stationnaire de l'émetteur,
- **d.** Désinstaller le dipôle,
- **e.** Installer l'antenne ' Monopôle 500 MHz' à la place du dipôle,
- **f.** Assurer une distance de séparation (lien) de 1.5m entre les deux antennes,
- **g.** Assurer un bon alignement du lien,
- **h.** Confirmer le bon serrage de toutes les connexions faites (antenne-coax, coax-Main controller, Main controller-Pc, …).

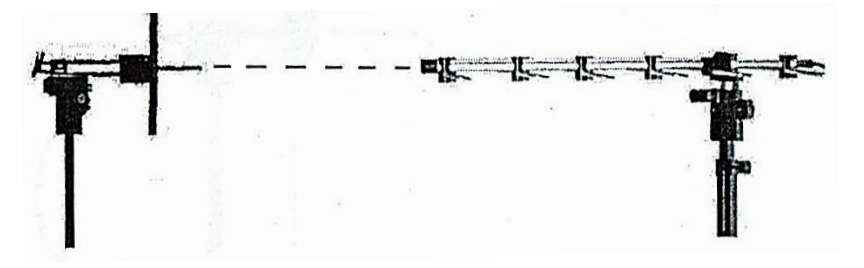

**Fig 2.7** Lien Monopole-Yagi [3].

#### **II.2. Rayonnement en polarisation horizontale**

Mettre les deux antennes Yagi et Monopôle en polarisation horizontale et fais :

- **a.** Allumer le Main controller,
- **b.** Allumer le bouton Switch 500 MHz dans la Main controller,
- **c.** Activer la modulation dans la Main controller,
- **d.** Lancer l'application « Antenna trainer » en choisissant le port de communication qui convient (com1-4),
- **e.** Sélectionner le type d'antenne 'Monopôle 500 MHz',
- **f.** Sélectionner le plan E (E-plane) pour visualiser le diagramme de rayonnement,
- **g.** Ajuster l'atténuation (Réduction) afin d'avoir le plus faible gain d'antenne (0dB),
- **h.** Cliquer sur le bouton 'Auto' pour commencer l'acquisition des données,
- **i.** Terminer l'acquisition des données,
- **j.** Sauvegarder les diagrammes obtenus.

#### **II.3. Rayonnement en polarisation verticale**

Mettre les deux antennes Yagi et Monopôle en polarisation horizontale et fais :

- Réinitialiser les antennes,
- $\triangleright$  Sélectionner le plan H (H-Plane),
- $\triangleright$  Répéter les mêmes étapes (q, r, s et t) de la polarisation horizontale.

## **II.4. Questions**

Répondre aux questions suivantes :

**a.** Définir l'antenne Monopôle : . . . . . . . . . . . . . . . . . . . . . . . . . . . . . . . . . . . . . . . . . . . . . . . . . . . . . . . . . . . . . . . . . . . . . . . . . . . . . . . . . . . . . . . . . . . . . . . . . . . . . . . . . . . . . . . . . . . . . . . . . . . . . . . . . . . . . . . . . . . . **b.** Donner quelques exemples réels de l'application de l'antenne Monopôle : — . . . . . . . . . . . . . . . . . . . . . . . . . . . . ., ― . . . . . . . . . . . . . . . . . . . . . . . . . . . . . . . . . . . , ― . . . . . . . . . . . . . . . . . .

. . . . . . . . . . . . .

**c.** Tracer le diagramme dans le plan E :

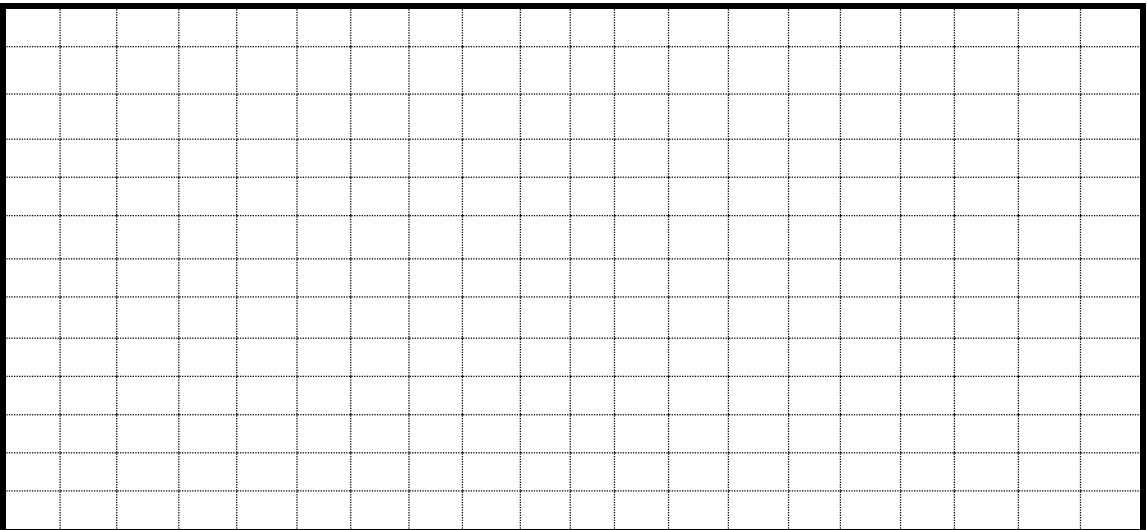

**d.** Tracer le diagramme dans le plan H :

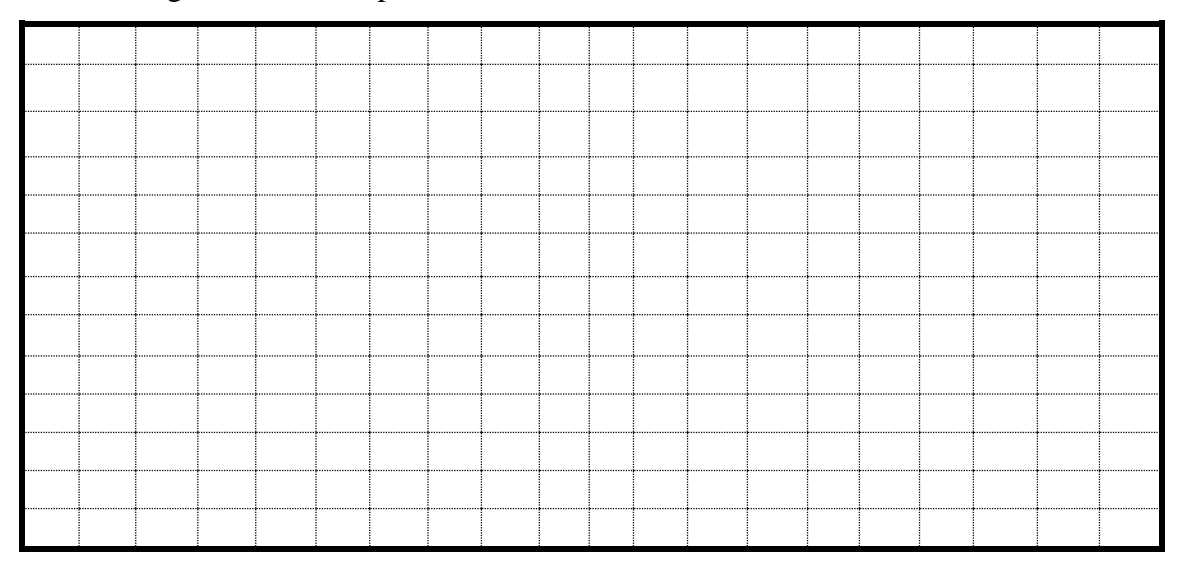

*Dr M.L.BOUCENNA* 42

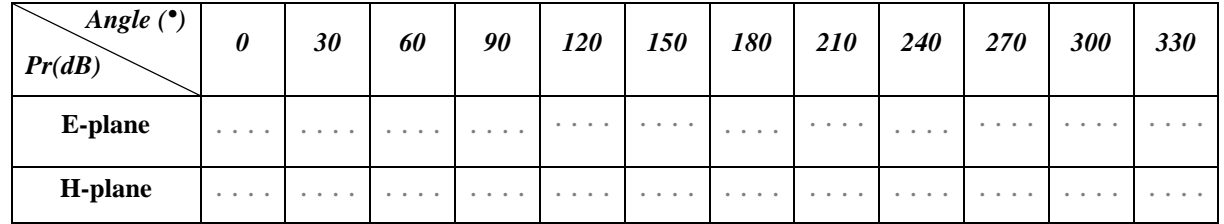

**e.** Remplir le tableau ci-dessous :

**f.** Tracer l'angle − . Donner vos remarques : . . . . . . . . . . . . . . . . . . . . . . . . . . . . . . . . . . . . . .

. . . . . . . . . . . . . . . . . . . . . . . . . . . . . . . . . . . . . . . . . . . . . . . . . . . . . . . . . . . . . . . . . . . . . . . . . . . .

. . . . . .

**g.** Remplir le tableau ci-dessous :

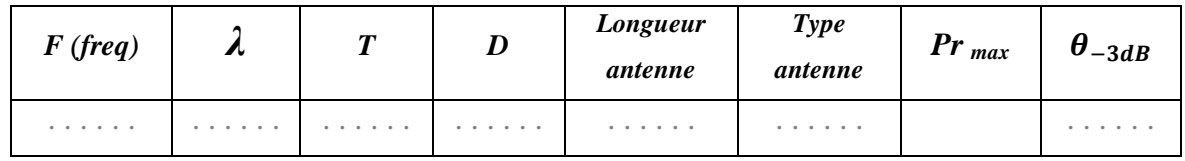

**h.** Décrire les différences en rayonnement entre les deux polarisations : . . . . . . . . . . . . . . . . . . . .

. . .

**i.** Maintenant, augmenter légèrement la longueur du dipôle (5mm), et mesurer le rayonnement (répéter l'expérience). Donner vos remarques : . .

. . . . . . .

Fin du : TP 02 / Expérience or

### TP2 / Expériences 02:

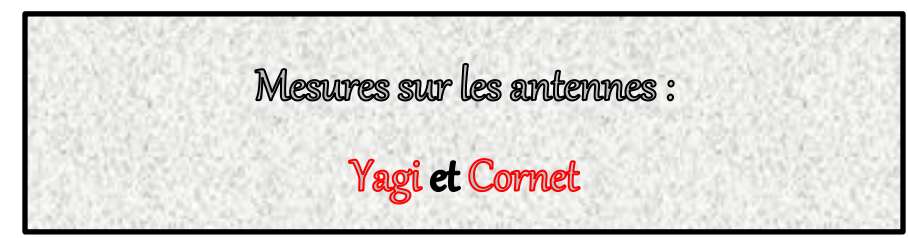

### **Etapes de l'expérience :**

- **1-** Préparation du lien radio avec l'antenne **Yagi**,
- **2-** Mesure de rayonnement en polarisation verticale,
- **3-** Mesure de rayonnement en polarisation horizontale,
- **4-** Répondre aux questions demandées à la fin de la brochure du TP,
- **5-** Répéter les étapes **1 à 4** avec l'antenne **Cornet**.

## **I. Partie 1 : L'antenne Yagi (Râteau)**

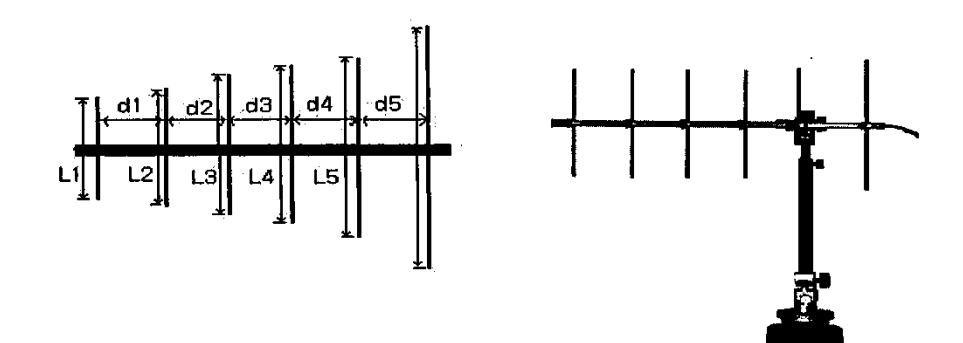

**Fig 2.8** Les éléments d l'antenne Yagi [3].

### **I.1. Préparation du lien radio**

- Répéter soigneusement et respectivement les mêmes étapes pour la préparation du lien de l'expérience précédente.
- Mettre une **deuxième antenne Yagi** 500MHz comme **récepteur**.

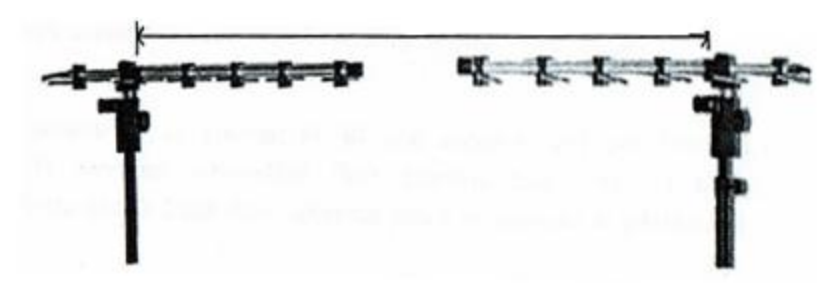

**Fig 2.9** Lien Yagi-Yagi [3].

### **I.2. Rayonnement en polarisation horizontale**

Mettre les deux antennes Yagi en polarisation horizontale.

- **a.** Sélectionner l'antenne Yagi500MHz dans l'application 'Antenna trainer',
- **b.** Commencer l'acquisition auto des données,
- **c.** Terminer l'acquisition des données,
- **d.** Sauvegarder les diagrammes obtenus.

### **I.3. Rayonnement en polarisation verticale**

Mettre les deux antennes Yagi en polarisation horizontale et répéter l'expérience en choisissant le plan H (H-Plane).

## **I.4. Questions**

. . . . . . . . . . . .

Répondre aux questions suivantes :

- **a.** Définir l'antenne Yagi : . . . . . . . . . . . . . . . . . . . . . . . . . . . . . . . . . . . . . . . . . . . . . . . . . . . . . . . . . . . . . . . . . . . . . . . . . . . . . . . . . . . . . . . . . . . . . . . . . . . . . . . . . . . . . . . . . . . . . . . . . . . . . . . . . . . . . . . . . . . . **b.** Donner quelques exemples réels de l'application de l'antenne Yagi : **―** . . . . . . . . . . . . . . . . . . . . . . . . . . . . ., ― . . . . . . . . . . . . . . . . . . . . . . . . . . . . . . . . . . . , ― . . . . . . . . . . . . . . . . . . . . . .
- **c.** Tracer le diagramme dans le plan **E** :

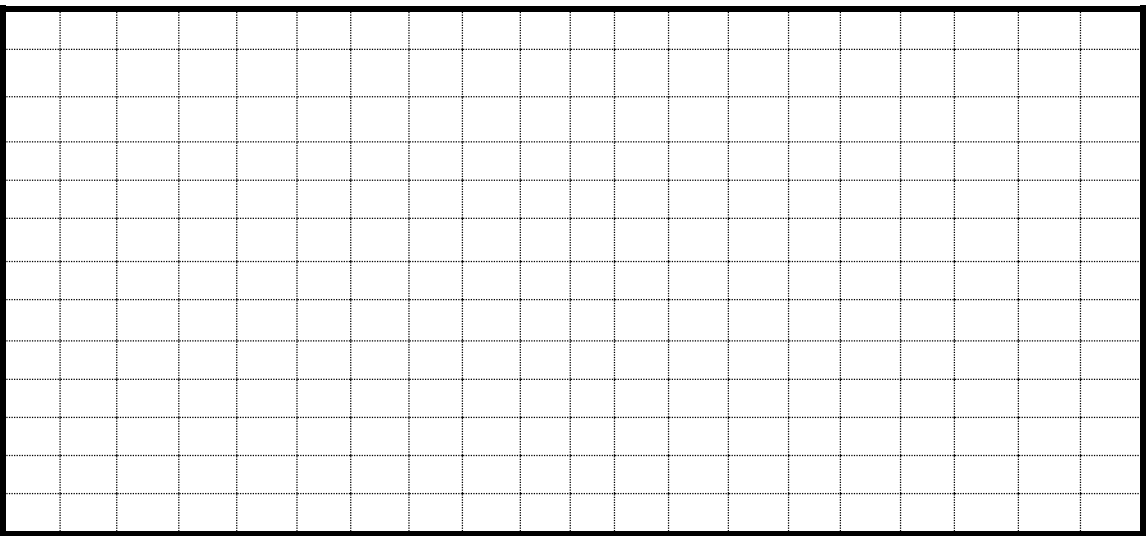

**d.** Tracer le diagramme dans le plan **H** :

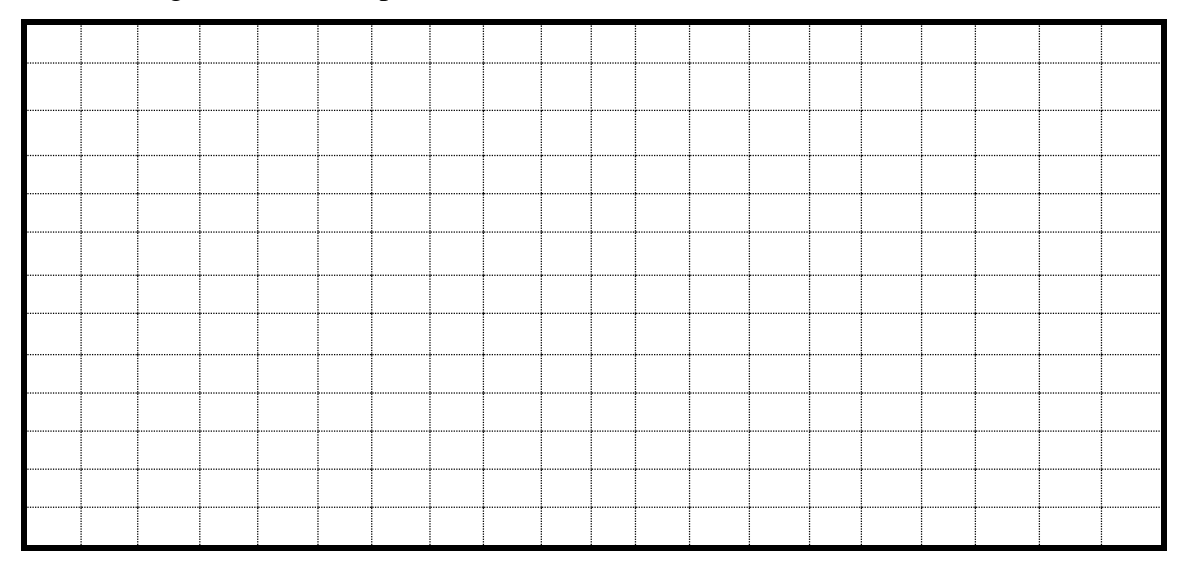

*Dr M.L.BOUCENNA* 47

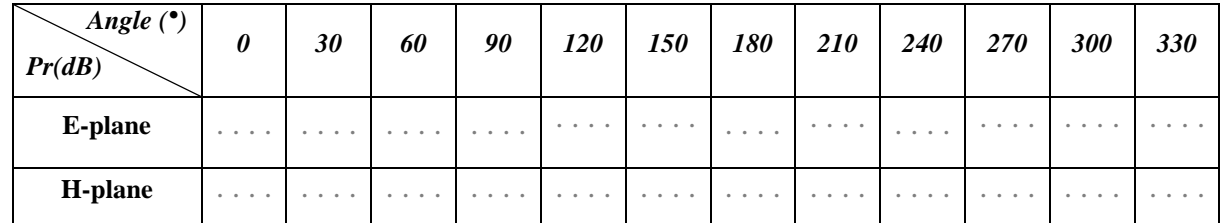

e. Remplir le tableau ci-dessous :

g. Remplir le tableau ci-dessous :

. . . . . . . . . . . .

 $\frac{1}{2} \left( \frac{1}{2} \right) \left( \frac{1}{2} \right) \left( \frac{1}{2} \right) \left( \frac{1}{2} \right) \left( \frac{1}{2} \right)$ 

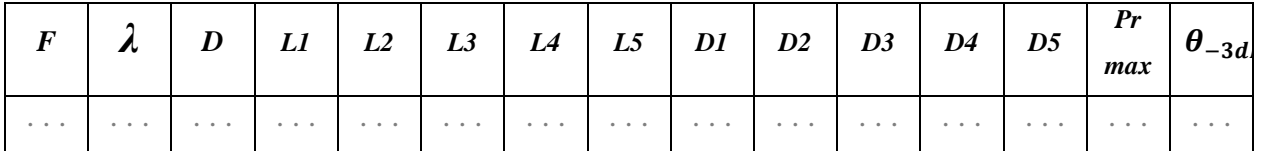

h. Exprimer l'équation de Friis du lien établit (Utiliser Pr-max) en définissant les différents 

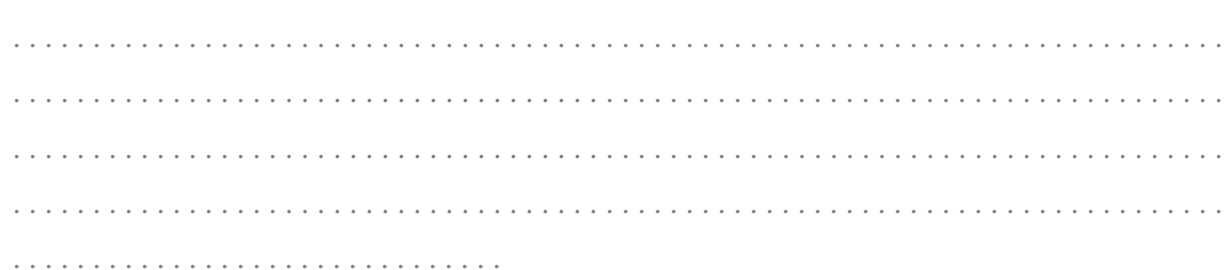

. . . . . . . . . . . . .

**j.** Maintenant, Enlever respectivement les éléments **L1, L2** et **L3.** Relancer à chaque fois la mesure et taper les valeurs suivantes :

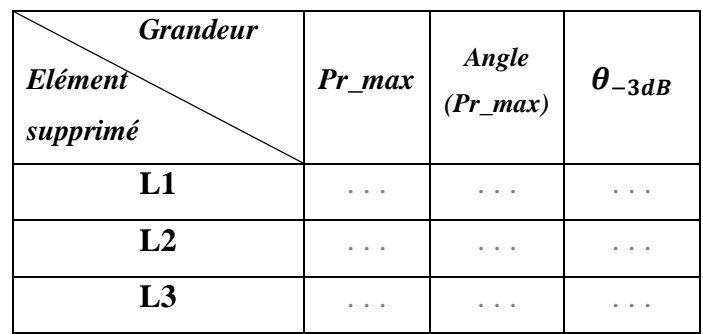

**k.** Donner vos remarques : . . . . . . . . . . . . . . . . . . . . . . . . . . . . . . . . . . . . . . . . . . . . . . . . . . . . . . . . . . . . . . . . . . . . . . . . . . . . . . . . . . . . . . . . . . . . . . . . . . . . . . . . . . . . . . . . . . . . . . . . . . . . ………………………………………………………………………………………………

### **II. Partie 2 : L'antenne Cornet (Horn antenna)**

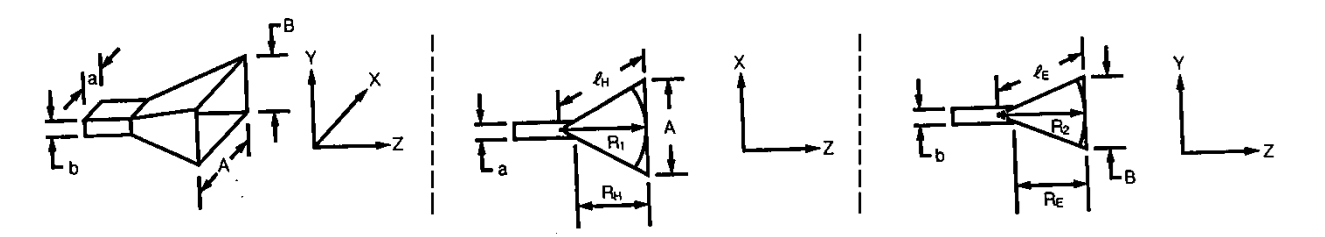

**Fig 2.10** Les dimensions de l'antenne Cornet [3].

L'expression du gain est donnée par la relation [3]:

$$
G = \frac{32}{\pi} \left( \frac{A}{\lambda} \right) \left( \frac{B}{\lambda} \right) \ell_{\rm H} \ell_{\rm E}
$$

### **II.1. Préparation du lien radio**

- Mettre ' Off ' le Main controller,
- Mettre ' Off ' les bottons de la modulation et de la fréquence sur le Main controller,
- Etablir un lien entre deux antennes Cornets 10GHz.

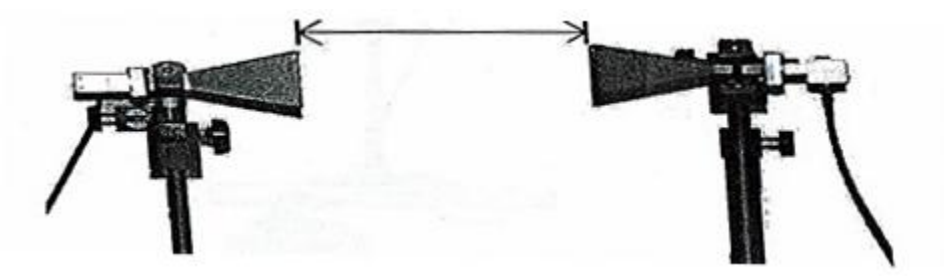

**Fig 2.11** Lien Cornet-Cornet [3].

### **II.2. Rayonnement en polarisation horizontale**

Mettre les deux antennes Cornet en polarisation horizontale.

- **a.** Sélectionner l'antenne Horn 10 GHz dans l'application 'Antenna trainer',
- **b.** Commencer l'acquisition auto des données,
- **c.** Terminer l'acquisition des données et sauvegarder les diagrammes obtenus.

### **II.3. Rayonnement en polarisation verticale**

Mettre les deux antennes cornets 'Horn' en polarisation horizontale et répéter l'expérience en choisissant le plan H (H-Plane).

## **II.4. Questions**

Répondre aux questions suivantes :

**a.** Définir l'antenne Cornet (Horn antenna) : . . . . . . . . . . . . . . . . . . . . . . . . . . . . . . . . . . . . . . . . . . . . . . . . . . . . . . . . . . . . . . . . . . . . . . . . . . . . . . . . . . . . . . . . . . . . . . . . . . . . . . . . . . . . . . . . . . . . . . . . . . . . . . . . . . . . . . . . . . . . **b.** Donner quelques exemples réels de l'application de l'antenne Cornet : **―** . . . . . . . . . . . . . . . . . . . . . . . . . . . . ., **―** . . . . . . . . . . . . . . . . . . . . . . . . . . . . . . . . . . . , **―** . . . . . . . . . . . . . . . . . . .

. . . . . . . . . . . . . .

**c.** Tracer le diagramme dans le plan **E** :

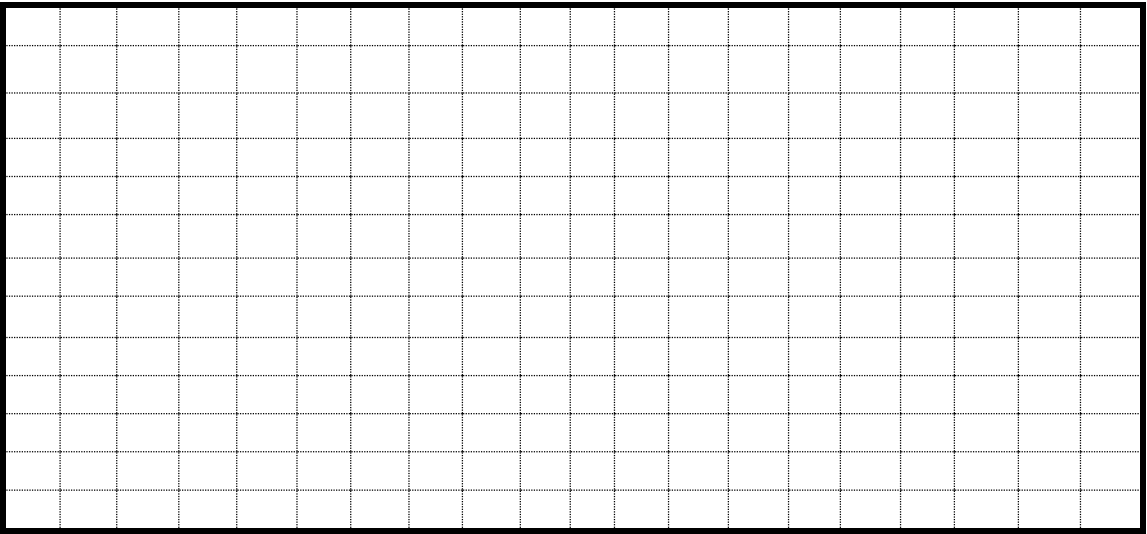

**d.** Tracer le diagramme dans le plan **H** :

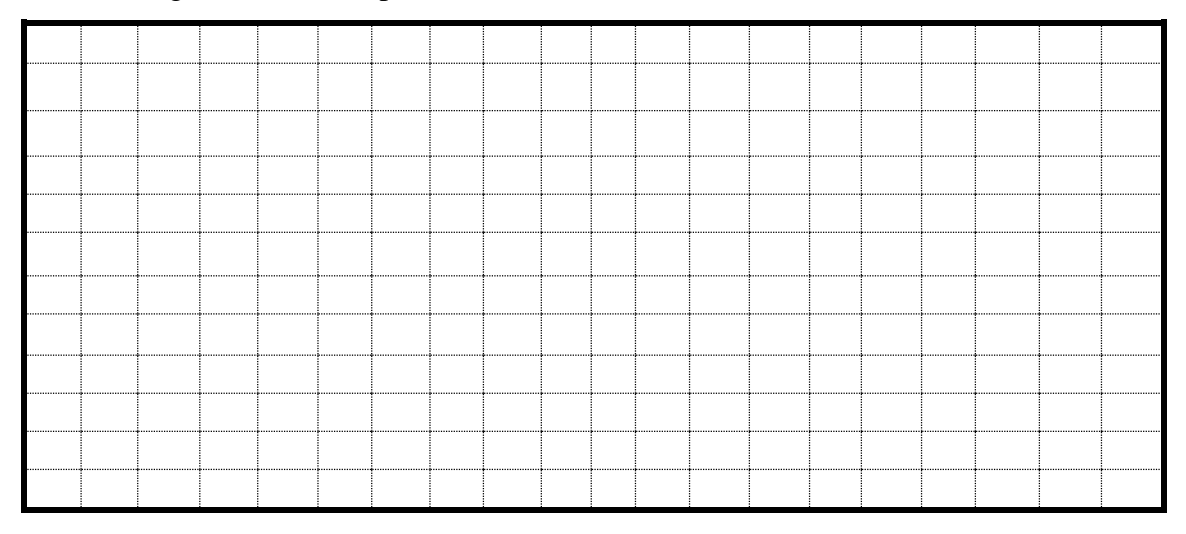

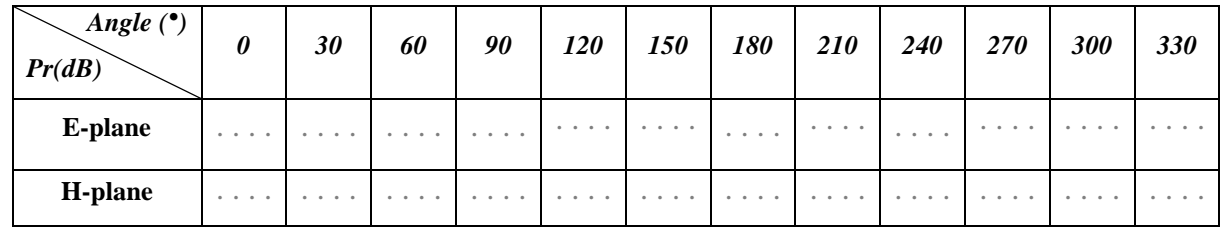

e. Remplir le tableau ci-dessous :

. . . . . .

. . . . . . .

g. Remplir le tableau ci-dessous :

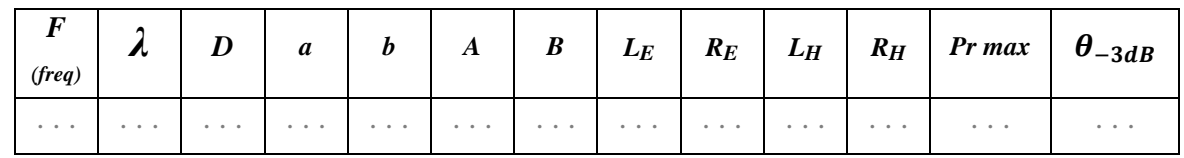

h. Exprimer l'équation de Friis du lien établit (Utiliser Pr-max) en définissant les différents . . . . . . . . . . . . . 

Fin du : TP 02 / Expérience 02

### TP2 / Expériences O3:

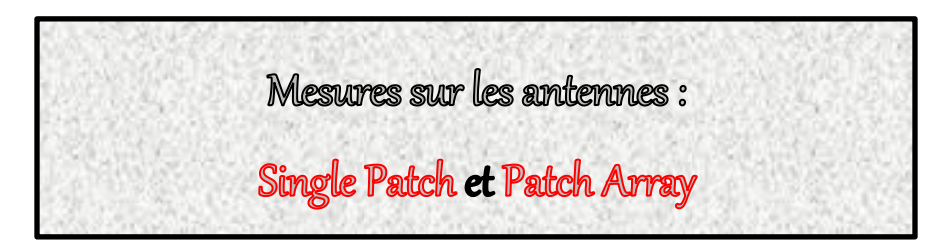

#### **Etapes de l'expérience :**

- **1-** Préparation du lien radio avec l'antenne Single **Patch**,
- **2-** Mesure de rayonnement en polarisation verticale,
- **3-** Mesure de rayonnement en polarisation horizontale,
- **4-** Répondre aux questions demandées à la fin de la brochure du TP,
- **5-** Répéter les étapes **1 à 4** avec l'antenne **Array**.

### **I. Partie1 : L'antenne Single Patch**

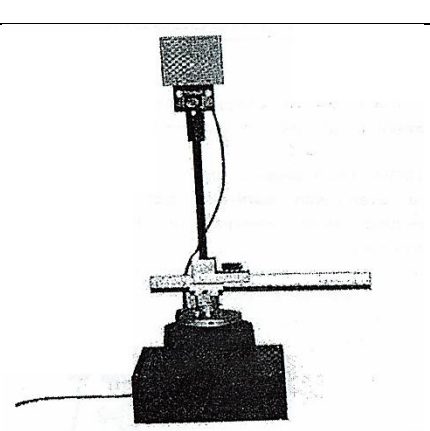

**Fig 2.12** L'antenne single Patch [3].

### **I.1. Préparation du lien radio**

- Répéter soigneusement et respectivement les mêmes étapes pour la préparation du lien dans les expériences précédentes.
- Mettre une **deuxième antenne Cornet 10GHz** comme **récepteur**.
- Aligner le centre du Cornet au centre du single patch (Figure 2.13).

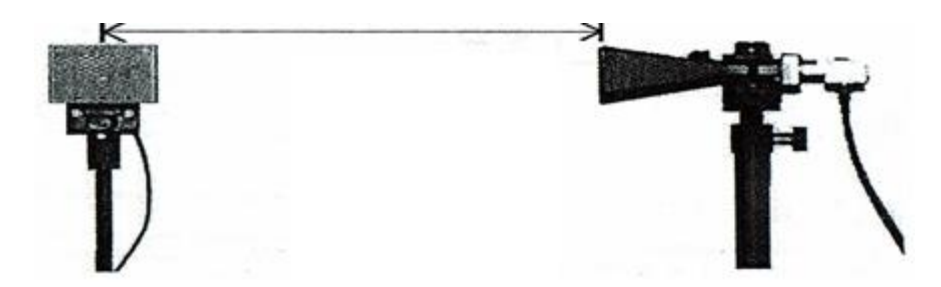

**Fig 2.13** Lien Single patch-Cornet [3].

### **I.2. Rayonnement en polarisation horizontale**

Mettre les deux antennes en polarisation horizontale.

- **a.** Sélectionner l'antenne Single patch **10GHz** dans l'application 'Antenna trainer',
- **b.** Commencer l'acquisition auto des données,
- **c.** Terminer l'acquisition des données,
- **d.** Sauvegarder les diagrammes obtenus.

#### **I.3. Rayonnement en polarisation verticale**

Mettre les deux antennes en polarisation horizontale et répéter l'expérience en choisissant le plan H (H-Plane).

## **I.4. Questions**

Répondre aux questions suivantes :

- **a.** Définir l'antenne Single patch : . . . . . . . . . . . . . . . . . . . . . . . . . . . . . . . . . . . . . . . . . . . . . . . . . . . . . . . . . . . . . . . . . . . . . . . . . . . . . . . . . . . . . . . . . . . . . . . . . . . . . . . . . . . . . . . . . . . . . . . . . . . . . . . . . . . . . . . . . . . . **b.** Donner quelques exemples réel de l'application de l'antenne Single patch : **―** . . . . . . . . . . . . . . . . . . . . . . . . . . . . ., ― . . . . . . . . . . . . . . . . . . . . . . . . . . . . . . . . . . . , ― . . . . . . . . . . . . . . . . .
- **c.** Tracer le diagramme dans le plan **E** :

. . . . . . . . . . . . . . . . .

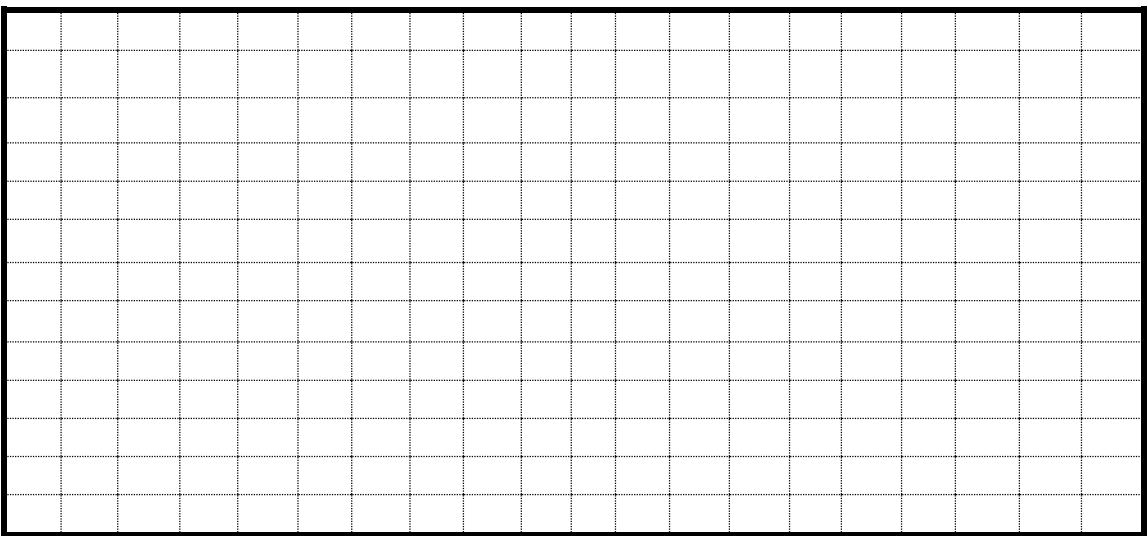

**d.** Tracer le diagramme dans le plan **H** :

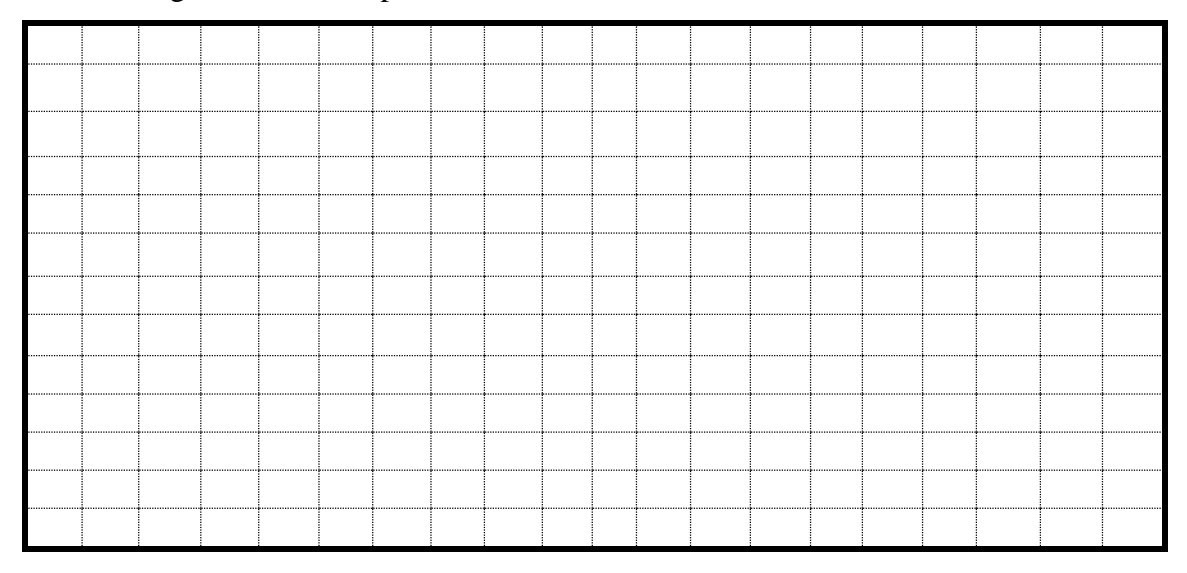

*Dr M.L.BOUCENNA* 56

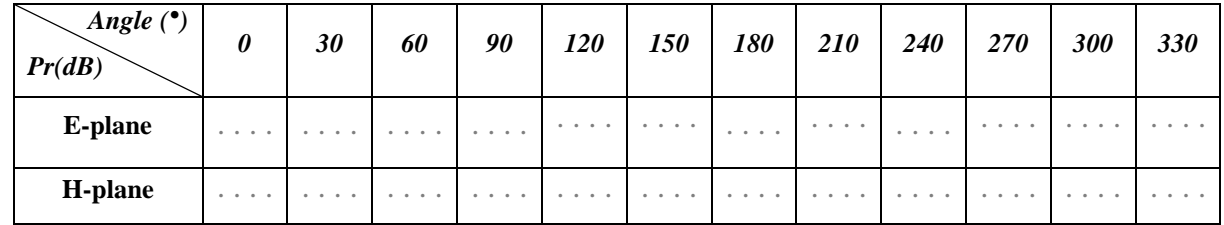

e. Remplir le tableau ci-dessous :

. . . . . .

g. Remplir le tableau ci-dessous :

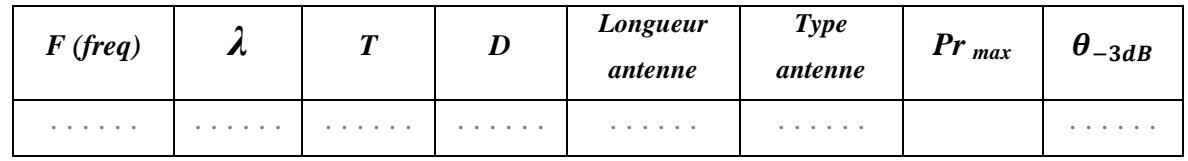

h. Exprimer l'équation de Friis du lien établit (Utiliser Pr-max) en définissant les différents **j.** Comparer le rayonnement de l'antenne single patch à celui de l'antenne Cornet : the contract of the contract of the and the contract of the the contract of the contract of the contract of the contract of the contract of the contract of the contract of

## **II. Partie 2 : L'antenne Patch Array**

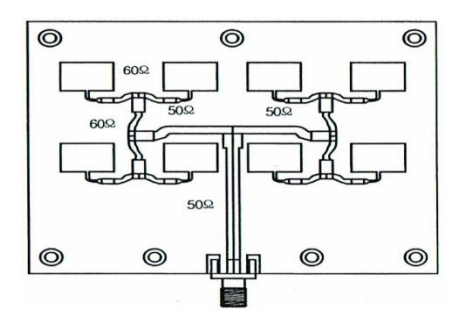

**Fig 2.14** L'antenne Patch Array [3].

### **II.1. Préparation du lien radio**

- ▶ Mettre ' Off ' le Main controller,
- Mettre ' Off ' les bottons de la modulation et de la fréquence sur le Main controller,
- Etablir un lien entre l'antenne Patch Array et l'antenne Cornet **10GHz**.

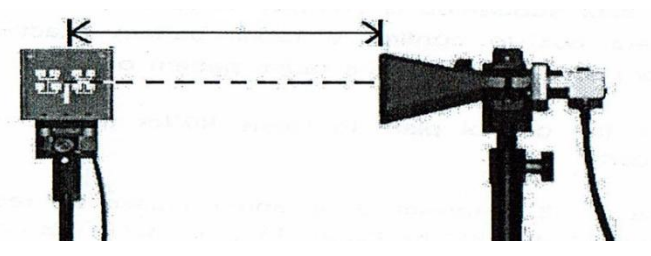

**Fig 2.15** Lien **P**atch Array-**C**ornet [3].

#### **II.2. Rayonnement en polarisation horizontale**

Mettre les deux antennes en polarisation horizontale.

- **a.** Sélectionner l'antenne Horn 10 GHz dans l'application 'Antenna trainer',
- **b.** Commencer l'acquisition auto des données,
- **c.** Terminer l'acquisition des données, et sauvegarder les diagrammes obtenus

### **II.3. Rayonnement en polarisation verticale**

Mettre les deux antennes en polarisation horizontale et répéter l'expérience en choisissant le plan H (H-Plane).

## **II.4. Questions**

Répondre aux questions suivantes :

**a.** Définir l'antenne Patch Array : . . . . . . . . . . . . . . . . . . . . . . . . . . . . . . . . . . . . . . . . . . . . . . . . . . . . . . . . . . . . . . . . . . . . . . . . . . . . . . . . . . . . . . . . . . . . . . . . . . . . . . . . . . . . . . . . . . . . . . . . . . . . . . . . . . . . . . . . . . . . **b.** Donner quelques exemples réels de l'application de l'antenne Patch Array : **―** . . . . . . . . . . . .

. . . . . . . . . . . . . . . . ., **―** . . . . . . . . . . . . . . . . . . . . . . . . . . . . . . . . . . . , **―** . . . . . . . . . . . . . . .

. . . . . . . . . . . . . . . . . .

**c.** Tracer le diagramme dans le plan **E** :

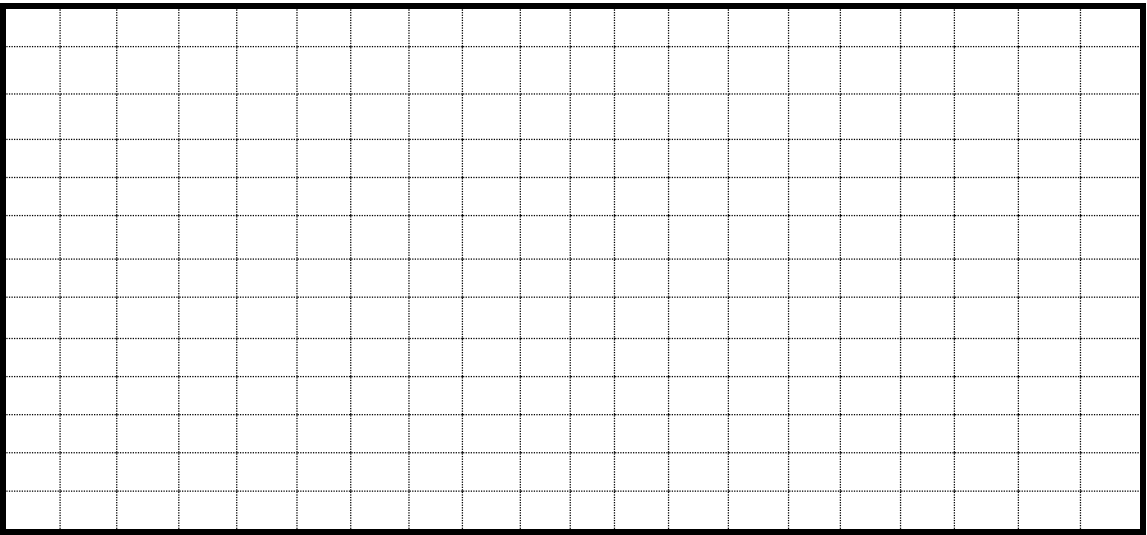

**d.** Tracer le diagramme dans le plan **H** :

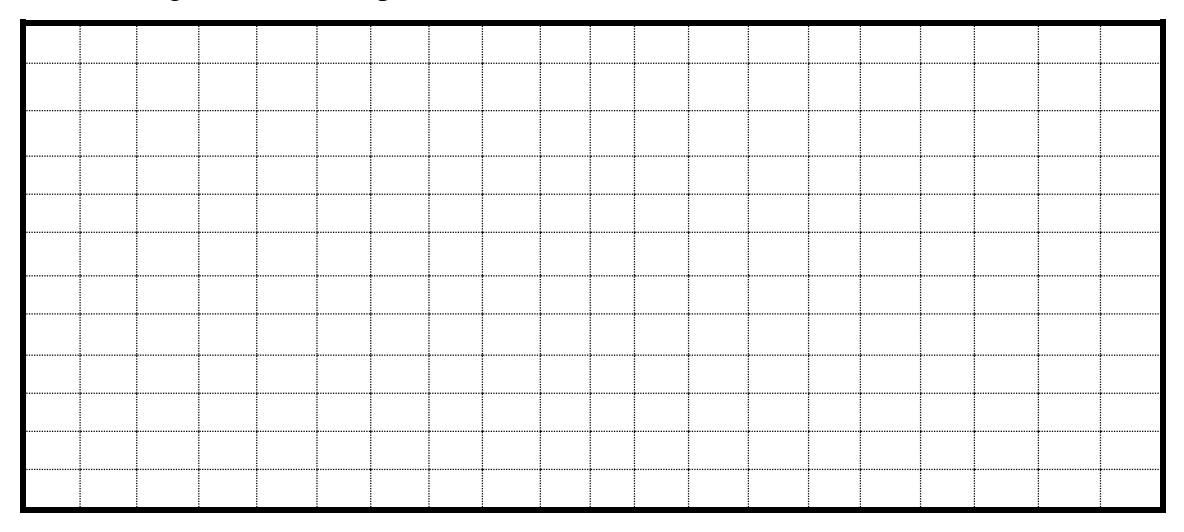

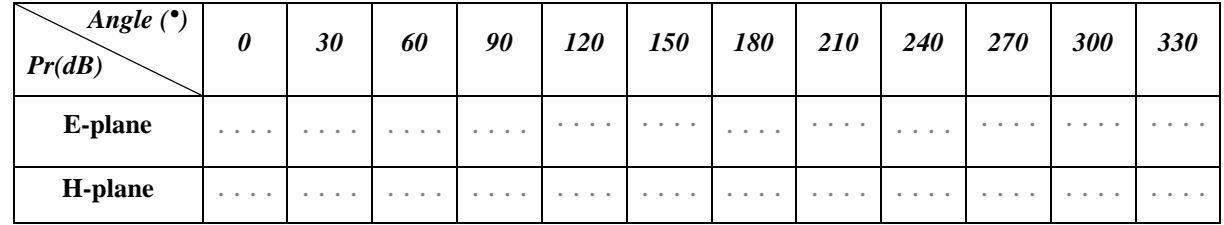

e. Remplir le tableau ci-dessous :

. . . . . .

g. Remplir le tableau ci-dessous :

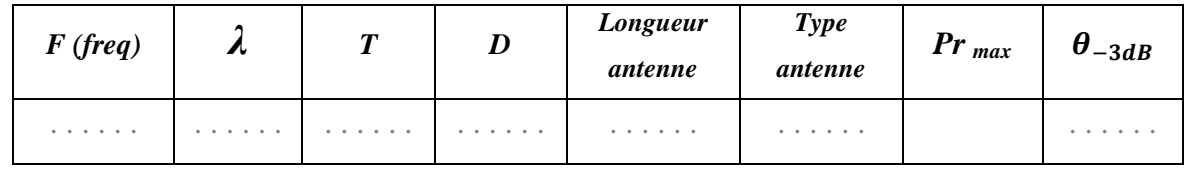

h. Exprimer l'équation de Friis du lien établit (Utiliser Pr-max) en définissant les différents . . . . . . . . . . . . . j. Comparer le rayonnement du Patch Array à celui de l'antenne Single Array : . . . . . . . . . . . . . . . . . . . . . . . . . . . . . . . . . . 

Fin du : TP 02 / Expérience 03

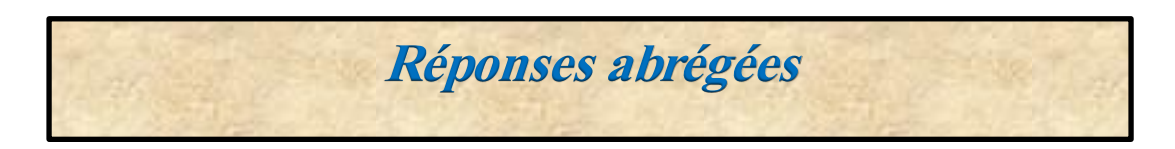

*TP01/ Exp 02 : Dipôle de hertz*

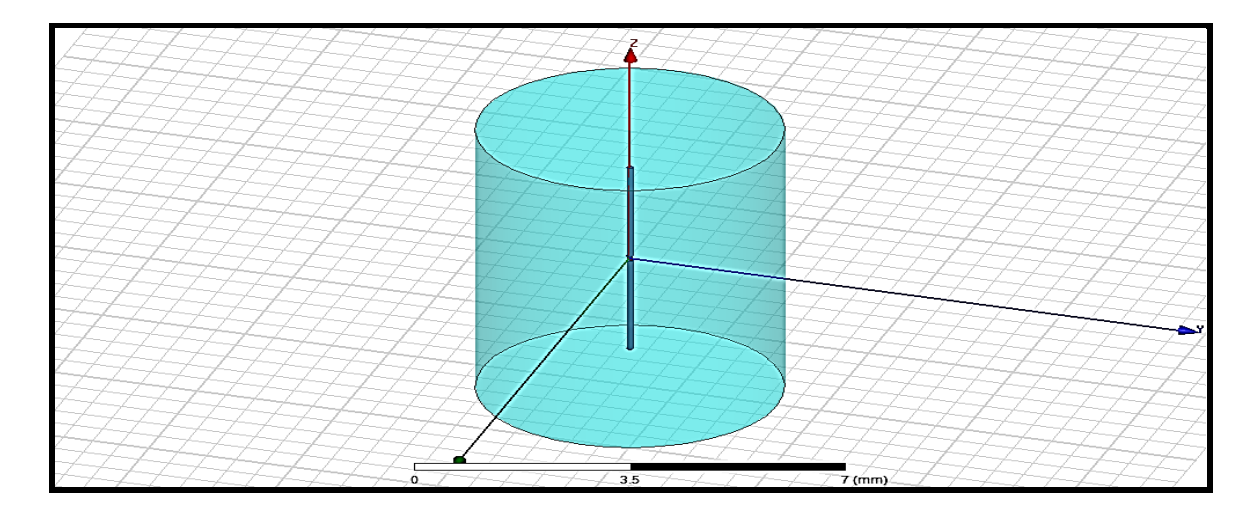

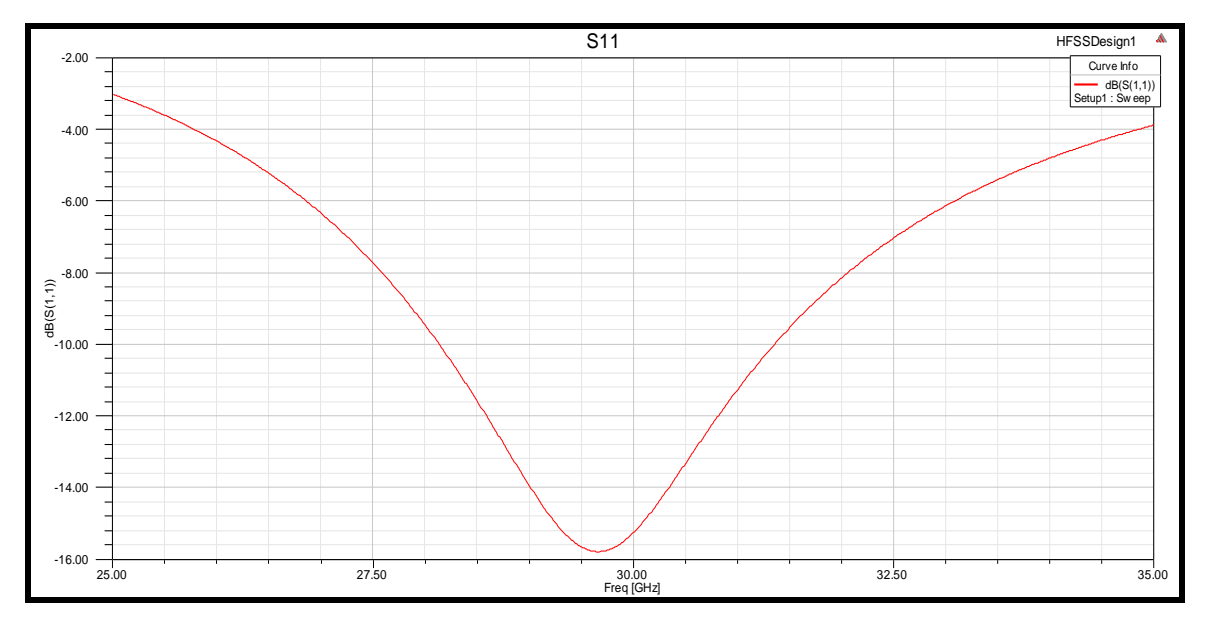

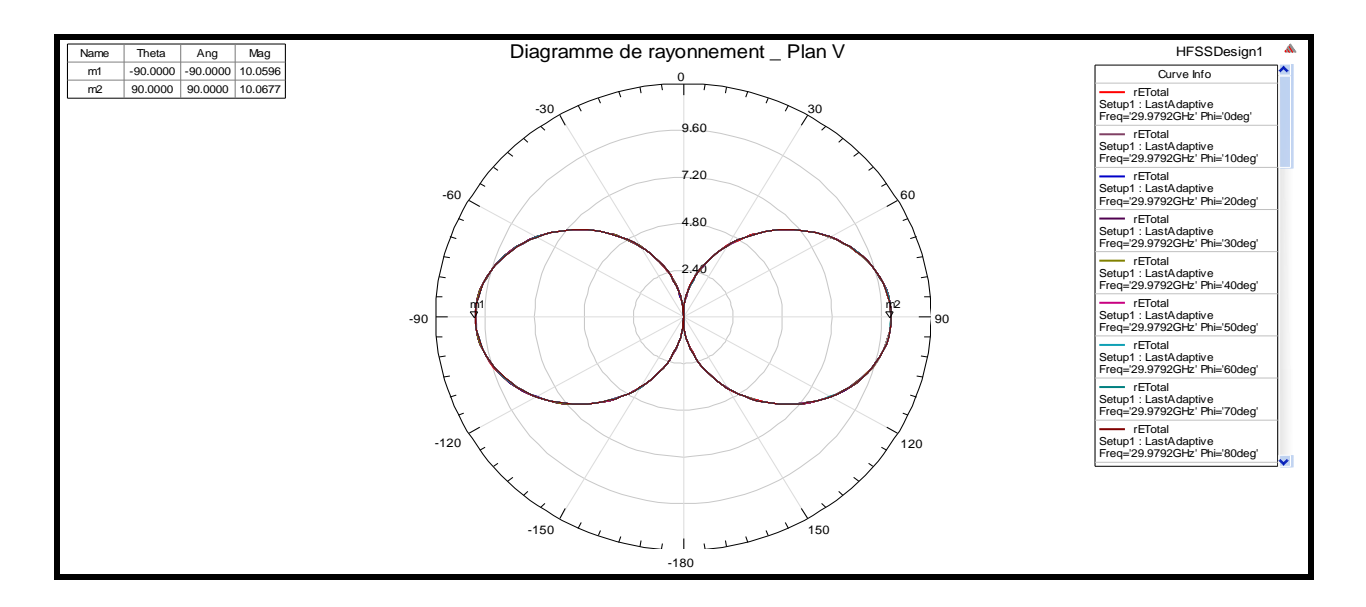

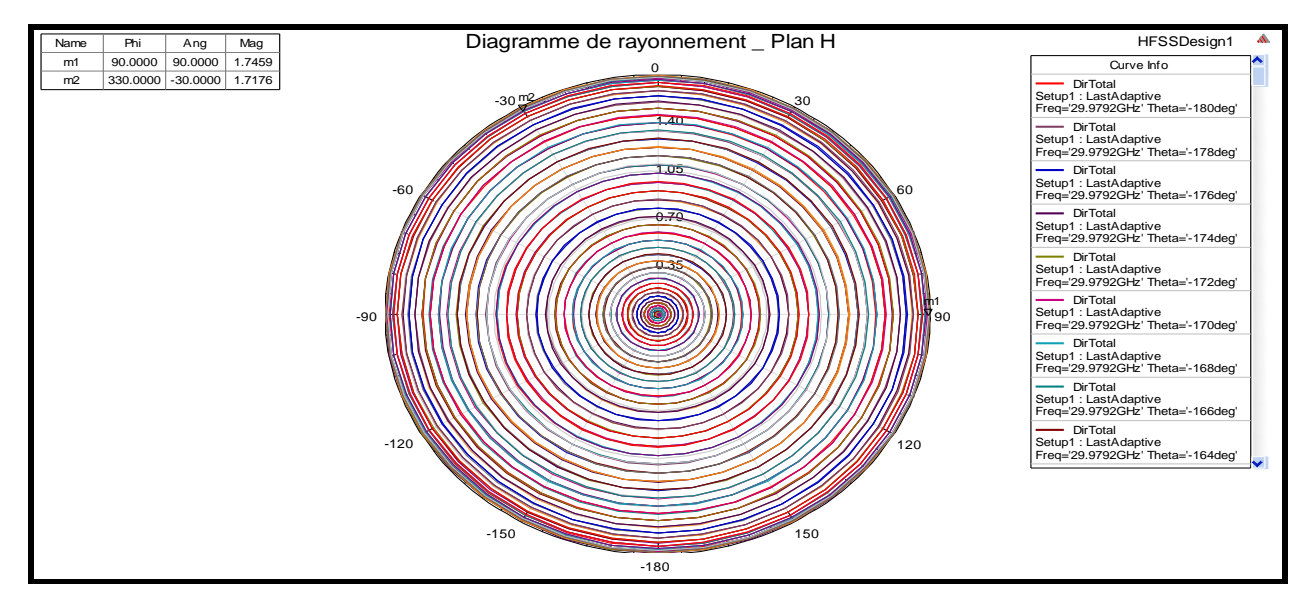

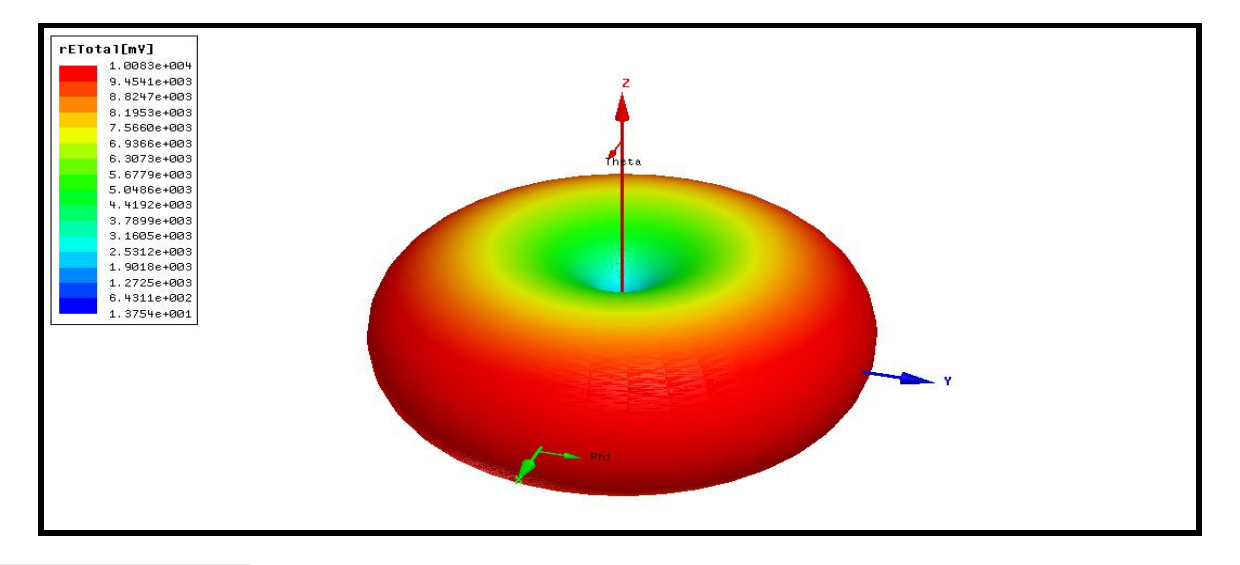
### *TP01/ Exp 03 : L'antenne monopole*

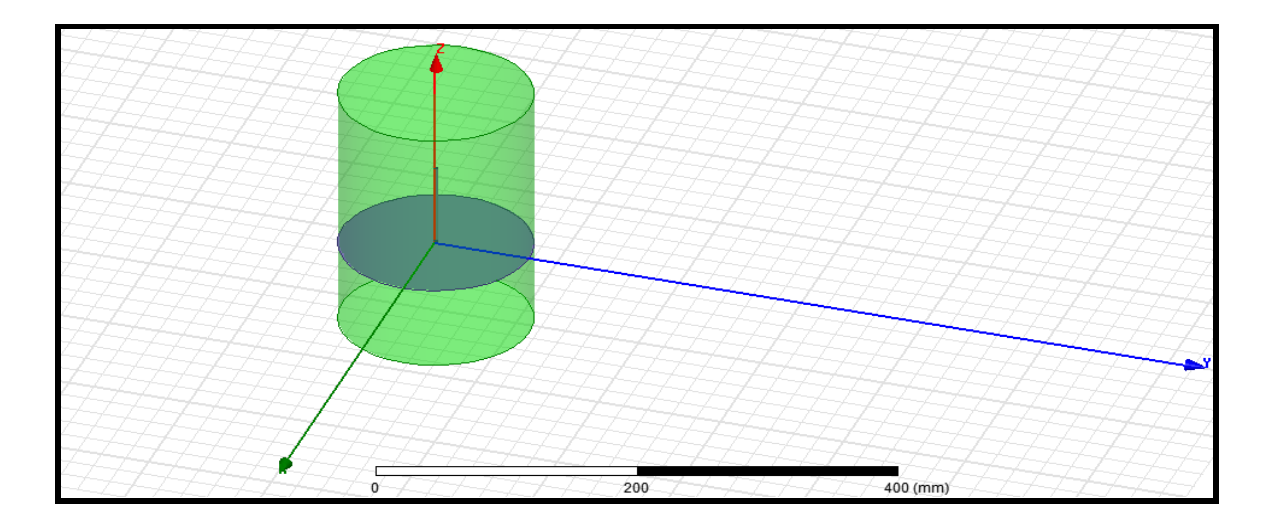

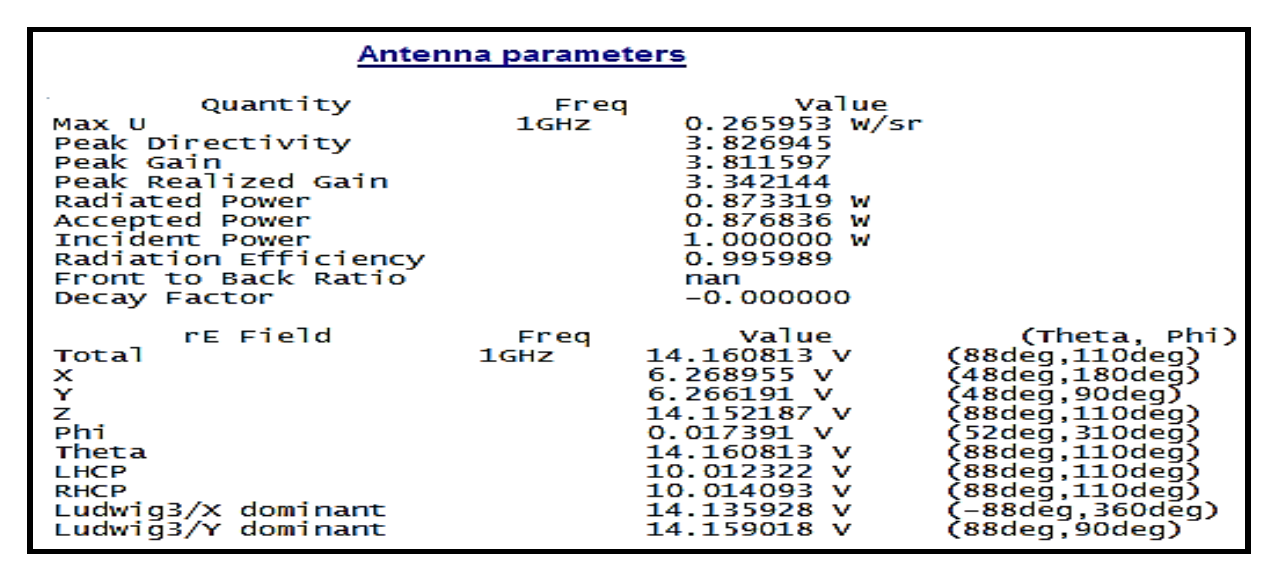

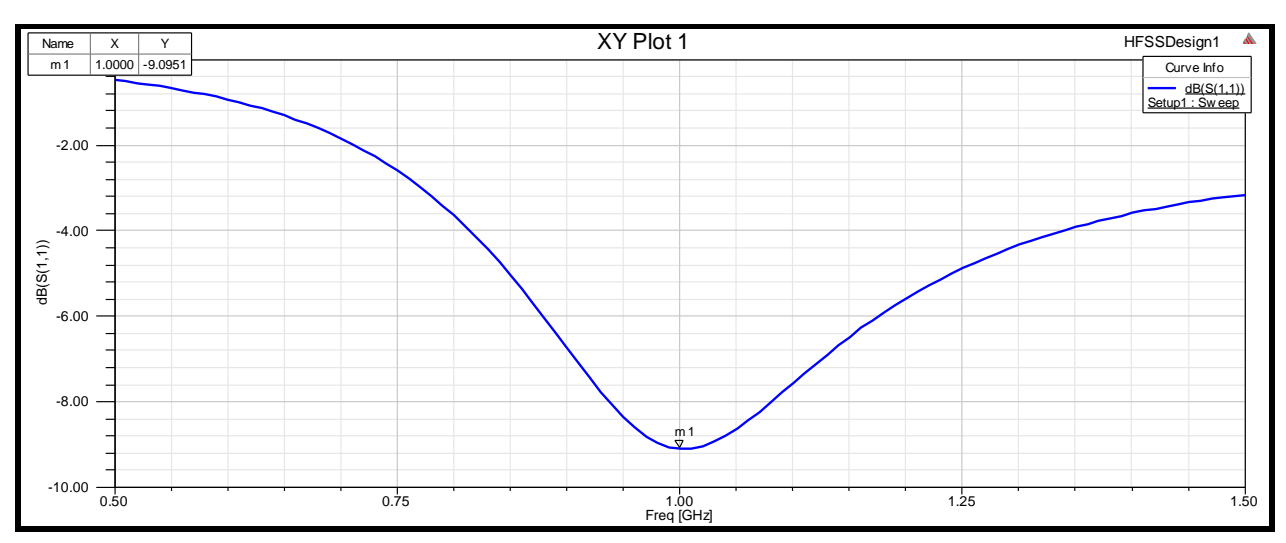

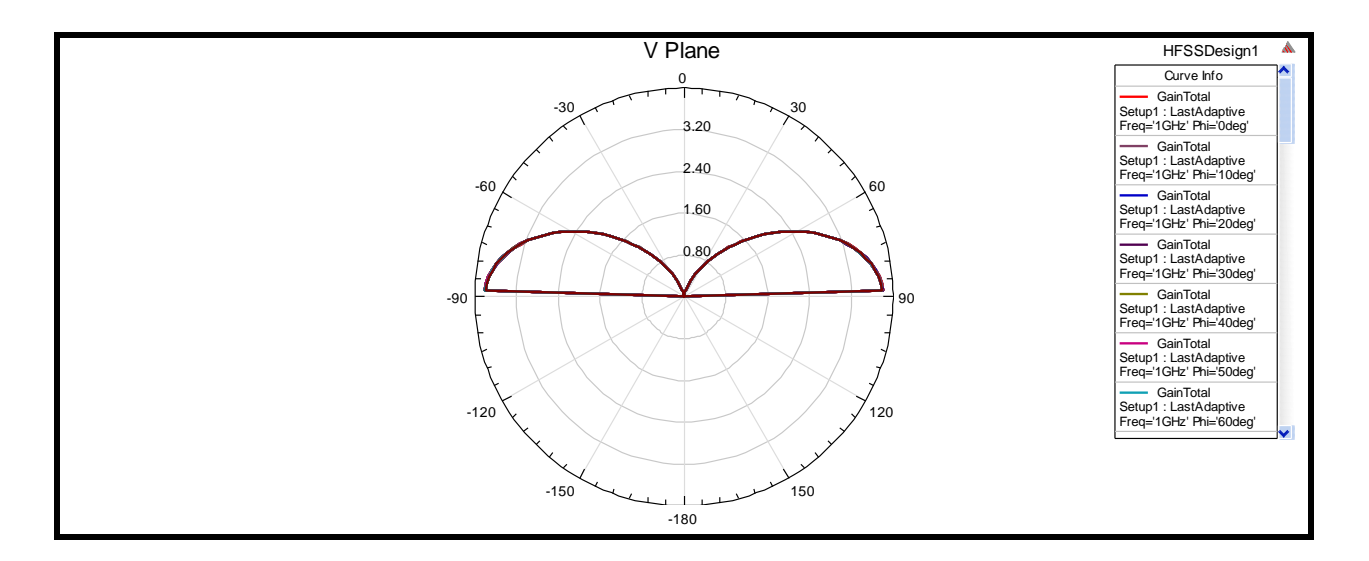

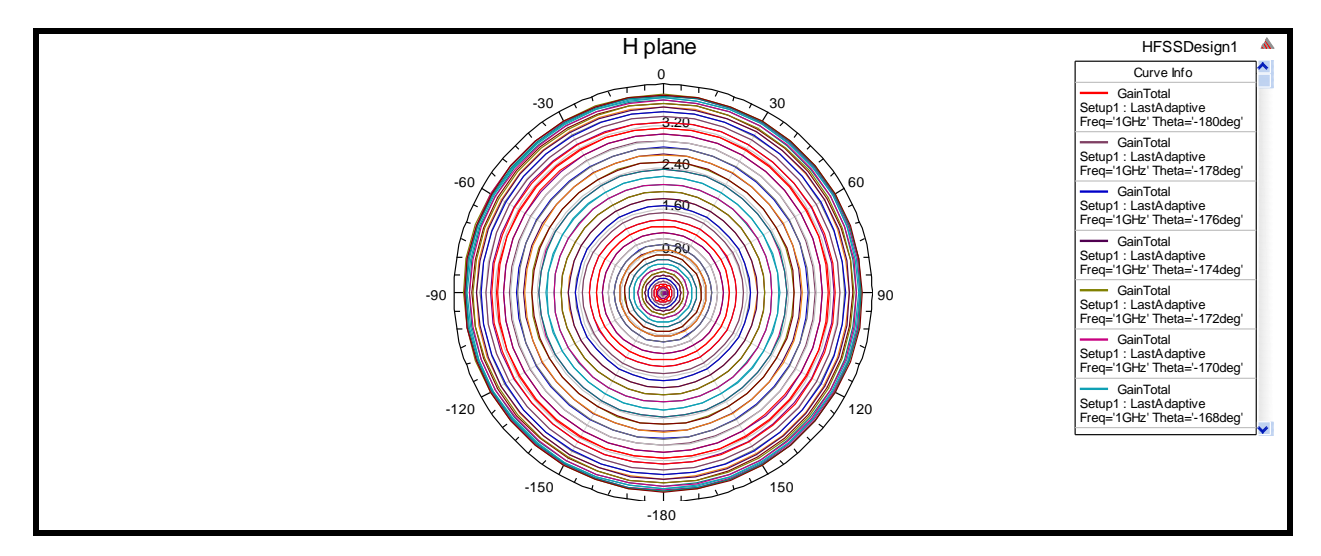

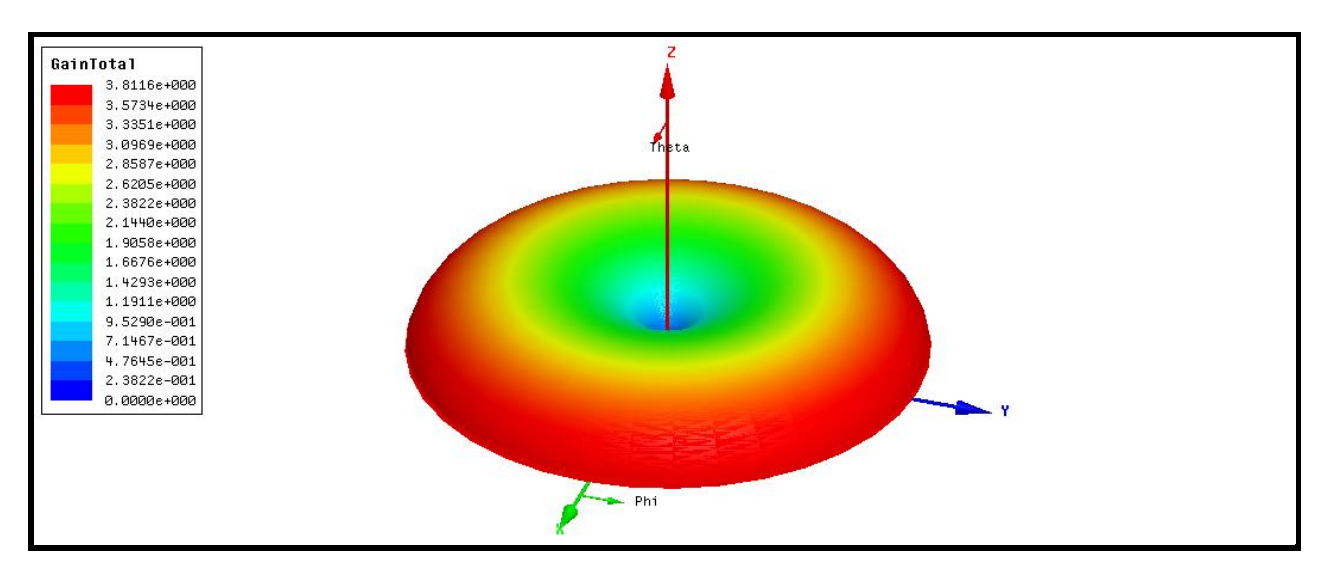

## *TP02/ Exp 01 / part 1: L'antenne dipôle*

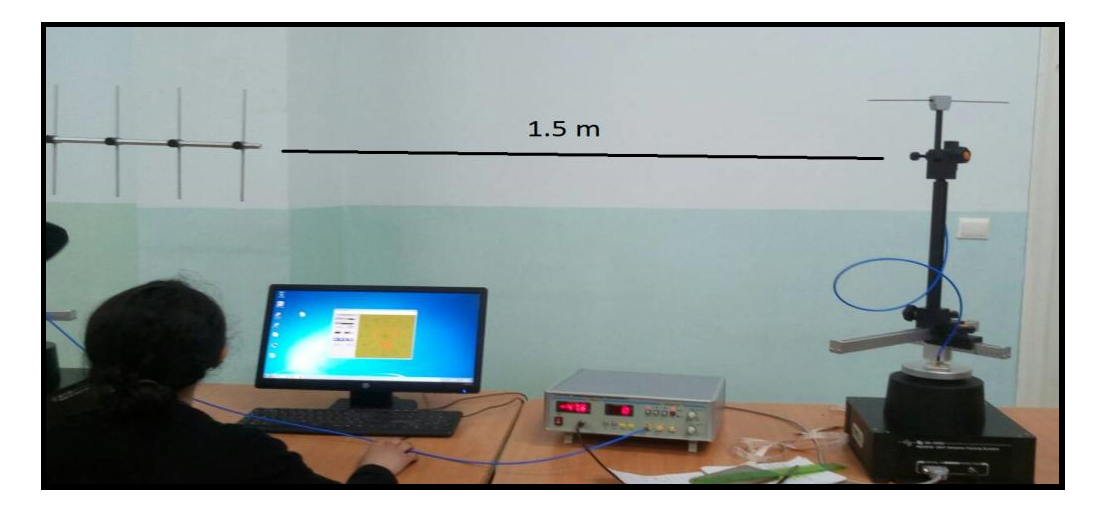

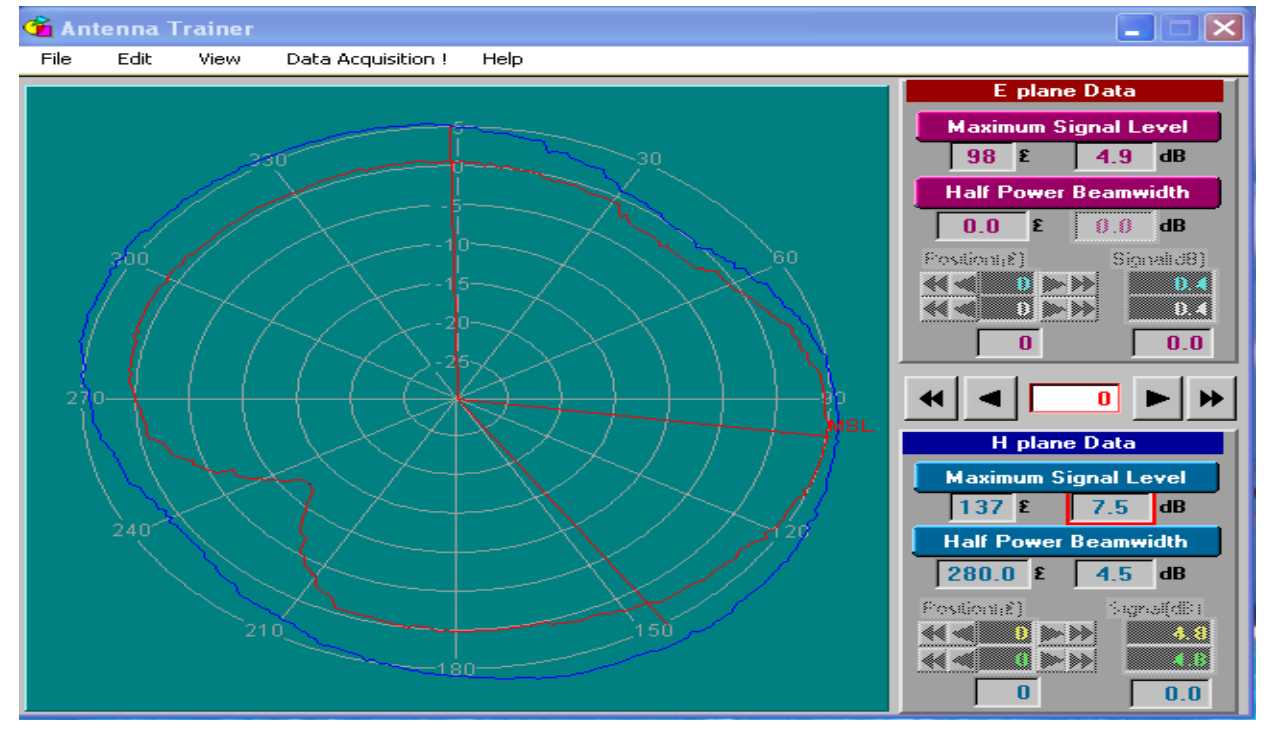

 $-$  Polarization direct

```
E plan:
Maximum signal level: 4.9db<br>Half power beamwidth : 00db
H p]an:
Maximum signal level:7.5db
Half power beamwidth:4.5db
- - - Polarization inverse
E plan:
Maximum signal level: 4.9db
Half power beamwidth: 00db
H p]an:Maximum signal level: 7.5db
Half power beamwidth: 4.5db
```
### *TP02/ Exp 01 / part 2: L'antenne monopôle*

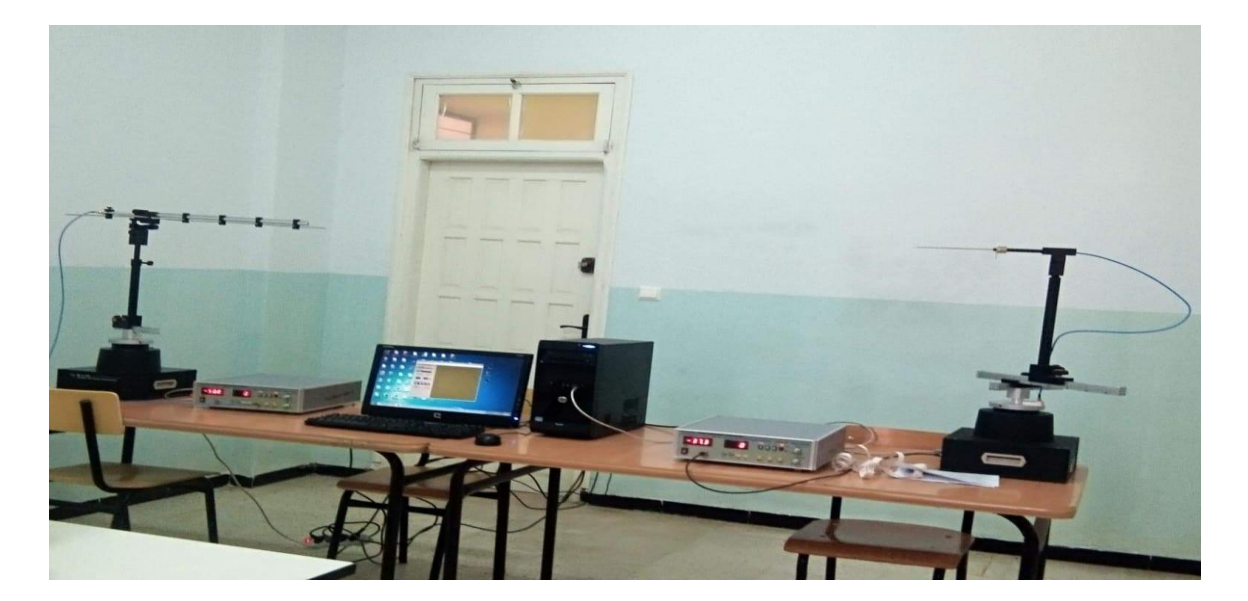

```
L'affaiblissement de propagation :<br>
On a la distance entre l'antenne d'émission et réception : D = 2.30 m<br>
Et : \lambda = c/f = (3*10 \times 8)/(500*10 \times 6) = 0.6 m<br>
LSF = (4\pi D/\lambda)\times 2 = ( (4*3,14*2,30)/0.6) \land2 = 2318.1<br>
LSF (dB) = 20log
```

```
L'angle e-3dB:<br>D'après ces figures :<br>Pmax = 18.2 dB
e-3dB = Pmax - 3dB = 18. 2 - 3 =15.2dB<br>
e = 10 \cdot (15.2/10) = 33.11^{\circ}
```

```
Le type d'antenne :<br>
\lambda = c/f = (3*10^8)/(500*10^6) = 0.6 m et : (\lambda)/4 = 0.6/4 = 0.15m
L'antenne monopole est une antenne omnidirectionnelle.
```

```
L'affaiblissement de la liaison :
\alphaAff = Pe/Pr = 1/Ge*1/Gr *(4πD/λ)^2<br>
\alphaAff (dB) = -Ge(dB) - Gr(dB) - 201og(4πD/λ)<br>
\alphaAff (dB) = -Ge(dB) - Gr(dB) - 201og(4πD/λ)
```
## *TP02/ Exp 01 / part 2: L'antenne Cornet*

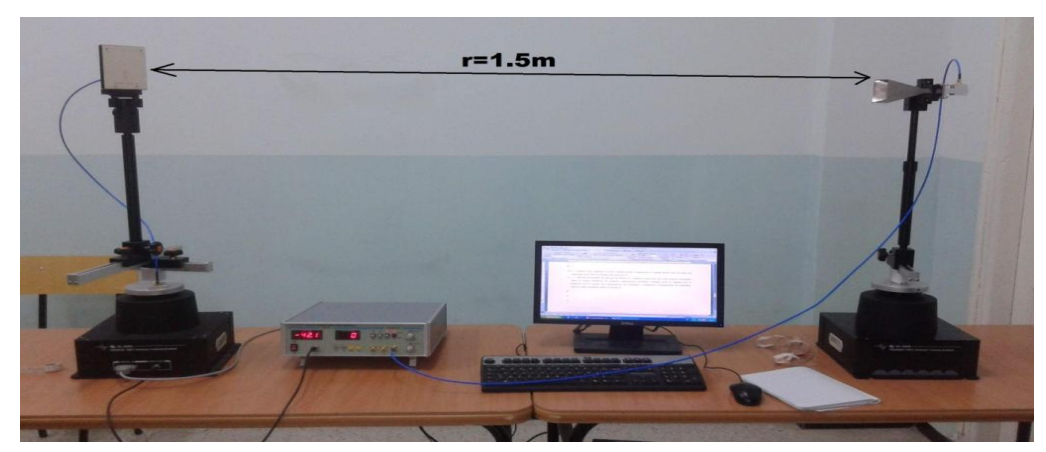

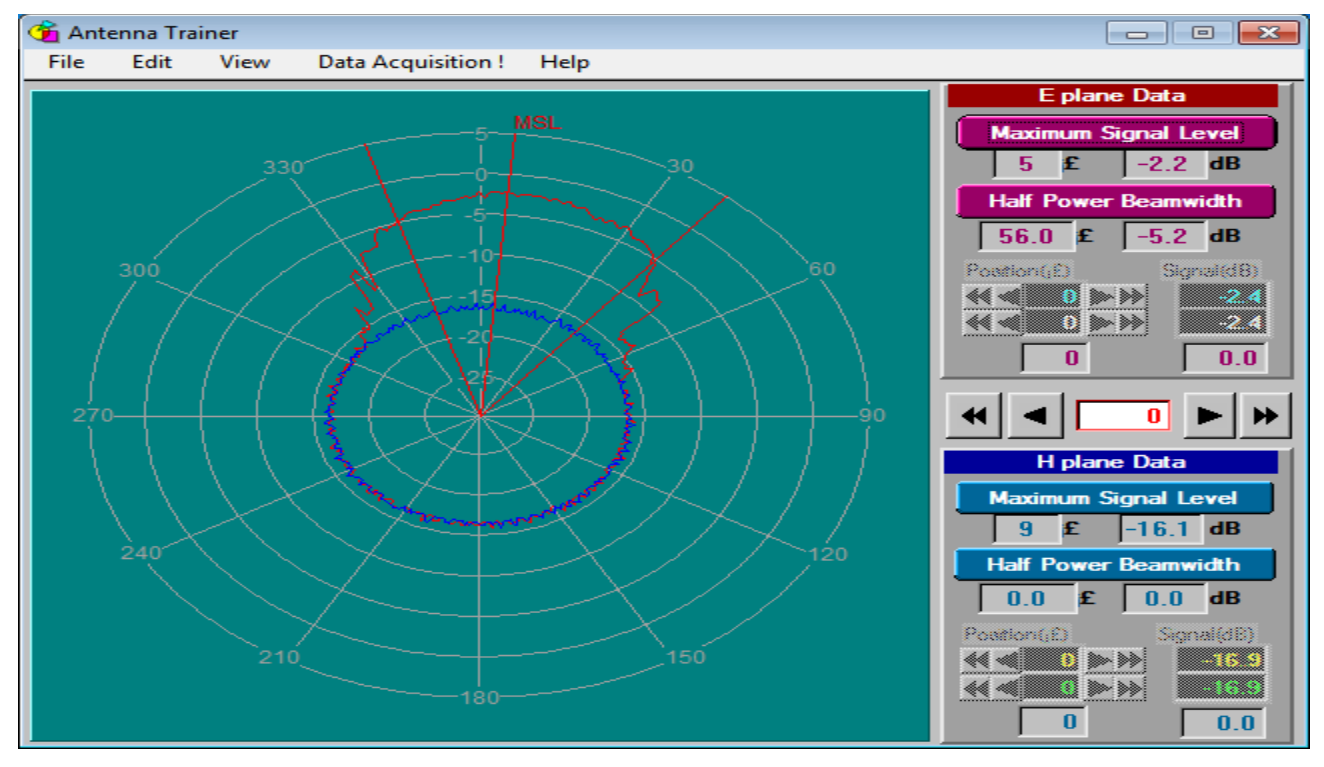

\*\*\*\* Polarisation direct : E plan : Maximum signal level : -2.2 dB<br>Half power beamwidth : -5.2 dB . \_ н plan : Maximum signal level : -16.1 dB<br>Half power beamwidth : 00 dB \*\*\* Polarisation indirect :  $-$  E plan: Maximum signal level : -2.2 dB<br>Half power beamwidth : -5.2 dB  $=$   $\mathsf{H}$  plan : Maximum signal level : -16.1 dB<br>Half power beamwidth :| 00 dB

*Dr M.L.BOUCENNA* 68

# **Références**

- **[1]** Anasoft corporation, « Anasoft High Frequency Structure Simulator v10 user's guide», Pittsburgh, PA 15219, USA, 2005
- **[2]** [https://fr.qwe.wiki/wiki/Monopole\\_antenna](https://fr.qwe.wiki/wiki/Monopole_antenna)
- **[3]** ED R&D center, « Antenna trainer », Yong-Hoo Park, Korea, July 2012